Instrukcja instalatora

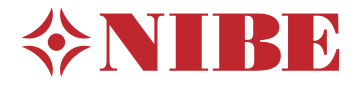

Moduł sterowania **NIBE SMO 40**

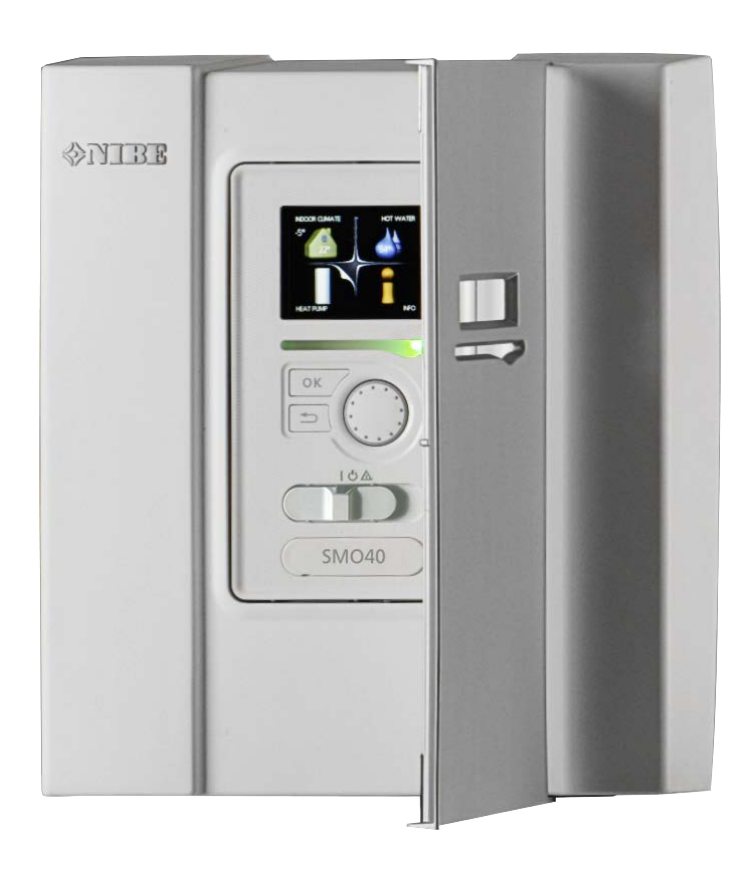

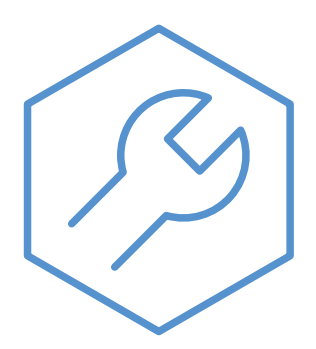

IHB PL 2316-1 731351

#### **Instrukcja skrócona**

#### *Nawigacja*

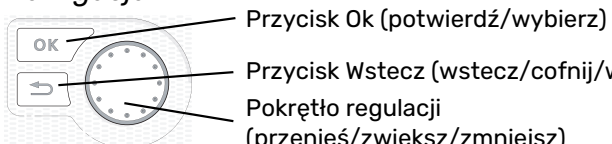

Przycisk Wstecz (wstecz/cofnij/wyjdź) Pokrętło regulacji (przenieś/zwiększ/zmniejsz)

Szczegółowy opis funkcji przycisków można znaleźć na [stronie 36](#page-35-0).

Poruszanie się po menu i wprowadzanie różnych ustawień zostało opisane na [stronie 38](#page-37-0).

*Ustawianie temperatury pomieszczenia*

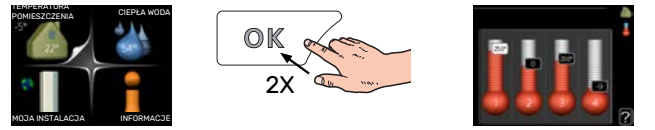

Tryb ustawiania temperatury pomieszczenia wybiera się, naciskając dwukrotnie przycisk OK z poziomu trybu startowego w menu głównym.

*Zwiększ ilość ciepłej wody*

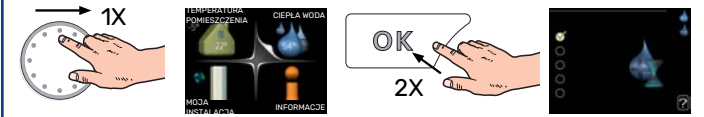

Aby tymczasowo zwiększyć ilość c.w.u. (jeśli zainstalowano ogrzewacz c.w.u.), najpierw obróć pokrętło sterujące, aby zaznaczyć menu 2 (ikona przedstawiająca kroplę wody), a następnie dwukrotnie naciśnij przycisk OK.

# **Spis treści**

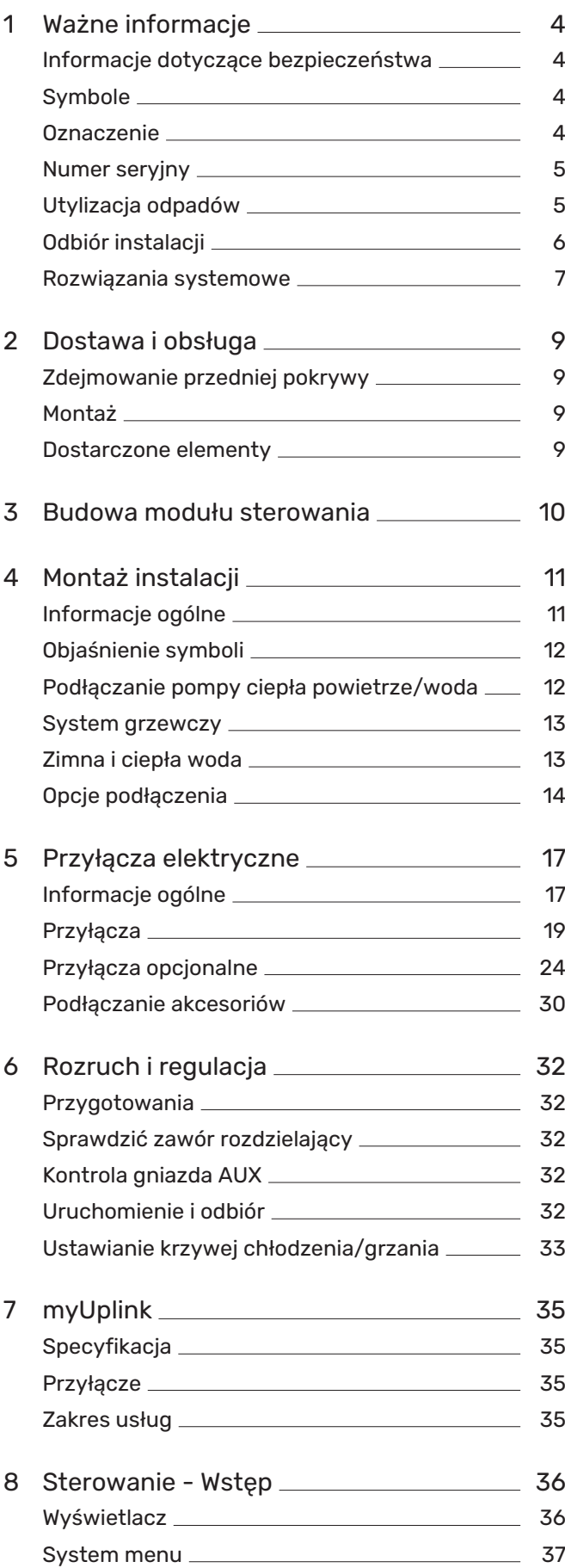

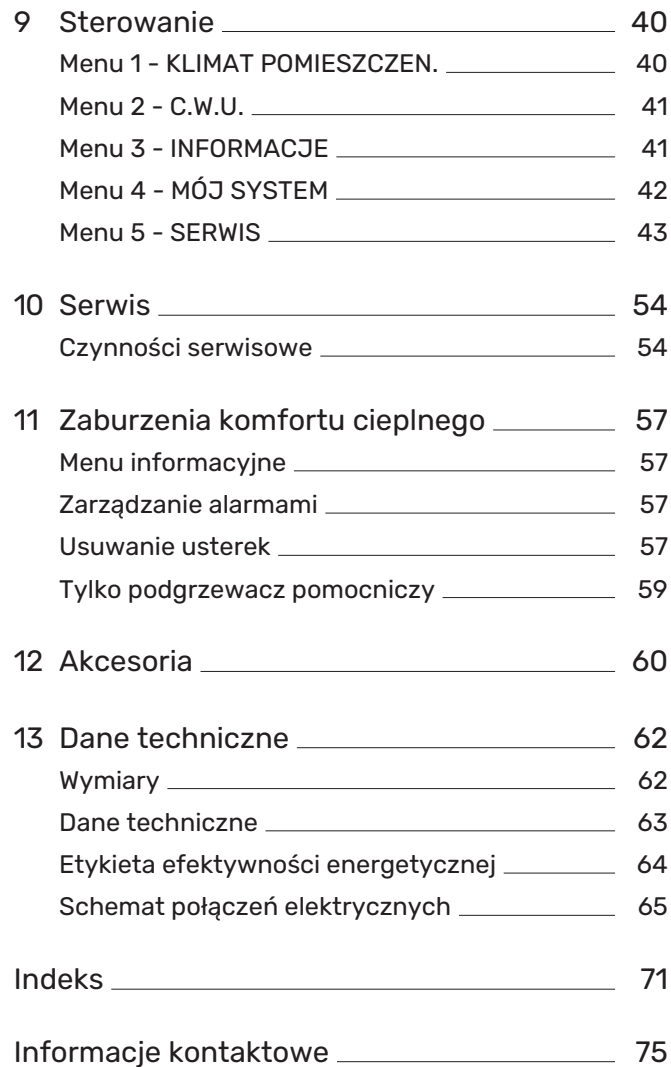

# **Ważne informacje**

### <span id="page-3-0"></span>Informacje dotyczące bezpieczeństwa

Niniejsza instrukcja zawiera procedury instalacji i serwisowania dla specjalistów.

Instrukcję należy przekazać klientowi.

Urządzenie może być obsługiwane przez dzieci powyżej 8 roku życia oraz osoby o ograniczonej sprawności fizycznej, sensorycznej lub umysłowej oraz nie mające doświadczenia i wiedzy na temat jego obsługi, jeśli będą nadzorowane lub zostały poinstruowane w zakresie bezpiecznego użycia oraz jeśli będą rozumiały niebezpieczeństwo związane z jego używaniem. Urządzenie nie powinno służyć jako zabawka dla dzieci. Czynności związane z czyszczeniem i podstawową konserwacją urządzenia nie powinny być wykonywane przez dzieci bez nadzoru.

To jest oryginalna instrukcja obsługi. Zabrania się jej tłumaczenia bez zgody firmy NIBE.

Prawa do wprowadzania zmian konstrukcyjnych są zastrzeżone.

©NIBE 2023.

Instalację elektryczną i okablowanie należy wykonać zgodnie z krajowymi przepisami.

Urządzenie SMO 40 musi zostać podłączone poprzez wyłącznik odcinający. Przekrój przewodów zasilających należy dobrać adekwatnie do użytego zabezpieczenia.

Jeśli kabel zasilający jest uszkodzony, może zostać wymieniony tylko przez NIBE, jej serwisanta lub inną wykwalifikowaną osobę, aby uniknąć niebezpieczeństwa i uszkodzenia.

### <span id="page-3-1"></span>**Symbole**

Objaśnienie symboli, które mogą występować w tej instrukcji.

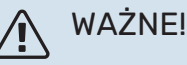

Ten symbol wskazuje na zagrożenie dla osób lub urządzenia.

### **UWAGA!**

Ten symbol wskazuje ważne informacje, na co należy zwracać uwagę podczas instalowania lub serwisowania instalacji.

#### PORADA!

Ten symbol oznacza wskazówki ułatwiające obsługę produktu.

### <span id="page-3-2"></span>**Oznaczenie**

Objaśnienie symboli, które mogą występować na etykietach produktów.

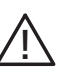

Zagrożenie dla osób lub urządzenia.

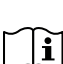

Patrz instrukcja obsługi.

### <span id="page-4-0"></span>Numer seryjny

Numer seryjny znajduje się na wierzchu pokrywy modułu sterowania oraz w menu informacyjnym (menu 3.1).

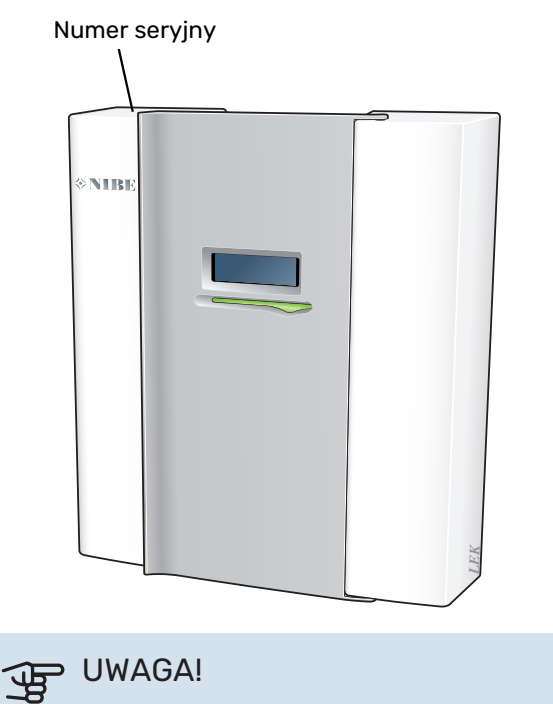

Do uzyskania pomocy technicznej wymagany jest numer seryjny produktu (14 cyfr).

### <span id="page-4-1"></span>Utylizacja odpadów

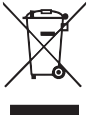

Utylizacją opakowania powinien zająć się instalator, który zainstalował produkt, albo specjalny zakład utylizacji odpadów.

Nie należy wyrzucać produktów wycofanych z eksploatacji razem ze zwykłymi odpadami gospodarstwa domowego. Należy je przekazać do specjalnego zakładu utylizacji odpadów lub sprzedawcy, który świadczy tego typu usługi.

Nieprawidłowa utylizacja produktu przez użytkownika grozi karami administracyjnymi zgodnie z obowiązującymi przepisami.

### <span id="page-5-0"></span>Odbiór instalacji

Obowiązujące przepisy wymagają odbioru systemu grzewczego przed rozruchem. Odbiór powinien zostać wykonany przez osobę o odpowiednich kwalifikacjach.

Należy także wypełnić kartę w instrukcji obsługi, wpisując na niej dane instalacyjne.

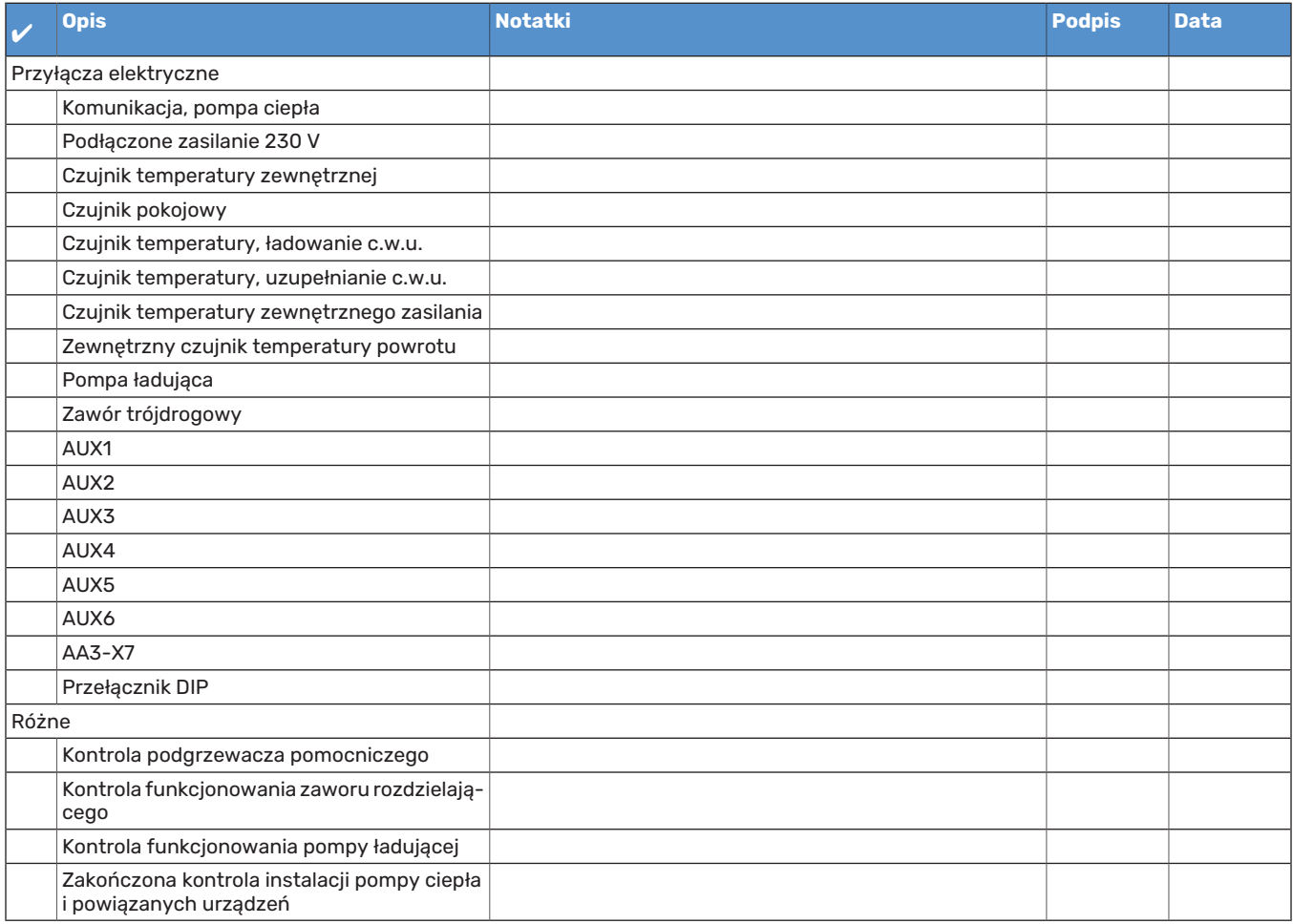

### <span id="page-6-0"></span>Rozwiązania systemowe

#### **KOMPATYBILNE PRODUKTY**

Zaleca się, aby następujące kombinacje produktów były sterowane przez SMO 40.

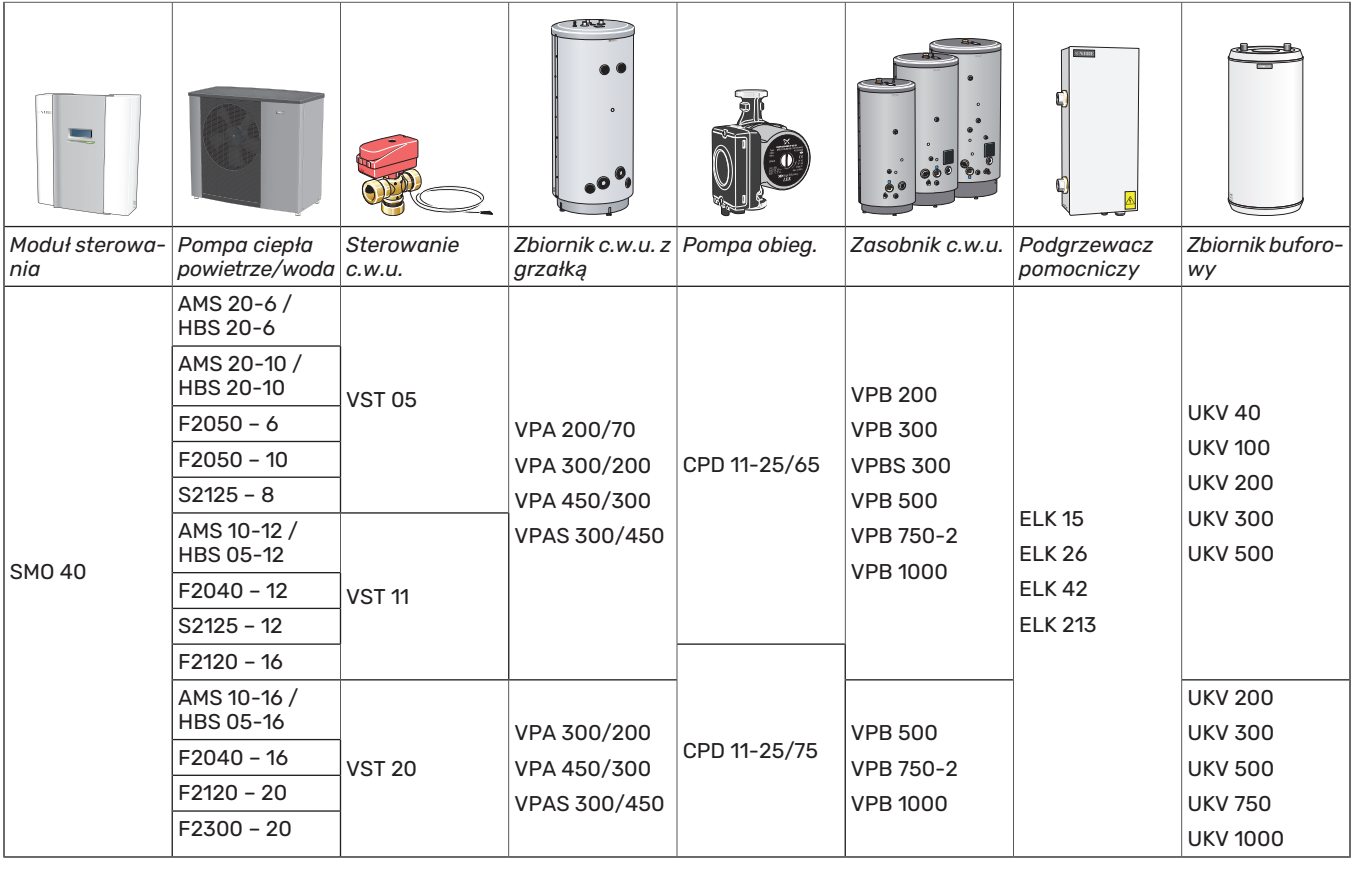

#### **KOMPATYBILNE POMPY CIEPŁA POWIETRZE/WODA**

#### **F2040**

**F2040-12** Nr kat. 064 092

#### **F2050**

**F2050-10** Nr kat. 064 318 **F2050-6** Nr kat. 064 328

### **F2120**

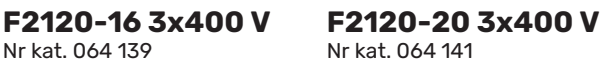

#### **S2125**

**S2125-8 1x230 V** Nr kat. 064 220

**S2125-8 3x400 V** Nr kat. 064 219

**S2125-12 3x400 V** Nr kat. 064 217 **S2125-12 1x230 V** Nr części 064 218

#### **NIBE SPLIT HBS 05**

**AMS 10-12** Nr kat. 064 110 **HBS 05-12** Nr kat. 067 480

**AMS 10-16** Nr kat. 064 035 **HBS 05-16** Nr kat. 067 536

#### **NIBE SPLIT HBS 20**

**HBS 20-6** Nr kat. 067 668 **AMS 20-6** Nr kat. 064 235

**AMS 20-10** Nr kat. 064 319 **HBS 20-10** Nr kat. 067 819

Wersję oprogramowania kompatybilnych starszych pomp ciepła powietrze/woda firmy NIBE można sprawdzić na stronie [32.](#page-31-4)

## **Dostawa i obsługa**

### <span id="page-8-0"></span>Zdejmowanie przedniej pokrywy

Odkręcić nieco wkręty śrubokrętem. Odchylić dolną część przedniej pokrywy modułu sterowania i odczepić ją z górnych zaczepów.

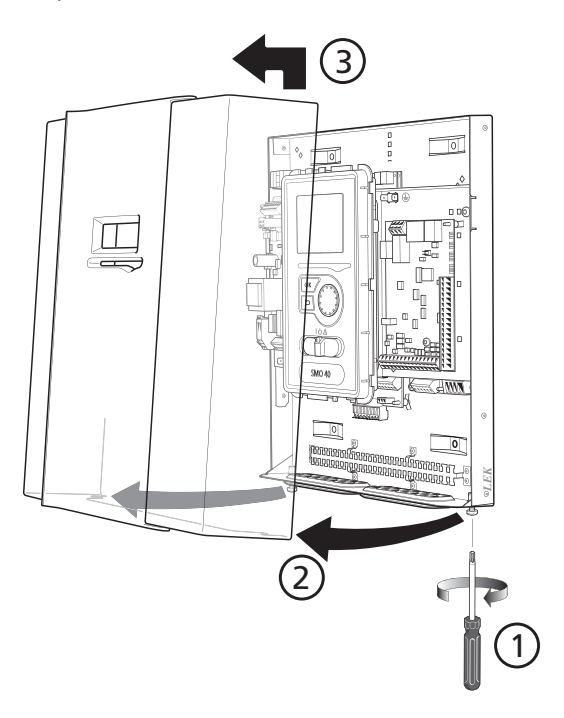

### <span id="page-8-1"></span>Montaż

SMO 40 to oddzielny elektryczny moduł sterowania, który należy zamontować na ścianie.

Należy wykorzystać wszystkie punkty montażowe i zainstalować moduł pionowo tyłem do ściany.Wokół modułu należy zostawić co najmniej 100 mm wolnej przestrzeni, aby umożliwić dostęp i ułatwić poprowadzenie kabli podczas montażu i serwisowania.

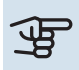

### **IF UWAGA!**

Rodzaj wkrętów należy dostosować do powierzchni montażowej.

Rodzaj wkrętów należy dostosować do powierzchni montażowej.

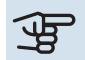

### **IF UWAGA!**

Dostęp do śrub umożliwiających zdjęcie przedniej pokrywy jest od spodu.

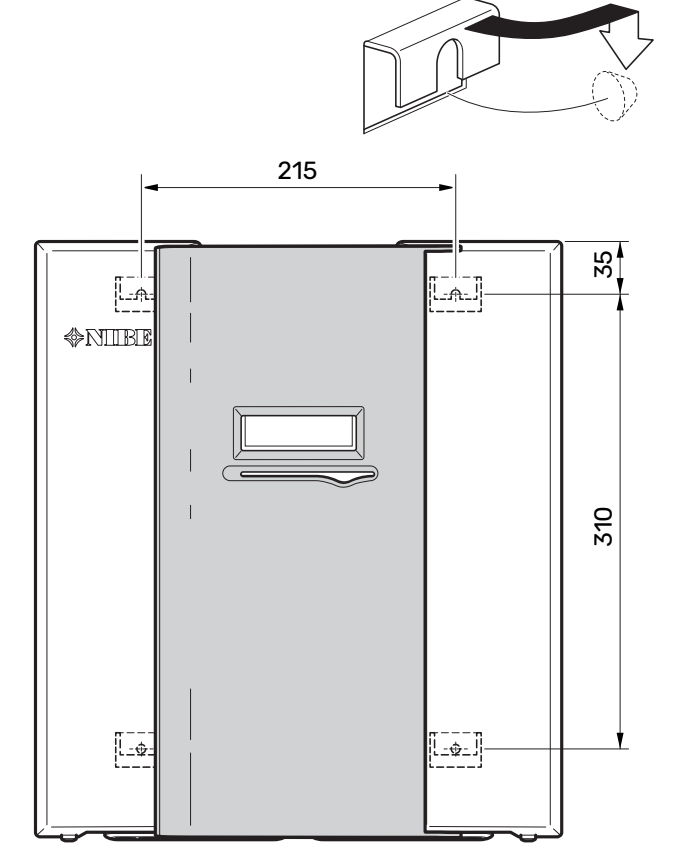

### <span id="page-8-2"></span>Dostarczone elementy

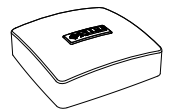

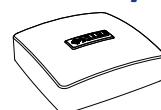

wnętrznej (BT1)

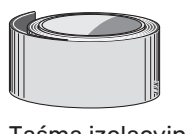

Taśma izolacyjna

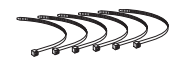

Opaski kablowe

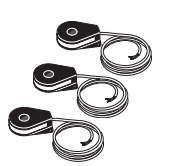

Miernik natężenia energii

Czujnik temperatury ze- Czujnik pokojowy (BT50).

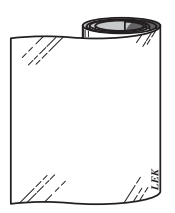

Taśma aluminiowa

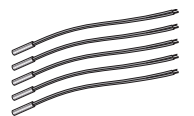

Czujnik temperatury

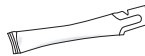

Pasta do rur próżniowych

## **Budowa modułu sterowania**

<span id="page-9-0"></span>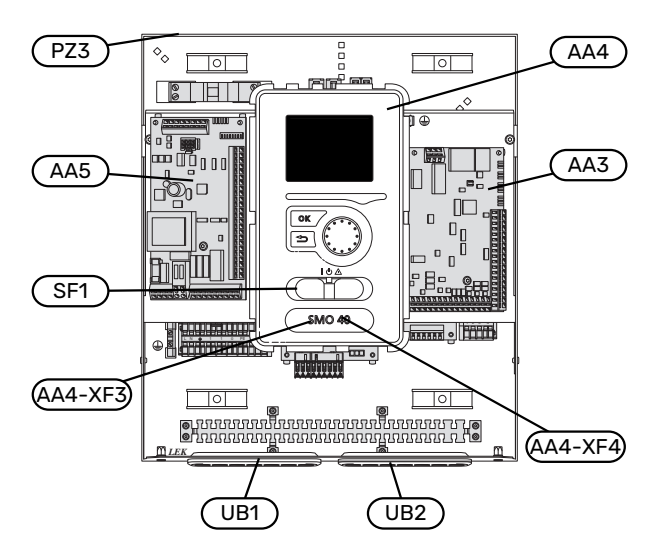

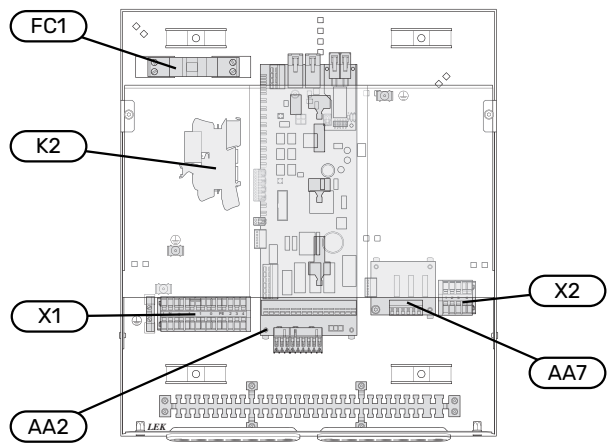

#### **ELEMENTY ELEKTRYCZNE**

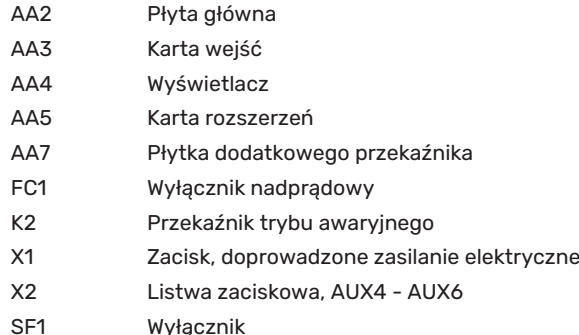

### **RÓŻNE**

- Tabliczka znamionowa
- Przelotka kablowa, doprowadzone zasilanie elektryczne, zasilanie wyposażenia dodatkowego UB1
- UB2 Przelotka kablowa, komunikacja

Oznaczenia zgodnie z normą EN 81346-2.

# **Montaż instalacji**

### <span id="page-10-0"></span>Informacje ogólne

Instalację rurową należy wykonać zgodnie z obowiązującymi normami i dyrektywami.

#### **MINIMALNY PRZEPŁYW W INSTALACJI**

#### WAŻNE!

∕≬

Nieprawidłowo zwymiarowany system grzewczy może doprowadzić do uszkodzenia i nieprawidłowego działania urządzenia.

W celu uzyskania zalecanego przepływu, każdy system grzewczy należy zwymiarować indywidualnie.

Instalację należy tak zwymiarować, aby zapewnić minimalny konieczny przepływ podczas odszraniania przy 100% pracy pompy obiegowej.

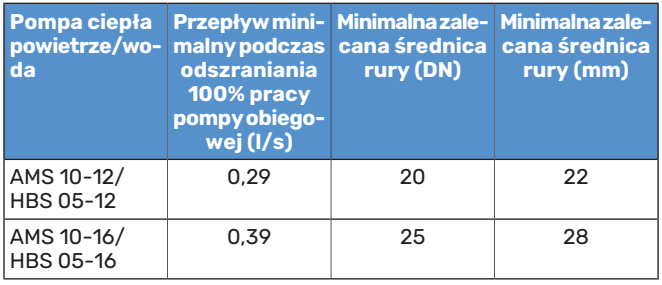

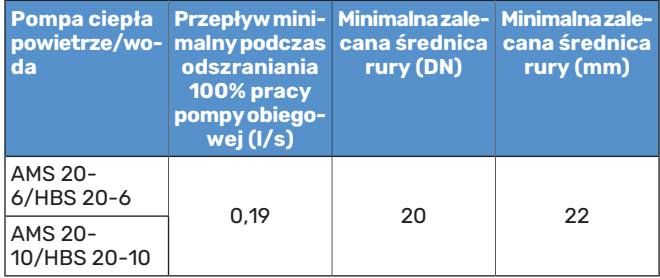

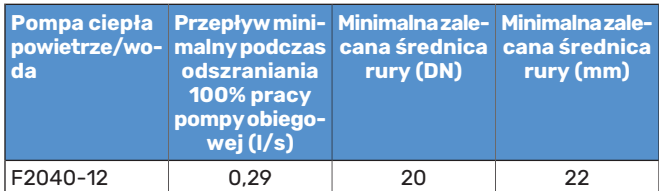

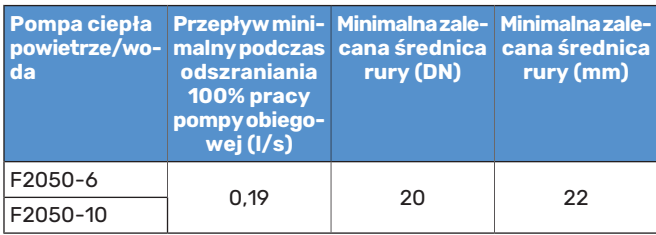

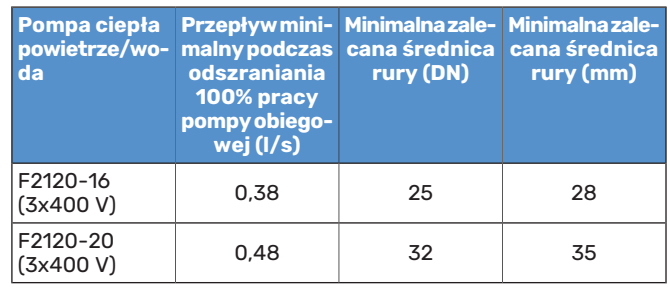

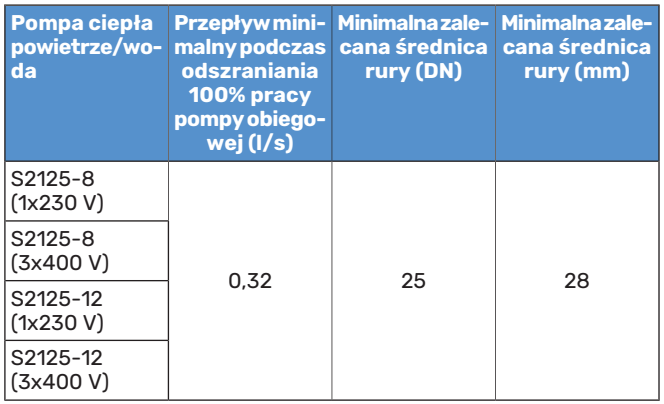

### <span id="page-11-0"></span>Objaśnienie symboli

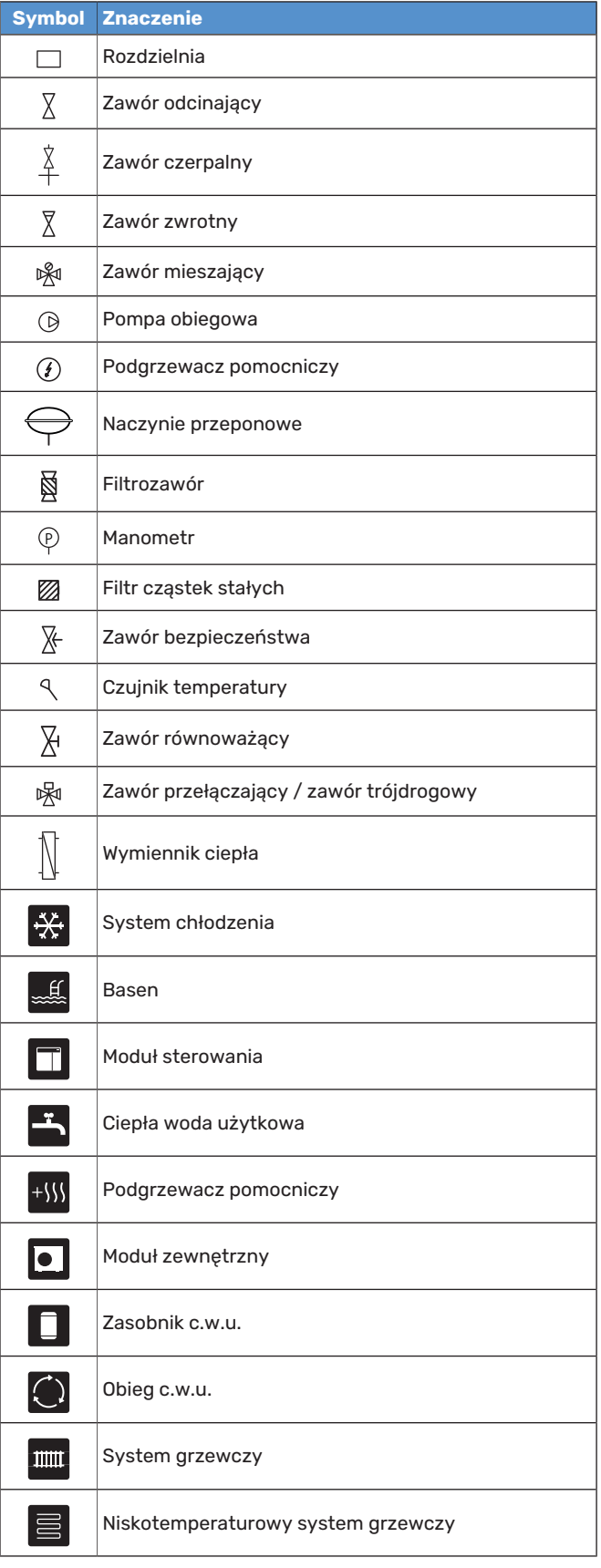

### <span id="page-11-1"></span>Podłączanie pompy ciepła powietrze/woda

Listę kompatybilnych pomp ciepła powietrze/woda można znaleźć w punkcie ["Rozwiązania systemowe"](#page-6-0).

### **IF UWAGA!**

Sprawdź także Instrukcję instalatora pompy ciepła powietrze/woda.

Czynności montażowe:

- **•** naczynie przeponowe
- **•** manometr
- **•** zawór bezpieczeństwa / zawory bezpieczeństwa

Niektóre modele pomp ciepła są wyposażone fabrycznie w zawór bezpieczeństwa.

**•** zawór spustowy

Do opróżniania pompy ciepła w czasie dłuższych przerw w dostawie zasilania. Dotyczy tylko pomp ciepła bez separatora powietrza.

**•** zawór zwrotny

Instalacje z tylko jedną pompą ciepła: zawór zwrotny jest wymagany tylko w tych przypadkach, gdzie umieszczenie produktów względem siebie może powodować cyrkulację samoczynną (grawitacyjną).

Instalacje kaskadowe: każda pompa ciepła musi zostać wyposażona w zawór zwrotny.

Jeśli pompa ciepła jest już wyposażona w zawór zwrotny, nie trzeba instalować kolejnego.

- **•** pompa ładująca
- **•** zawór odcinający

Aby umożliwić późniejsze serwisowanie.

**•** filtrozawór lub filtr cząstek stałych

Zainstalowany przed przyłączem "powrotu czynnika grzewczego" (XL2) (dolne przyłącze) w pompie próżniowej.

W instalacjach z filtrem cząstek stałych, filtr jest połączony z dodatkowym zaworem odcinającym.

**•** zawór przełączający

Jeśli system ma pracować zarówno na potrzeby systemu grzewczego, jak i ogrzewacza c.w.u.

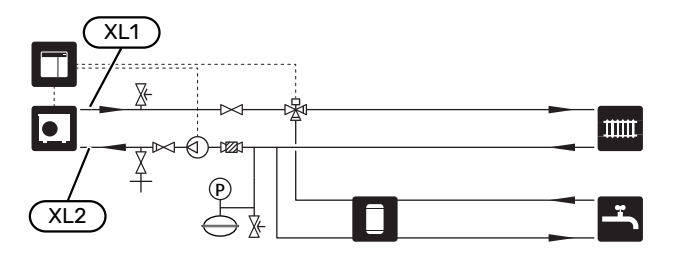

### <span id="page-12-0"></span>System grzewczy

System grzewczy to system, który reguluje temperaturę pomieszczenia za pomocą układu sterowania w SMO 40 i na przykład grzejników, ogrzewania podłogowego, chłodzenia podłogowego, klimakonwektorów itp.

#### **PODŁĄCZANIE SYSTEMU GRZEWCZEGO**

Czynności montażowe:

**•** czujnik temperatury zasilania (BT25)

Czujnik wskazuje, kiedy uruchomi się pompa ciepła, aby zapewnić ogrzewanie/chłodzenie dla systemu grzewczego.

**•** Podczas podłączania do instalacji wyposażonej w zawory termostatyczne, należy usunąć kilka termostatów, aby zapewnić odpowiedni przepływ i wytwarzanie ciepła.

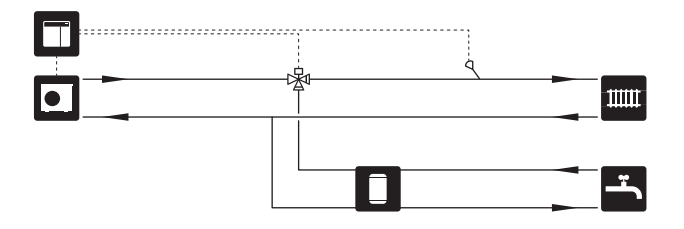

### <span id="page-12-1"></span>Zimna i ciepła woda

Produkcję c.w.u. uruchamia się w kreatorze rozruchu lub w menu 5.2.

Ustawienia dla c.w.u. wprowadza się w menu 5.1.1.

### **PODŁĄCZANIE ZASOBNIKA C.W.U.**

Czynności montażowe:

**•** sterujący czujnik c.w.u. (BT6)

Czujnik umieszczony w połowie wysokości ogrzewacza c.w.u.

**•** wyświetlacz czujnika c.w.u. (BT7) <sup>1</sup>

Czujnik jest opcjonalny i umieszczony w górnej części ogrzewacza c.w.u.

- **•** zawór odcinający
- **•** zawór zwrotny
- **•** zawór bezpieczeństwa

Ciśnienie otwarcia zaworu bezpieczeństwa powinno wynosić maks. 1,0 MPa (10,0 barów).

**•** zawór antyoparzeniowy

Instalacja zaworu antyoparzeniowego jest także konieczna, jeśli ustawienie fabryczne c.w.u. ulegnie zmianie. Należy przestrzegać przepisów krajowych.

 $^{\text{1}}\,$  Czujnik instalowany fabrycznie w niektórych modelach ogrzewaczy c.w.u./zbiorników akumulacyjnych firmy NIBE.

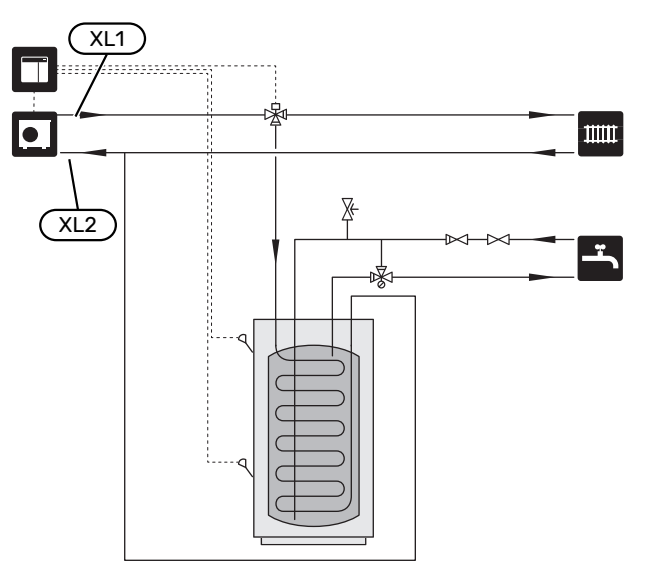

### <span id="page-13-0"></span>Opcje podłączenia

Urządzenie SMO 40 można zainstalować na wiele różnych sposobów – niektóre z nich pokazano tutaj.

Więcej informacji na temat opcji można znaleźć na stronie [biawar.com.pl](www.biawar.com.pl) oraz w odpowiednich instrukcjach montażu użytych akcesoriów. Punkt ["Akcesoria](#page-59-0)" zawiera listę akcesoriów, których można użyć z SMO 40.

#### **OBIEG C.W.U.**

Za pomocą SMO 40 można sterować pompą obiegową w zakresie cyrkulacji ciepłej wody. Krążąca woda musi mieć temperaturę, która zapobiega rozwojowi bakterii i oparzeniom, spełniając krajowe normy.

Powrót cyrkulacji c.w.u. podłącza się do wolnostojącego ogrzewacza c.w.u.

Pompę obiegową podłącza się do wyjścia AUX i aktywuje w menu 5.4 - "prog. wejścia/wyjścia".

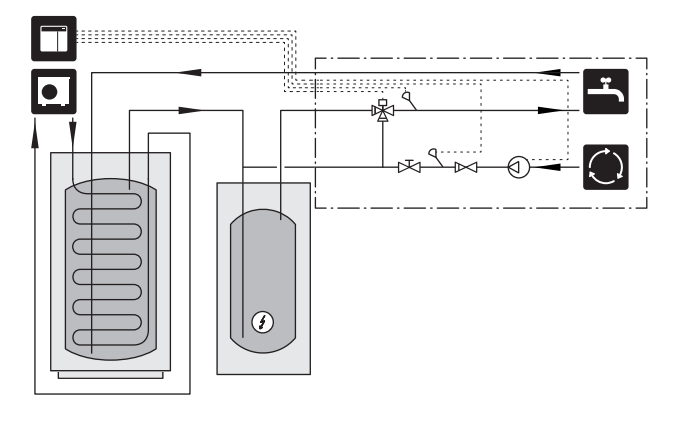

#### **ZEWNĘTRZNAPOMPACZYNNIKAGRZEWCZEGO**

Instalacje, w których występuje duży spadek ciśnienia, można wyposażyć w zewnętrzną pompę czynnika grzewczego (GP10).

Instalację można także wyposażyć w zewnętrzną pompę czynnika grzewczego, aby zapewnić w niej stały przepływ.

Pompę czynnika grzewczego można wyposażyć w zewnętrzny czujnik temperatury powrotu (BT71) i zawór zwrotny (RM1).

Jeśli instalacja nie ma zewnętrznego czujnika temperatury zasilania (BT25), jego także należy zainstalować.

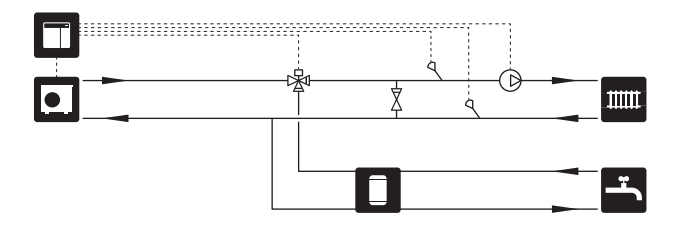

#### **ZBIORNIK BUFOROWY (UKV)**

UKV to zbiornik buforowy, który może zostać podłączony do pompy ciepła lub innego zewnętrznego źródła ciepła i mieć kilka różnych zastosowań.

Dodatkowe informacje zawiera Instrukcja instalatora wyposażenia dodatkowego.

#### **Kompensacja przepływu**

2-rurowy, połączony równolegle zbiornik buforowy jest używany w systemach wysokotemperaturowych i/lub niskotemperaturowych. Ta zasada podłączania wymaga ciągłego przepływu przez zewnętrzny czujnik temperatury zasilania (BT25) i pełni funkcję buforu dla pompy ciepła (zwiększenie objętości) oraz buforu dla systemu grzewczego (w przypadku dużego chwilowego zapotrzebowania na moc, na przykład podczas odszraniania, pracy klimakonwektora itp.).

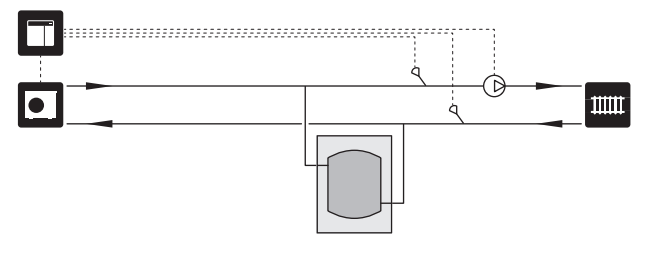

#### **Równoważenie przepływu**

Podłączony 2-rurowy zbiornik buforowy wyposażony w zawory zwrotne, zewnętrzną pompę czynnika grzewczego i zewnętrzny czujnik temperatury zasilania jest używany, kiedy objętość systemu grzewczego jest niższa od minimalnej zalecanej objętości dla pompy ciepła i należy zapewnić równowagę między mocą wejściową i wyjściową.

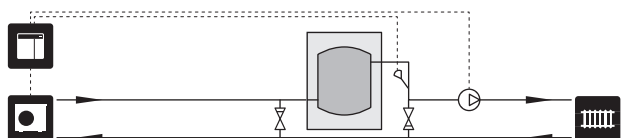

#### **PODGRZEWACZ POMOCNICZY**

W zimne dni roku, kiedy dostępność energii z powietrza jest mniejsza, podgrzewacz pomocniczy może kompensować i wspomagać wytwarzanie ciepła. Podgrzewacz pomocniczy może być także przydatny, jeśli pompa ciepła osiągnie swój zakres roboczy lub jeśli z jakiegoś powodu zostanie zablokowana.

#### **Podgrzewacz pomocniczy sterowany krokowo/ przez zawór trójdrogowy**

Moduł SMO 40 za pomocą sygnału sterowania może sterować podgrzewaczem pomocniczym sterowanym krokowo lub przez zawór trójdrogowy, który na dodatek może być traktowany priorytetowo. Podgrzewacz pomocniczy służy do produkcji ogrzewania.

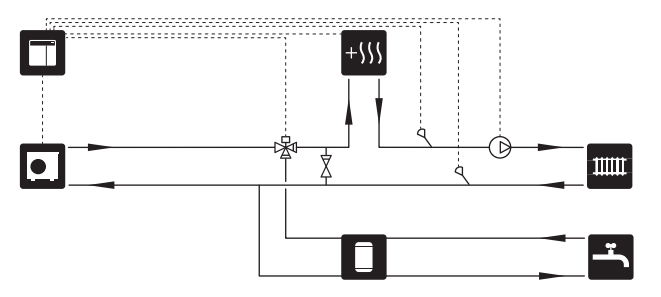

#### **Podgrzewaczpomocniczy sterowanykrokowo przed QN10**

Podgrzewacz pomocniczy podłącza się przed zaworem przełączającym (QN10) i steruje za pomocą sygnału sterowania z urządzenia SMO 40. Podgrzewacz pomocniczy może pracować na potrzeby produkcji c.w.u, jak i ogrzewania.

Instalację można wyposażyć w czujnik temperatury zasilania podłączany za podgrzewaczem pomocniczym (BT63).

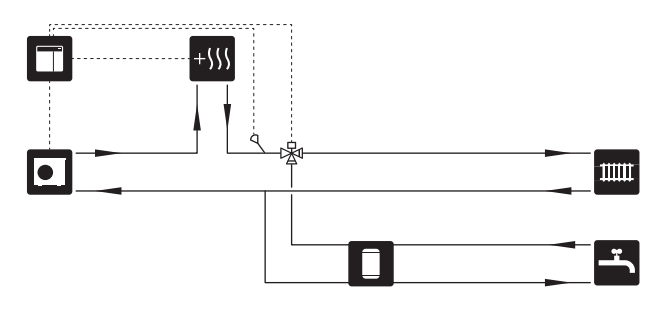

#### **STAŁA KONDENSACJA**

Jeśli pompa ciepła ma pracować z zasobnikiem c.w.u. ze stałą temperaturą zasilania, należy podłączyć zewnętrzny czujnik temperatury zasilania (BT25). Czujnik umieszcza się w zbiorniku.

Należy wprowadzić następujące ustawienia menu:

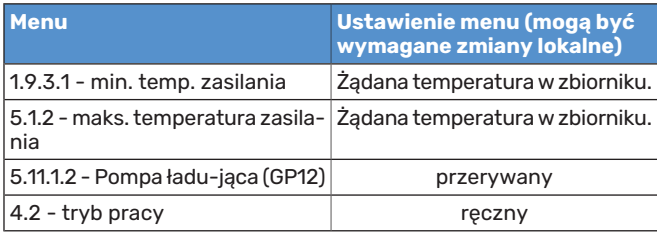

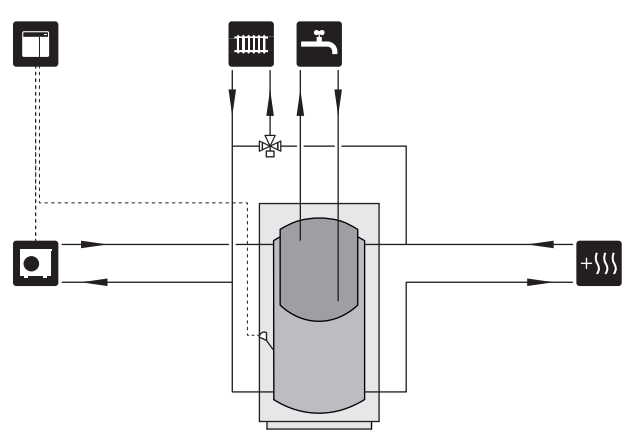

#### **DODATKOWY SYSTEM GRZEWCZY**

W budynkach z kilkoma systemami grzewczymi, które wymagają różnych temperatur zasilania, jest możliwość podłączenia wyposażenia dodatkowego ECS 40/ECS 41.

Zawór trójdrogowy można zastosować na przykład do obniżenia temperatury w systemie ogrzewania podłogowego.

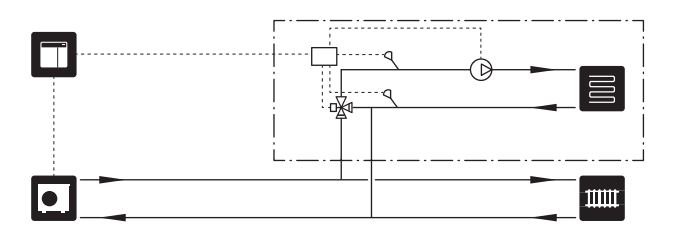

#### **CHŁODZENIE**

#### **Chłodzenie w systemie 2-rurowym**

Chłodzenie i grzanie są rozprowadzane przez ten sam system grzewczy.

Kiedy występuje ryzyko kondensacji, obiegi grzewcze i zainstalowane komponenty należy zaizolować w celu ochrony przed kondensacją, zgodnie z obowiązującymi normami i przepisami, lub ograniczyć min. temperaturę zasilania.

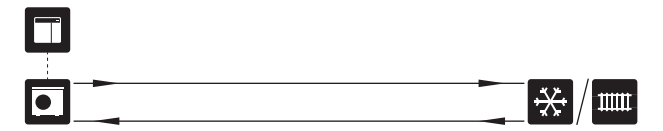

#### **Chłodzenie w systemie 4-rurowym**

Wyposażenie dodatkowe AXC 30 umożliwia podłączenie oddzielnych systemów chłodzenia i ogrzewania przez zawór przełączający.

Instalacja jest uzupełniona w czujnik temperatury zasilania dla chłodzenia (BT64).

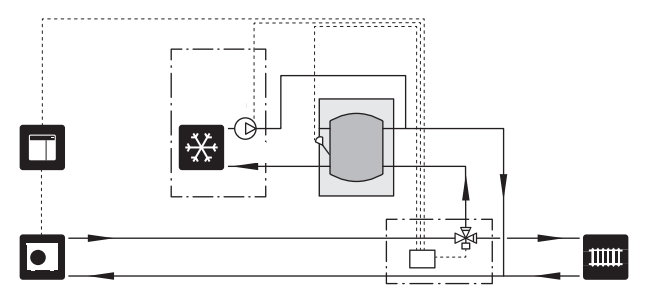

#### **Zwłoka w zasilaniu obiegu chłodzenia**

Kiedy instalacja przełącza się na produkcję chłodzenia, np. z produkcji c.w.u., pewna ilość ciepła dostaje się do systemu chłodzenia. Aby temu zapobiec, instaluje się zawór przełączający (QN44) w systemie.

Zasilanie wraca przez zawór przełączający do pompy ciepła, dopóki temperatura na zasilaniu nie osiągnie 20°C. Wówczas zawór otwiera się na obieg chłodzenia. Temperatura jest mierzona przez czujnik wewnętrzny w pompie ciepła. Nie jest wymagany żaden dodatkowy czujnik.

Zawór przełączający aktywuje się na wyjściu AUX w menu 5.4 - "prog. wejścia/wyjścia", "Sygn. trybu chł. z opóźn.".

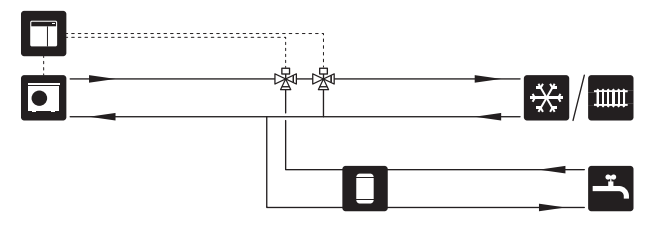

#### **BASEN**

Wyposażenie dodatkowe POOL 40 umożliwia ogrzewanie basenu za pomocą instalacji.

Podczas ogrzewania basenu czynnik grzewczy krąży między pompą ciepła i wymiennikiem basenowym w wyniku działania wewnętrznej pompy ładującej pompy ciepła.

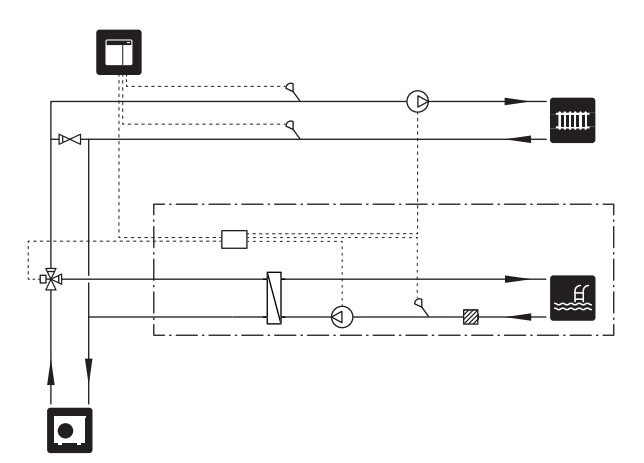

## **Przyłącza elektryczne**

### <span id="page-16-0"></span>Informacje ogólne

- **•** Instalację elektryczną i okablowanie należy wykonać zgodnie z krajowymi przepisami.
- **•** Odłącz SMO 40 przed wykonaniem testów izolacji instalacji elektrycznej w budynku.
- **•** Urządzenie SMO 40 musi zostać podłączone poprzez wyłącznik odcinający. Przekrój przewodów zasilających należy dobrać adekwatnie do użytego zabezpieczenia.
- **•** Do komunikacji z pompą ciepła należy zastosować kabel ekranowany.
- **•** Aby zapobiec zakłóceniom, nie należy układać przewodów sygnałowych do styków zewnętrznych w pobliżu przewodów wysokoprądowych.
- **•** Minimalny przekrój poprzeczny kabli komunikacyjnych i sygnałowych do styków zewnętrznych musi wynosić 0,5 mm² do długości 50 m, na przykład EKKX lub LiYY lub podobne.
- **•** Podczas wprowadzania przewodu do urządzenia SMO 40 należy używać przelotek kablowych (UB1) i (UB2).
- **•** Schemat połączeń elektrycznych SMO 40, patrz punkt "Dane techniczne".

#### WAŻNE!

Nie należy uruchamiać systemu przed napełnieniem go wodą. Grozi to uszkodzeniem podzespołów systemu.

### $\bigwedge$

小

WAŻNE!

Instalację elektryczną i serwisowanie należy wykonać pod nadzorem wykwalifikowanego elektryka. Przed przystąpieniem do wykonywania jakichkolwiek prac serwisowych należy odciąć zasilanie, używając wyłącznika automatycznego.

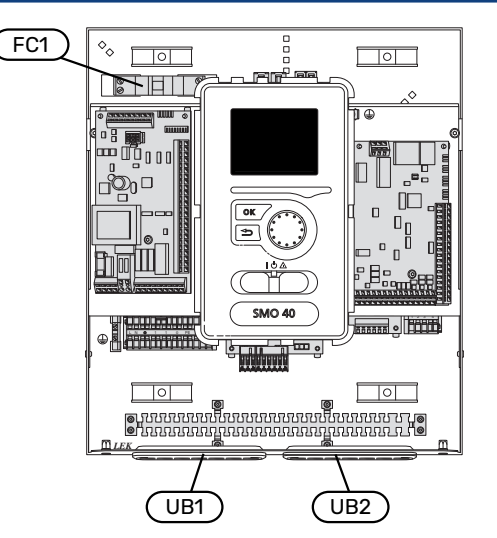

#### **WYŁĄCZNIK NADPRĄDOWY**

Obwód roboczy modułu sterowania i część jego elementów wewnętrznych są zabezpieczone wewnętrznie wyłącznikiem nadprądowym (FC1).

#### **DOSTĘPNOŚĆ, PRZYŁĄCZE ELEKTRYCZNE**

Zdejmowanie pokrywy, patrz punkt ["9"](#page-8-0).

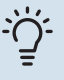

#### PORADA!

Pokrywę dostępową płyty głównej można odkręcić za pomocą wkrętaka Torx 25.

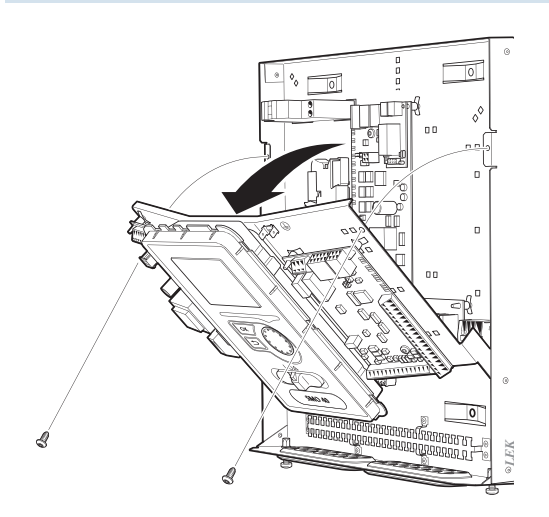

#### **Demontaż**

W celu ułatwienia dostępu podczas podłączania przewodów elektrycznych może być konieczny demontaż wyświetlacza.

1. Przesunąć zatrzask w górnej tylnej części wyświetlacza do siebie (1) i przesunąć wyświetlacz w górę (2), wyczepiając mocowania z panelu.

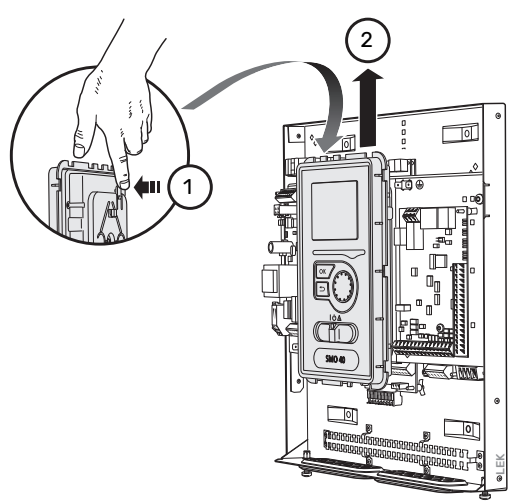

2. Wyjmij wyświetlacz z mocowań.

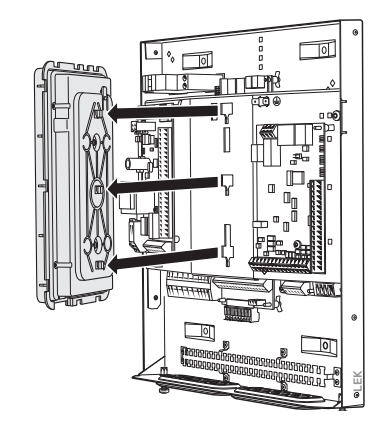

#### **Montaż**

1. Dopasuj dwa dolne mocowania z tyłu wyświetlacza do dwóch górnych otworów w panelu, zgodnie z rysunkiem.

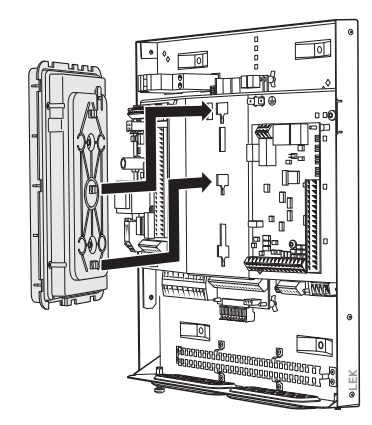

2. Zamocuj wyświetlacz na panelu, przesuwając go w dół.

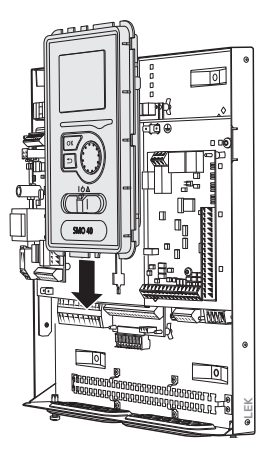

#### **BLOKADA KABLI**

Użyj odpowiedniego narzędzia, aby zwolnić/ zablokować kable w zaciskach pompy ciepła.

#### **Zacisk na płytce drukowanej**

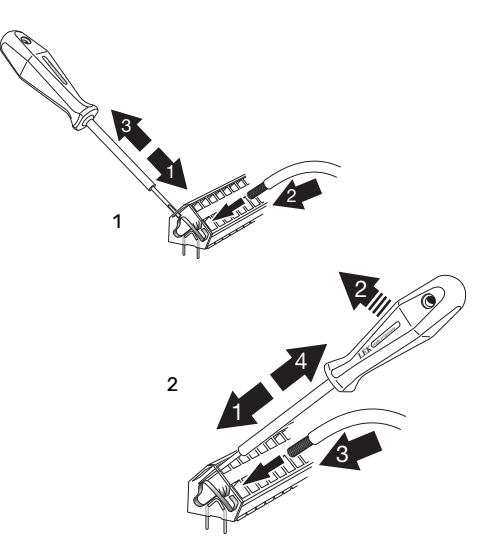

### <span id="page-18-0"></span>Przyłącza

#### **PRZYŁĄCZE ZASILANIA**

Urządzenie SMO 40 musi zostać podłączone poprzez wyłącznik odcinający. Przekrój przewodów zasilających należy dobrać adekwatnie do użytego zabezpieczenia.

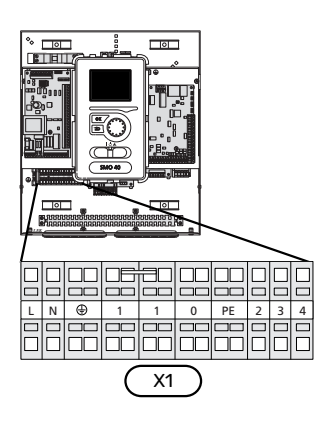

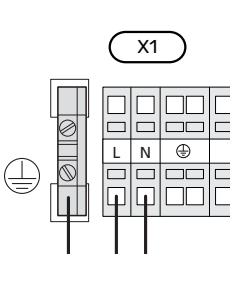

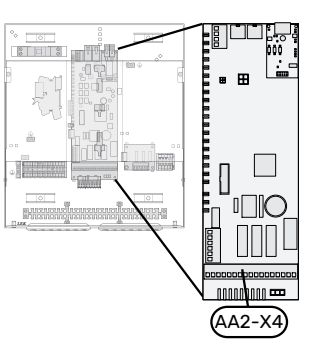

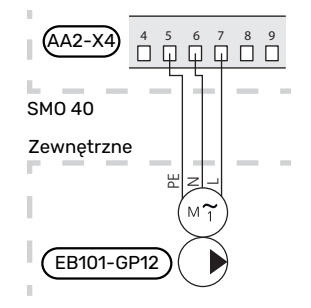

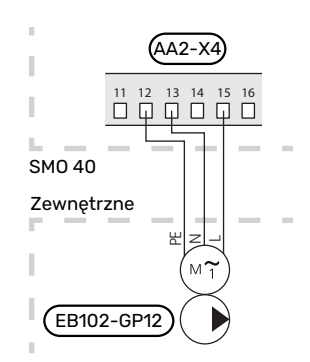

#### **STEROWANIE TARYFOWE**

W razie okresowego zaniku napięcia zasilania sprężarki w pompie ciepła, musi nastąpić jej jednoczesne zablokowanie przez sygnał ze sterownika (wejście AUX), aby uniknąć alarmów,patrz punkt "[Zewnętrzna aktywacja funkcji"](#page-27-0). Blokowanie sprężarki należy wykonać w module sterowania albo w pompie ciepła powietrze/woda, ale nie w obu urządzeniach jednocześnie.

#### **PODŁĄCZANIEPOMPŁADUJĄCYCHDOPOMPY CIEPŁA 1 I 2**

Podłączyć pompę ładującą 1 (EB101-GP12) do zacisków X4:5 (PE), X4:6 (N) i X4:7 (230 V) na płytce drukowanej (AA2), zgodnie z rysunkiem.

Sygnał sterujący dla pompy ładującej 1 (EB101-GP12) podłącza się do zacisków X4:7 (GND, przewód niebieski) i X4:8 (PWM, przewód brązowy) na karcie wejść (AA3), zgodnie z rysunkiem.

W przypadku podłączenia dwóch pomp ciepła do SMO 40, pompę ładującą 2 (EB102-GP12) należy podłączyć do zacisków X4:12 (PE), X4:13 (N) i X4:15 (230 V) na płytce drukowanej (AA2), zgodnie z rysunkiem. Sygnał sterujący dla pompy ładującej 2 (EB102-GP12) podłącza się wtedy do zacisków X4:5 (GND, przewód niebieski) i X4:6 (PWM, przewód brązowy) na karcie wejść (AA3), zgodnie z rysunkiem.

#### PORADA!

 $\ddot{\bigcirc}$ 

SMO 40 umożliwia podłączenie i sterowanie dwiema pompami ładującymi (czterema w przypadku użycia karty rozszerzeń). Zastosowanie kart rozszerzeń (AXC) pozwoli podłączyć kilka pomp ładujących, po dwie pompy na kartę.

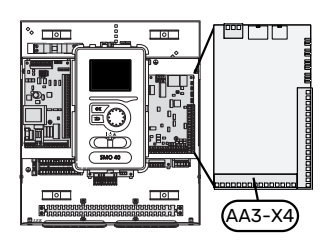

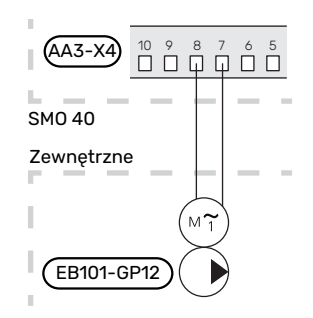

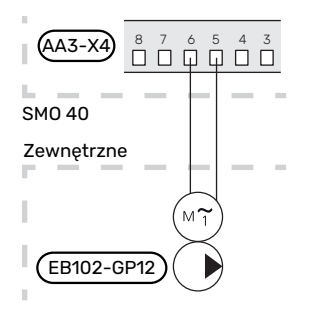

#### **KOMUNIKACJA Z POMPĄ CIEPŁA**

Podłączyć pompę ciepła (EB101) do zacisków X4:1 (A), X4:2 (B) i X4:3 (GND) na karcie rozszerzeń (AA5).

W przypadku podłączania wielu pomp ciepła do SMO 40, należyje podłączyć kaskadowo, zgodnie z rysunkiem "[Pod](#page-20-0)[łączenie kaskadowe"](#page-20-0).

### **UWAGA!**

8 może sterować maksymalnie SMO 40 pompami ciepła.

### **IF UWAGA!**

Począwszy od wersji oprogramowania 8319 można łączyć ze sobą różne modele pomp ciepła powietrze/woda NIBE o różnej wielkości.

W starszych wersjach oprogramowania pompę ciepła powietrze/woda ze sprężarką sterowaną inwerterowo można łączyć tylko z innymi pompami ciepła sterowanymi inwerterowo o tym samym modelu.

#### **Podłączanie do pompy ciepła**

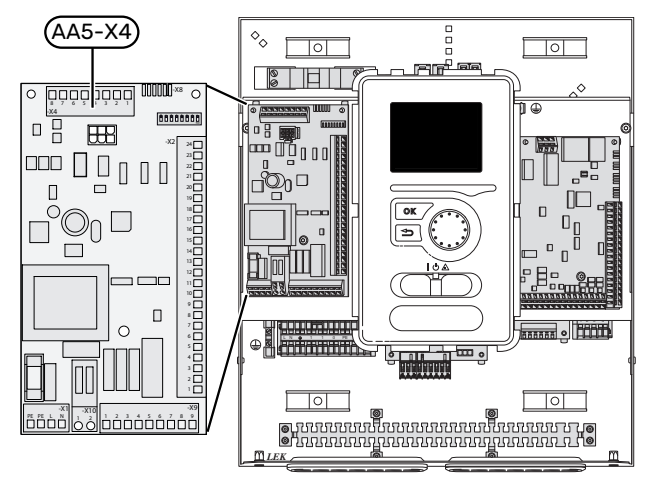

#### <span id="page-20-0"></span>**Podłączenie kaskadowe**

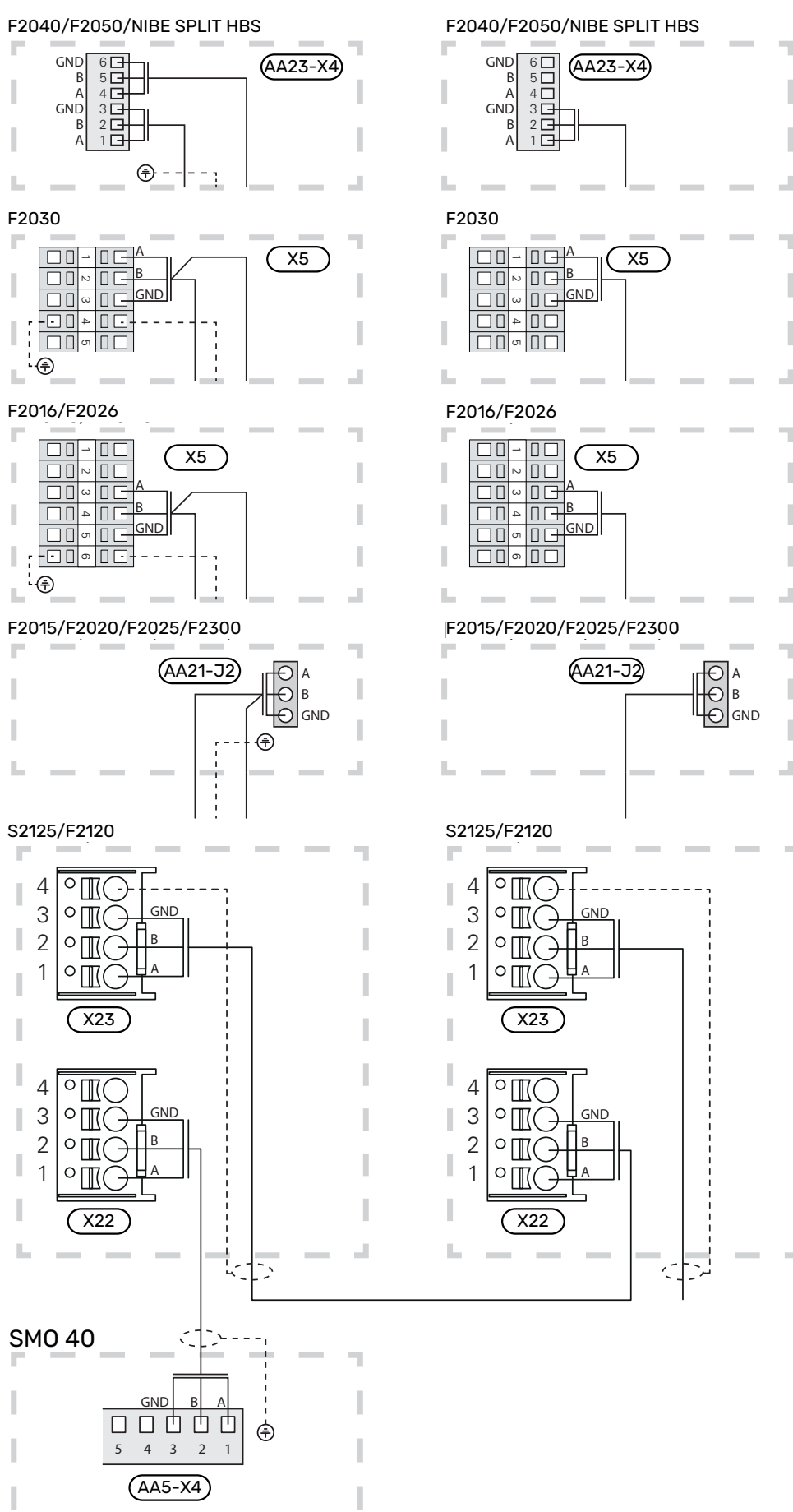

Ï

J

#### **CZUJNIKI**

#### **Montaż czujnika temperatury na rurociągu**

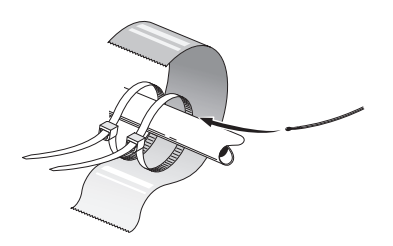

Czujniki temperatury montuje się przy użyciu pasty termicznej, opasek kablowych i taśmy aluminiowej (pierwszą opaskę kablową mocuje się do rury na środku czujnika, a drugą mniej więcej 5 cm za czujnikiem). Następnie należy je zaizolować dostarczoną taśmą izolacyjną.

#### **Czujnik temperatury zewnętrznej**

Czujnik temperatury zewnętrznej (BT1) umieszcza się w cieniu na północnej lub północno-zachodniej ścianie, aby nie świeciło na niego poranne słońce.

Podłączyć czujnik temperatury zewnętrznej do zacisków X6:1 i X6:2 na karcie wejść (AA3).

Ewentualny kanał kablowy należy uszczelnić, aby zapobiec kondensacji w obudowie czujnika.

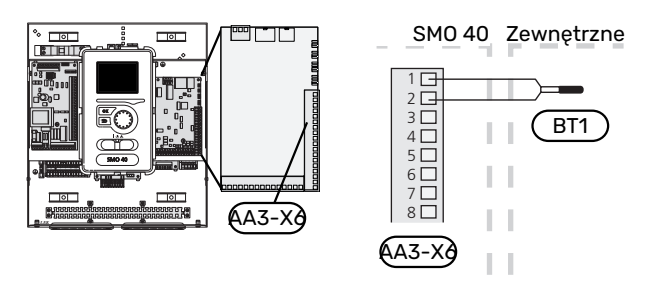

#### **Czujnik pokojowy**

Urządzenie SMO 40 jest dostarczane z dołączonym czujnikiem pokojowym (BT50). Czujnik pokojowy spełnia szereg funkcji:

- 1. Pokazuje bieżącą temperaturę pomieszczenia na wyświetlaczu SMO 40.
- 2. Umożliwia zmianę temperatury pomieszczenia w °C.
- 3. Umożliwia precyzyjną regulację temperatury pomieszczenia.

Czujnik należy zainstalować w neutralnym miejscu, tam gdzie ma być uzyskiwana żądana temperatura.

Odpowiednim miejscem jest pusta ściana wewnętrzna w przedpokoju ok. 1,5 m nad podłogą. Aby czujnik mógł swobodnie mierzyć prawidłową temperaturę pomieszczenia, to ważne, aby nie umieszczać go np. we wnęce, między półkami, za zasłoną, nad źródłem ciepła lub w jego pobliżu, w przeciągu od drzwi wejściowych lub w bezpośrednim świetle słonecznym. Zamknięte termostaty grzejników również mogą powodować problemy.

Urządzenie SMO 40 może pracować bez czujnika pokojowego, ale aby móc sprawdzać temperaturę pomieszczenia na wyświetlaczu SMO 40, należy zainstalować czujnik. Podłączyć czujnik pokojowy do zacisków X6:3 i X6:4 na karcie wejść (AA3).

Jeśli czujnik pokojowy ma pełnić funkcję sterującą, należy go aktywować w menu 1.9.4.

Jeśli czujnik pokojowy jest używany w pomieszczeniu z ogrzewaniem podłogowym, powinien pełnić tylko funkcję informacyjną i nie regulować temperatury pomieszczenia.

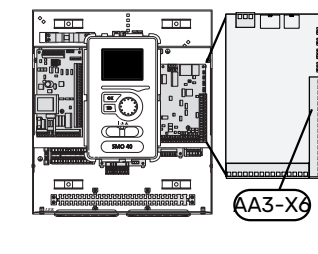

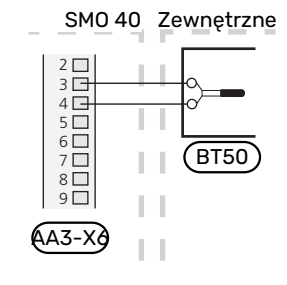

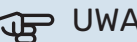

#### UWAGA!

Zmiany temperatury pomieszczenia wymagają czasu. Na przykład, krótkie okresy czasu w połączeniu z ogrzewaniem podłogowym nie zapewnią zauważalnej różnicy w temperaturze pomieszczenia.

#### **Czujnik temperatury, ładowanie c.w.u.**

Czujnik temperatury, ładowanie c.w.u. (BT6) znajduje się w rurce zanurzeniowej na ogrzewaczu c.w.u.

Podłączyć czujnik do zacisków X6:7 i X6:8 na karcie wejść (AA3).

Ładowanie c.w.u. uruchamia się w menu 5.2 lub w kreatorze rozruchu.

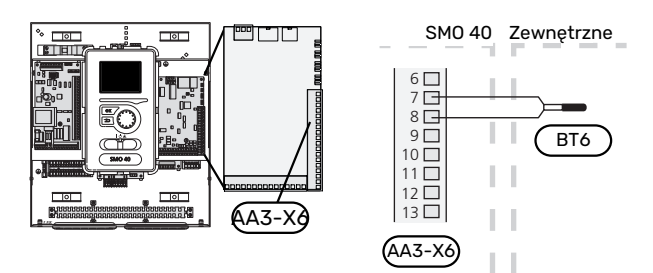

#### **Czujnik temperatury, uzupełnianie c.w.u.**

Czujnik temperatury w górnej części ogrzewacza c.w.u. (BT7) może być podłączony do SMO 40, aby wskazywał temperaturę wody w górnej części zbiornika (jeśli istnieje możliwość instalacji czujnika w górnej części zbiornika).

Podłączyć czujnik do zacisków X6:15 i X6:16 na karcie wejść (AA3).

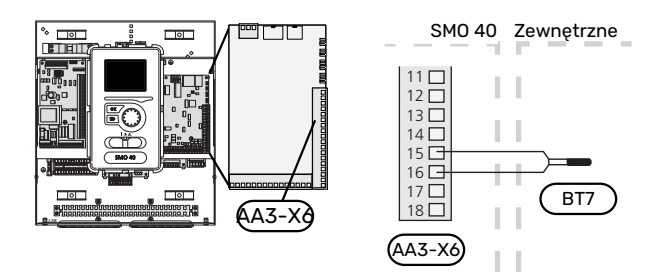

#### **Czujnik temperatury zewnętrznego zasilania**

Podłączyć zewnętrzny czujnik temperatury zasilania (BT25) (wymagany w przypadku podgrzewacza pomocniczego za zaworem przełączającym, ogrzewanie/c.w.u. (QN10)) do zacisków X6:5 i X6:6 na karcie wejść (AA3).

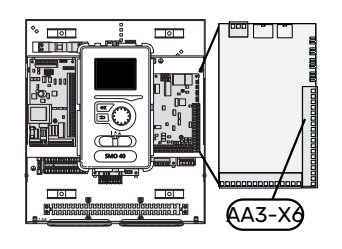

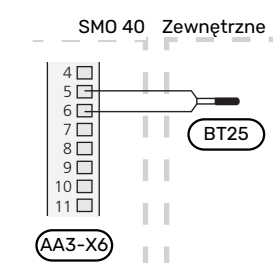

#### **Zewnętrzny czujnik temperatury powrotu**

Podłączyć zewnętrzny czujnik temperatury powrotu (BT71) do zacisków X6:17 i X6:18 na karcie wejść (AA3).

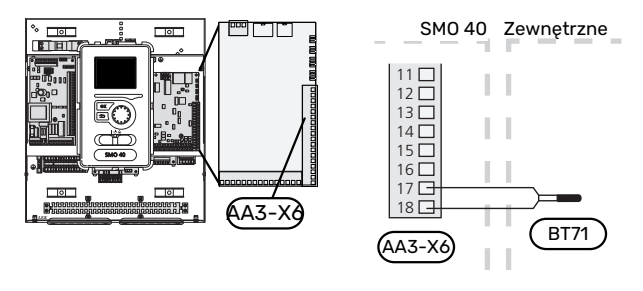

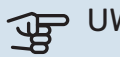

#### UWAGA!

W przypadku konfiguracji wymagających podłącze-niainnych czujników, patrz "[Możliwy dobór wejść](#page-27-1) [AUX](#page-27-1)" na stronie [28](#page-27-1).

### <span id="page-23-0"></span>Przyłącza opcjonalne

#### **CZUJNIK OBCIĄŻENIA**

#### **Miernik natężenia prądu z czujnikiem natężenia prądu**

Jeśli w budynku działa wiele urządzeń elektrycznych w czasie pracy sprężarki i/lub elektrycznego podgrzewacza pomocniczego, istnieje ryzyko wyzwolenia głównego zabezpieczenia budynku.

Urządzenie SMO 40 jest wyposażone w miernik natężenia prądu, który steruje stopniami mocy zewnętrznego elektrycznego podgrzewacza pomocniczego, stopniowo go wyłączając w razie przeciążenia fazy.

Jeśli przeciążenie utrzymuje się nawet po odłączeniu elektrycznego podgrzewacza pomocniczego, moc sprężarki zostanie zredukowana (jeśli jest inwerterowa).

Ponowne załączenie następuje po zmniejszeniu poboru prądu.

Fazy w budynku mogą mieć różne obciążenie. Jeśli sprężarka zostanie podłączona do fazy o dużym obciążeniu, istnieje ryzyko, że moc sprężarki zostanie ograniczona, a elektryczny podgrzewacz pomocniczy będzie pracował dłużej niż zakładano. Oznacza to, że oszczędności będą odbiegać od oczekiwań.

#### **Podłączanie i aktywowanie mierników natężenia prądu**

#### WAŻNE!

/<u>|</u>\

Natężenie doprowadzonego prądu nie może przekraczać 50 A, a napięcie na mierniku prądu na karcie wejść nie może przekraczać 3,2 V. Przy wyższym natężeniu/napięciu dostarczone mierniki natężenia prądu należy wymienić na wyposażenie dodatkowe CMS 10-200.

1. Zainstaluj miernik natężenia prądu na każdym przewodzie fazowym doprowadzonym do rozdzielni. Najlepiej to zrobić w samej rozdzielni.

2. Mierniki natężenia prądu należy podłączyć do kabla wielożyłowego w obudowie znajdującej się bezpośrednio przy rozdzielni. Pomiędzy obudową a SMO 40 należy użyć kabla wielożyłowego o przekroju poprzecznym min. 0,5 mm².

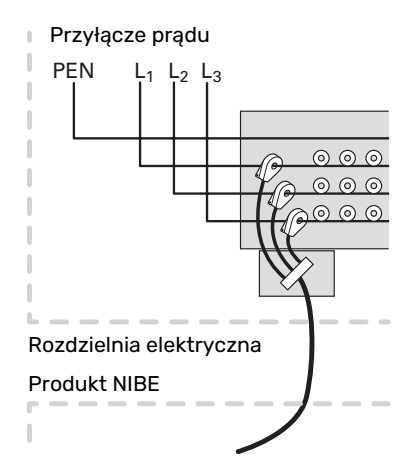

3. Podłącz kabel do karty wejść (AA3) na listwie zaciskowej X4:1-4, gdzie X4:1 jest wspólnym zaciskiem dla trzech mierników natężenia prądu.

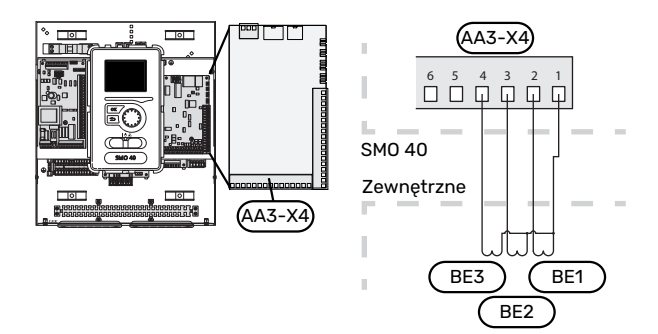

4. Podaj wielkość głównego zabezpieczenia budynku w menu "5.1.12 - "og. pom.".

#### **PODŁĄCZANIE ZEWNĘTRZNEGO LICZNIKA ENERGII**

WAŻNE!

Podłączenie zewnętrznego licznika energii wymaga wersji 35 lub nowszej karty wejść (AA3) oraz "wersji wyświetlacza" 8762 lub nowszej.

Jeden lub dwa liczniki energii (BE6, BE7) podłącza się do zacisków X22 i/lub X23 na karcie wejść (AA3).

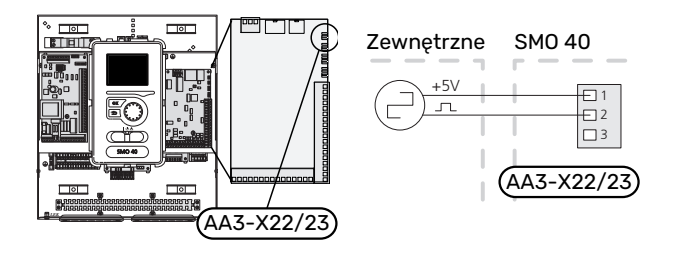

Włączyć liczniki energii w menu 5.2.4, a następnie ustawić żądaną wartość (energia na impuls) w menu 5.3.21.

#### **PODGRZEWACZ POMOCNICZY STEROWANY KROKOWO**

#### WAŻNE!

Skrzynki przyłączowe należy oznakować ostrzeżeniami w zakresie stosowanego napięcia zewnętrznego.

#### **Podgrzewacz pomocniczy sterowany krokowo przed zaworem przełączającym QN10**

Zewnętrzny podgrzewacz pomocniczy sterowany krokowo może być kontrolowany przez trzy przekaźniki bezpotencjałowe w module sterowania (3 stopnie liniowe lub 7 stopni binarnych).

Elektryczny podgrzewacz pomocniczy będzie ładować c.w.u. z maksymalną dopuszczalną mocą grzałki zanurzeniowej razem ze sprężarką, aby jak najszybciej zakończyć ładowanie c.w.u. i powrócić do ogrzewania. Dzieje się tak tylko wtedy, gdy liczba stopniominut nie przekracza wartości początkowej dla podgrzewacza pomocniczego.

#### **Podgrzewacz pomocniczy sterowany krokowo za zaworem przełączającym QN10**

Zewnętrzny podgrzewacz pomocniczy sterowany krokowo może być kontrolowany przez dwa przekaźniki (2 stopnie liniowe lub 3 stopnie binarne), w związku z czym trzeci przekaźnik służy do sterowania grzałką zanurzeniową w ogrzewaczu c.w.u./zbiorniku c.w.u.

Stosując wyposażenie dodatkowe AXC 30, można podłączyć kolejne trzy przekaźniki bezpotencjałowe jako sterowanie podgrzewaczem pomocniczym, co daje dodatkowe 3 stopnie liniowe lub 7 stopni binarnych.

Stopnie występują co najmniej w 1minutowych odstępach i wyłączają się co najmniej w 3sekundowych odstępach.

Stopień 1 jest podłączony do zacisku X2:2 na karcie przekaźnika pomocniczego (AA7).

Stopień 2 jest podłączony do zacisku X2:4 na karcie przekaźnika pomocniczego (AA7).

Stopień 3 lub grzałka zanurzeniowa w ogrzewaczu c.w.u./zbiorniku buforowym są podłączone do zacisku X2:6 na karcie przekaźnika pomocniczego (AA7).

Ustawienia podgrzewacza pomocniczego sterowanego krokowo wprowadza się w menu 4.9.3 i menu 5.1.12.

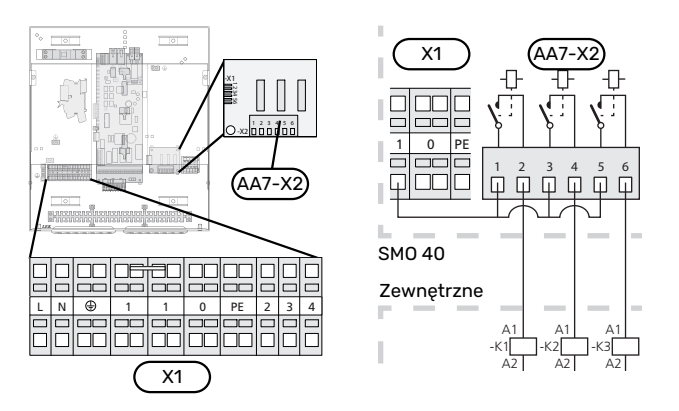

Jeśli przekaźniki mają być używane do napięcia sterującego, należy połączyć zaciski zasilania X1:1 do X2:1, X2:3 i X2:5 na karcie przekaźnika pomocniczego (AA7). Podłączyć przewód zerowy od zewnętrznego podgrzewacza pomocniczego do zacisku X1:0.

#### **PODGRZEWACZ POMOCNICZY STEROWANY PRZEZ ZAWÓR TRÓJDROGOWY**

## WAŻNE!

Skrzynki przyłączowe należy oznakować ostrzeżeniami w zakresie stosowanego napięcia zewnętrznego.

To połączenie umożliwia wspomaganie ogrzewania przez zewnętrzny podgrzewacz pomocniczy, np. piec olejowy, piec gazowy lub moduł ciepłowniczy.

SMO 40 steruje zaworem trójdrogowym i sygnałem włączenia podgrzewacza pomocniczego za pomocą trzech przekaźników. Jeśli instalacja nie jest w stanie zrealizować wymaganej temperatury zasilania, włącza się podgrzewacz pomocniczy. Kiedy czujnik kotła (BT52) pokazuje ok. 55 °C, SMO 40 wysyła sygnał do zaworu trójdrogowego (QN11), aby otworzył się po stronie podgrzewacza pomocniczego. Zawór trójdrogowy (QN11) jest tak regulowany, aby rzeczywista temperatura zasilania odpowiadała obliczonej wartości zasilania sterowanego systemu. Kiedy zapotrzebowanie na ogrzewanie spadnie na tyle, że podgrzewacz pomocniczy nie jest już potrzebny, zawór trójdrogowy (QN11) całkowicie się zamyka. Ustawiony fabrycznie minimalny czas pracy kotła wynosi 12 godz. (można go ustawić w menu 5.1.12).

Ustawienia podgrzewacza pomocniczego sterowanego zaworem trójdrogowym wprowadza się w menu 4.9.3 i menu 5.1.12.

Czujnik kotła (BT52) podłącza się do wejść programowalnych i wybiera w menu 5.4.

Silnik zaworu trójdrogowego (QN11) należy podłączyć do zacisków X2:4 (230 V V, zamknięty) i 6 (230 V V, otwarty) na karcie przekaźnika pomocniczego (AA7) oraz do zacisku X1:0 (N).

Aby sterować włączaniem i wyłączaniem podgrzewacza pomocniczego, należy podłączyć go do zacisku X2:2 na karcie przekaźnika pomocniczego (AA7).

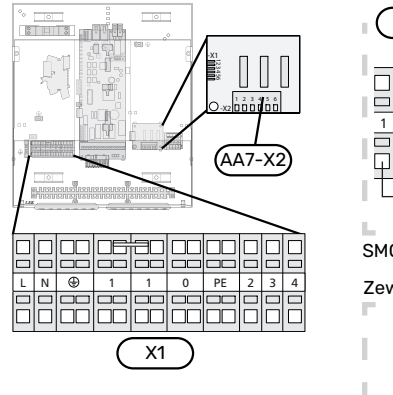

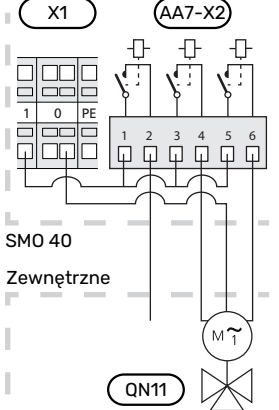

Jeśli przekaźniki mają być używane do napięcia sterującego, należy połączyć zaciski zasilania X1:1 do X2:1, X2:3 i X2:5 na karcie przekaźnika pomocniczego (AA7).

#### **WYJŚCIE PRZEKAŹNIKOWE TRYBU AWARYJNEGO**

### WAŻNE!

Skrzynki przyłączowe należy oznakować ostrzeżeniami w zakresie stosowanego napięcia zewnętrznego.

Kiedy przełącznik (SF1) jest w trybie " $\Delta$ " (tryb awaryjny), zostają włączone następujące podzespoły (jeśli są podłączone).

- **•** pompy obiegowe (EB101-GP12 i EB102-GP12)
- **•** zewnętrzna pompa obiegowa (GP10)
- **•** przełączający przekaźnik bezpotencjałowy trybu awaryjnego (K2).

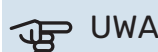

UWAGA!

Maksymalne obciążenie styków przekaźnika może

wynosić 2 A przy rezystancyjnej charakterystyce obciążenia (230 V~).

### **UWAGA!**

Całkowite obciążenie maksymalne na wyjściu z przekaźnika na karcie rozszerzeń (AA5) może wynosić 2 A (230 V~).

### UWAGA!

Zewnętrzne wyposażenie dodatkowe zostaje odłączone.

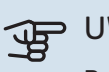

### UWAGA!

Po uruchomieniu trybu awaryjnego nie odbywa się produkcja c.w.u.

Przekaźnik trybu awaryjnego może służyć do uruchamiania zewnętrznego podgrzewacza pomocniczego – w celu regulacji temperatury należy wtedy podłączyć zewnętrzny termostat do obwodu sterowania. Upewnić się, że czynnik grzewczy przepływa przez zewnętrzny podgrzewacz pomocniczy.

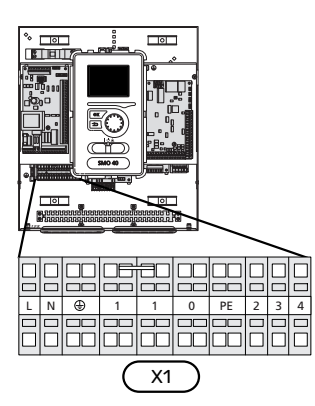

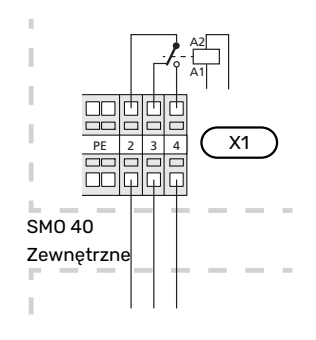

Jeśli przekaźnik ma być używany do napięcia sterującego, należy połączyć zaciski zasilania X1:1 i X1:2, a także podłączyć przewód zerowy i napięcie sterujące zewnętrznego podgrzewacza pomocniczego do zacisków X1:0 (N) i X1:4 (L).

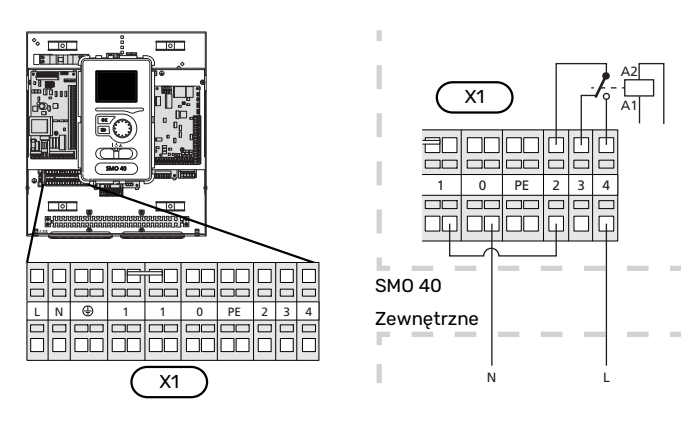

#### **ZEWNĘTRZNA POMPA OBIEGOWA**

Podłączyć zewnętrzną pompę obiegową (GP10) do zacisków X4:9 (PE), X4:10 (N) i X4:11 (230 V) na płycie głównej (AA2), zgodnie z rysunkiem.

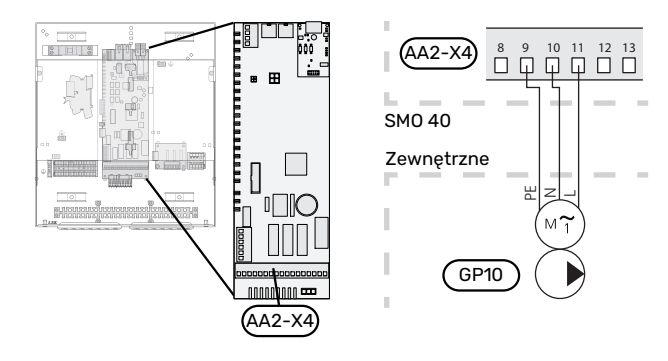

#### **ZAWÓR PRZEŁĄCZAJĄCY, OGRZEWANIE/CIEPŁA WODA**

Pompę ciepła SMO 40 można wyposażyć w zewnętrzny zawór rozdzielający (QN10) do regulacji c.w.u. (Patrz [strona](#page-59-0) [60](#page-59-0), która zawiera informacje na temat wyposażenia dodatkowego)

Produkcję c.w.u. można wybrać w menu 5.2.4.

Podłączyć zewnętrzny zawór rozdzielający (QN10) do zacisków X4:2 (N), X4:3 (sterowanie) i X4:4 (L) na płycie głównej (AA2), zgodnie z rysunkiem.

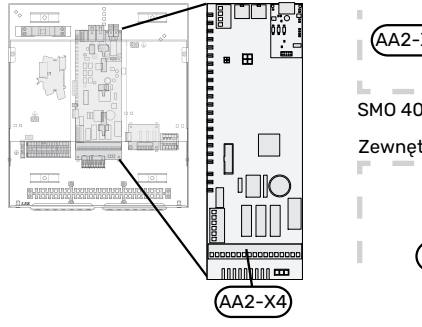

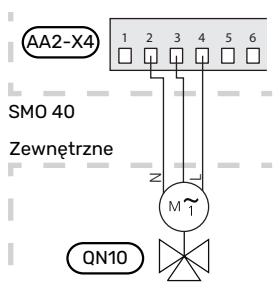

#### **MYUPLINK**

Podłączyć kabel sieciowy (prosty, kat. 5e UTP) z wtyczką RJ45 do gniazda RJ45 u dołu modułu sterowania.

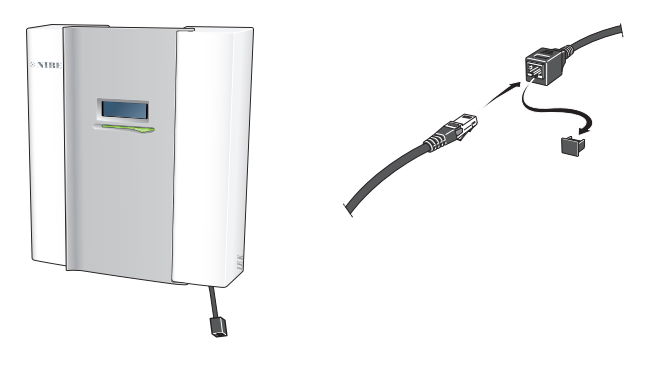

#### **OPCJE STYKÓW ZEWNĘTRZNYCH**

Urządzenie SMO 40 posiada sterowane programowo wejścia i wyjścia AUX służące do podłączenia funkcji zewnętrznego przełącznika (styk musi być bezpotencjałowy) lub czujnika.

W menu 5.4 - "prog. wejścia/wyjścia" należy wybrać złącze

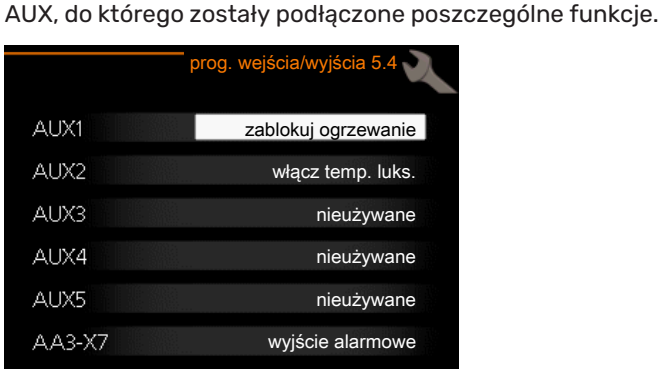

W przypadku pewnych funkcji może być wymagane wyposażenie dodatkowe.

## $\therefore$

#### PORADA!

W menu ustawień można również aktywować i programować niektóre z poniższych funkcji.

#### **Dostępne wejścia**

Dostępne wejścia na karcie wejść (AA3) i zacisk (X2) dla tych funkcji to:

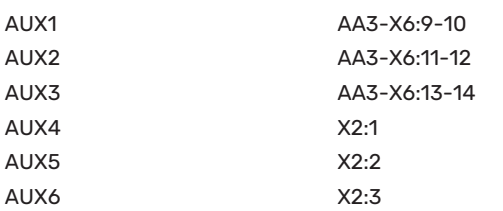

GND dla AUX4-6 podłącza się do zacisku X2:4.

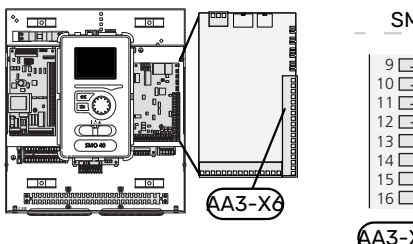

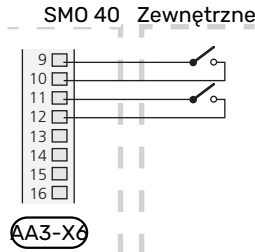

W powyższym przykładzie wykorzystywano wejścia AUX1 (X6:9-10) i AUX2 (X6:11-12) na karcie wejść (AA3).

#### **Dostępne wyjścia**

Dostępne wyjście to AA3-X7.

Wyjście jest przełączającym przekaźnikiem bezpotencjałowym.

Kiedy przełącznik (SF1) znajduje się w położeniu " $\mathbf 0$ " lub " $\Delta$ ", przekaźnik jest w położeniu alarmowym.

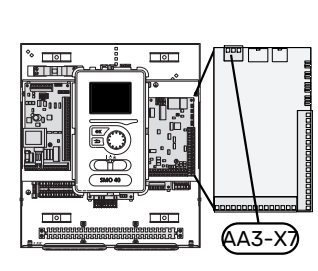

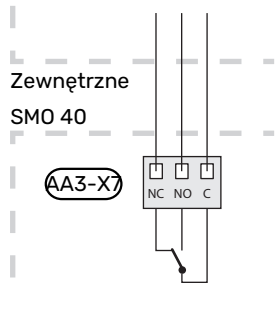

#### **IF UWAGA!**

Maksymalne obciążenie styków przekaźnika może wynosić 2 A przy rezystancyjnej charakterystyce obciążenia (230 V~).

### PORADA!

<span id="page-27-1"></span><u>: ; ;</u>

Jeśli do wyjść AUX mają zostać podłączone więcej niż dwie funkcje, wymagane jest wyposażenie dodatkowe AXC.

#### **Możliwy dobór wejść AUX**

#### **Czujnik temperatury**

Dostępne opcje:

- **•** zewnętrzny czujnik temperatury zasilania chłodzenia (EQ1- BT25) jest używany w przypadku podłączenia chłodzenia w systemie 2-rurowym (dostępne, kiedy pompa ciepła powietrze/woda oferuje funkcję chłodzenia)
- **•** chłodzenie/ogrzewanie (BT74), określa moment przełączania między trybem chłodzenia i ogrzewania. (dostępne, jeśli pompa ciepła powietrze/woda oferuje funkcję chłodzenia)

W przypadku kilku czujników pokojowych, można wybrać w menu 1.9.5, który z nich odpowiada za kontrolę.

Jeśli czujnik chłodzenia/ogrzewania (BT74) został podłączony i aktywowany w menu 5.4, nie można wybrać innego czujnika pokojowego w menu 1.9.5 - "ustawienia chłodzenia".

- **•** zasilanie chłodzenia (BT64) jest używane w przypadku pracy chłodzenia w systemie 4-rurowym (dostępne, kiedy pompa ciepła powietrze/woda oferuje funkcję chłodzenia)
- **•** kocioł (BT52) (wyświetlany dopiero po wybraniu podgrzewacza pomocniczego sterowanego zaworem trójdrogowym w menu 5.1.12 - "wew. elektr. podgrz. pom.")
- **•** podgrzewacz pomocniczy (BT63) jest używany w przypadku podłączania "podgrzewacza pomocniczego sterowanego krokowo przed zaworem przełączającym c.w.u.", aby mierzyć temperaturę za podgrzewaczem pomocniczym.
- **•** odczyt czujnika temperatury do cyrkulacji c.w.u. (BT70). Umieszczany na rurociągu zasilającym.
- **•** odczyt czujnika temperatury c.w.u. do cyrkulacji c.w.u. (BT82). Umieszczany na rurociągu powrotnym.

#### **Czujnik**

Dostepne opcie:

- **•** alarm z jednostek zewnętrznych.
- Alarm jest podłączony do sterowania, co oznacza, że usterki są prezentowane w formie komunikatów informacyjnych na wyświetlaczu. Sygnał bezpotencjałowy typu NO lub NC.
- <span id="page-27-0"></span>**•** czujnik kominka wyposażenia dodatkowego ERS. Czujnik kominka to termostat podłączony do komina. Kiedy podciśnienie będzie zbyt niskie, wentylatory w ERS (NC) zostają wyłączone.
- **•** zewnętrzny czujnik poziomu naczynia przelewowego (NO).

#### **Zewnętrzna aktywacja funkcji**

Do SMO 40 można podłączyć funkcję przełącznika zewnętrznego, aby uruchamiać różne funkcje. Funkcja jest włączona, kiedy przełącznik jest zwarty.

Dostępne funkcje, które można uruchamiać:

- tryb komfortowy c.w.u. "tymczasowy luks."
- tryb komfortowy c.w.u. "oszczędny"
- **•** "regulacja zewnętrzna"

Kiedy przełącznik jest zwarty, temperaturę zmienia się w °C (jeśli został podłączony i włączony czujnik pokojowy). Jeśli czujnik pokojowy nie jest podłączony lub włączony, zostaje ustawiona żądana zmiana "temperatura" (przesunięcie krzywej grzania) o określoną liczbę stopni. Wartość można regulować w zakresie od -10 do +10. Zewnętrzna regulacja systemów grzewczych od 2 do 8 wymaga wyposażenia dodatkowego.

**–** *system grzewczy od 1 do 8*

Wartość regulacji ustawia się w menu 1.9.2 - "regulacja zewnętrzna".

**•** uruchomienie jednej z czterech prędkości obrotowych wentylatora.

(Dostępne po włączeniu wyposażenia dodatkowego).

Dostępnych jest pięć następujących opcji:

- **–** 1–4 jest rozwarty (NO)
- **–** 0 jest zwarty (NC)

Prędkość wentylatora jest włączona, kiedy przełącznik jest zwarty. Ponowne otwarcie przełącznika powoduje wznowienie normalnej prędkości wentylatora.

**•** SG ready

### **THE UWAGA!**

Ta funkcja może być używana tylko w sieciach zasilających zgodnych ze standardem "SG Ready".

Funkcja "SG Ready" wymaga dwóch wejść AUX.

W przypadkach, gdzie ta funkcja jest wymagana, przewody należy podłączyć do listwy zaciskowej X6 na karcie wejść (AA3) lub do listwy zaciskowej X2.

Funkcja "SG Ready" to inteligentna forma sterowania taryfowego, za pomocą której dostawca energii elektrycznej może wpływać na temperatury pomieszczenia, c.w.u. i/lub basenu (jeśli występuje) albo po prostu blokować podgrzewacz pomocniczy i/lub sprężarkę w pompie ciepła o określonych porach dnia (można je wybrać w menu 4.1.5 po włączeniu tej funkcji). Aby włączyć funkcję, należy podłączyć funkcje przełącznika bezpotencjałowego do dwóch wejść wybranych w menu 5.4 (SG Ready A i SG Ready B).

Zamknięcie lub otwarcie przełącznika oznacza jedną z następujących rzeczy:

**–** *Blokowanie (A: Zamknięty, B: Otwarty)*

Funkcja "SG Ready" jest włączona. Sprężarka w pompie ciepła i podgrzewacz pomocniczy są blokowane.

**–** *Tryb normalny (A: Otwarty, B: Otwarty)*

Funkcja "SG Ready" nie jest włączona. Bez wpływu na system.

**–** *Tryb oszczędny (A: Otwarty, B: Zamknięty)*

Funkcja "SG Ready" jest włączona. System koncentruje się na obniżaniu kosztów i może na przykład wykorzystywać niską taryfę dostawcy energii elektrycznej lub nadmiar mocy z dowolnego własnego źródła zasilania (wpływ na system można regulować w menu 4.1.5).

**–** *Tryb nadmiaru mocy (A: Zamknięty, B: Zamknięty)*

Funkcja "SG Ready" jest włączona. System może pracować z pełną mocą przy nadmiarze mocy (bardzo niska cena) po stronie dostawcy energii elektrycznej (wpływ na system można regulować w menu 4.1.5).

 $(A = SG$  Ready  $A$  i  $B = SG$  Ready  $B$ )

**•** +Adjust

Używając funkcji +Adjust, system łączy się z centrum sterowania ogrzewaniem podłogowym\* i reguluje krzywą grzania oraz obliczoną temperaturę zasilania odpowiednio do ponownego załączenia systemu ogrzewania podłogowego.

Włączyć system grzewczy, którego pracą ma sterować funkcja +Adjust, zaznaczając funkcję i naciskając przycisk OK.

\*Wymagana jest obsługa funkcji +Adjust

### UWAGA!

To wyposażenie dodatkowe może wymagać aktualizacji oprogramowania w SMO 40. Wersję można sprawdzić w menu "Informacie serwisowe" 3.1. Odwiedź stronę [myuplink.com](www.myuplink.com) i kliknij zakładkę "Oprogramowanie", aby pobrać najnowsze oprogramowanie dla posiadanej instalacji.

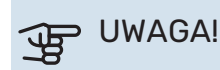

W systemach wyposażonych w ogrzewanie podłogowe i grzejniki należy zastosować NIBE ECS 40/41, aby zapewnić optymalne działanie.

#### **Zewnętrzne blokowanie funkcji**

Do SMO 40 można podłączyć funkcję przełącznika zewnętrznego, aby blokować różne funkcje. Przełącznik musi być bezpotencjałowy i zamknięty, aby umożliwiać blokowanie.

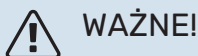

Blokowanie stwarza ryzyko zamarzania.

Funkcje, które można zablokować:

- **•** c.w.u. (produkcja c.w.u.). Cyrkulacja c.w.u. pozostaje włączona.
- **•** zewnętrzny czujnik temperatury zasilania (BT25) (sterowanie temperaturą systemu grzewczego)
- **•** chłodzenie (blokada zapotrzebowania na chłodzenie)
- **•** wewnętrznie sterowany podgrzewacz pomocniczy
- **•** sprężarka w pompie ciepła (EB101) i/lub (EB102)
- **•** blokowanie taryfy (odłączenie podgrzewacza pomocniczego, sprężarki, ogrzewania, chłodzenia i ciepłej wody)
- **•** blok OPT10 (dostępny po włączeniu wyposażenia dodatkowego OPT10).
- **•** blok AZ10, blokuje sprężarkę w F135. (Dostępny po włączeniu wyposażenia dodatkowego F135).

#### **Możliwy dobór wyjścia AUX**

#### **Wskazania**

- **•** alarm wspólny
- **•** wskazanie trybu chłodzenia (dostępne, kiedy pompa ciepła oferuje funkcję chłodzenia)
- **•** urlop
- tryb urlopowy dla "inteligentny dom" (uzupełnienie funkcji w menu 4.1.7 - "inteligentny dom")

#### **Sterowanie**

- **•** pompa obiegowa do cyrkulacji c.w.u.
- **•** aktywne chłodzenie w systemie 4-rurowym (dostępne, kiedy pompa ciepła powietrze/woda może uruchamiać chłodzenie)
- **•** zewnętrzna pompa czynnika grzewczego
- **•** sterowanie fotowoltaiczne (dostępne po włączeniu wyposażenia dodatkowego EME 10/20).

#### WAŻNE!

Odpowiednia rozdzielnia musi być oznaczona ostrzeżeniem o zewnętrznym napięciu.

Zewnętrzną pompę obiegową podłącza się do wyjścia AUX w sposób przedstawiony poniżej. Jeśli pompa musi pracować w czasie alarmu, kabel przekłada się z pozycji NO w pozycję NC.

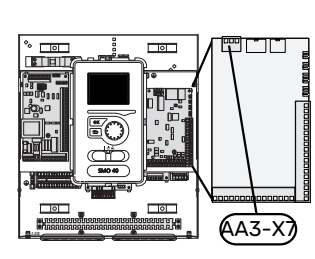

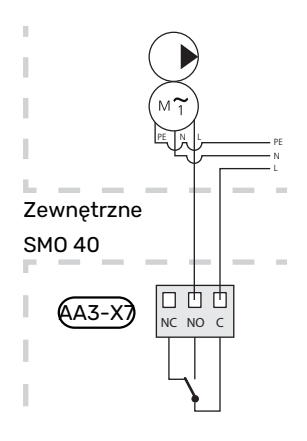

### <span id="page-29-0"></span>Podłączanie akcesoriów

Wskazówki dotyczące podłączania akcesoriów podano w dostarczonych z nimi instrukcjach. Punkt "Akcesoria" zawiera listę akcesoriów, których można użyć z SMO 40. Połączenie komunikacyjne z najważniejszymi akcesoriami.

#### **AKCESORIA Z KARTĄ ROZSZERZEŃ (AA5)**

Akcesoria z kartą rozszerzeń (AA5) podłącza się do listwy zaciskowej modułu sterowania X4:4-6 na karcie wejść AA5.

W przypadku podłączania lub zainstalowania kilku akcesoriów, karty podłącza się szeregowo.

Ponieważ mogą występować różne połączenia akcesoriów z kartą rozszerzeń (AA5), zawsze należy przeczytać instrukcję obsługi instalowanego urządzenia.

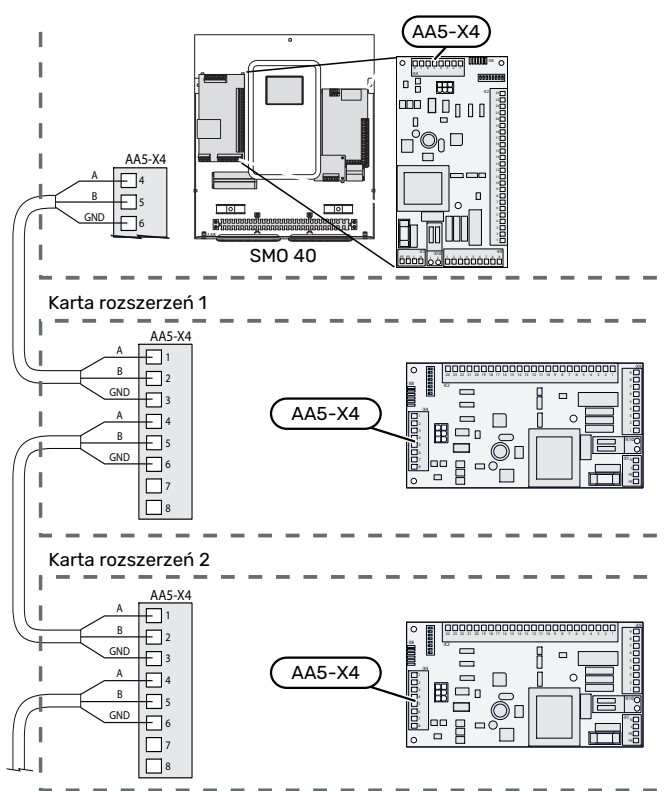

#### **AKCESORIA Z KARTAMI KOMUNIKACYJNYMI (AA9)**

Akcesoria z kartą komunikacyjną (AA9) podłącza się do listwy zaciskowej modułu sterowania X4:9-12 na karcie wejść AA3.

Ponieważ mogą występować różne połączenia akcesoriów z kartami komunikacyjnymi (AA9), zawsze należy przeczytać instrukcję obsługi instalowanego urządzenia.

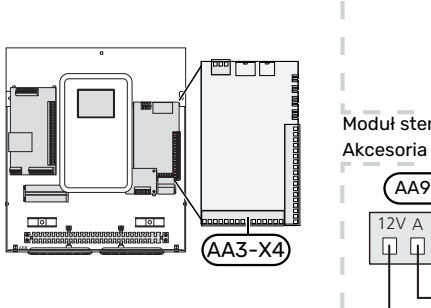

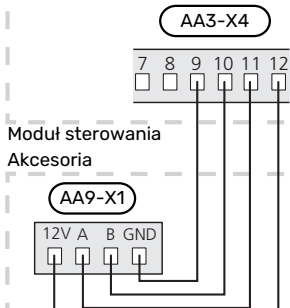

## **Rozruch i regulacja**

### <span id="page-31-0"></span>Przygotowania

- **•** SMO 40 musi być gotowy do podłączenia.
- <span id="page-31-1"></span>**•** System grzewczy musi zostać napełniony wodą i odpowietrzony.

### Sprawdzić zawór rozdzielający

- 1. Włączyć "AA2-K1 (QN10)" w menu 5.6.
- 2. Sprawdzić, czy zawór rozdzielający otwiera się lub jest otwarty dla przygotowywania c.w.u.
- <span id="page-31-2"></span>3. Wyłączyć "AA2-K1 (QN10)" w menu 5.6.

### Kontrola gniazda AUX

Kontrola działania dowolnej funkcji podłączonej do gniazda AUX:

- 1. Włączyć "AA3-X7" w menu 5.6.
- <span id="page-31-3"></span>2. Sprawdź żądaną funkcję.
- <span id="page-31-4"></span>3. Wyłączyć "AA3-X7" w menu 5.6.

### Uruchomienie i odbiór

#### **WERSJA OPROGRAMOWANIA**

Kompatybilna pompa ciepła powietrze/woda firmy NIBE musi być wyposażona w kartę sterującą, której oprogramowanie jest co najmniej w wersji podanej na poniższej liście. Wersja karty sterującej jest wyświetlana na wyświetlaczu pompy ciepła (jeśli występuje) przy rozruchu.

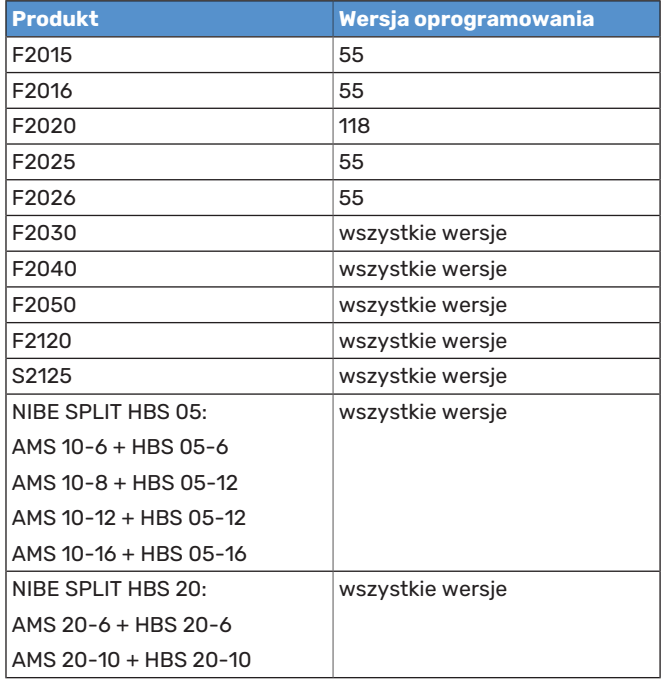

#### **KREATOR ROZRUCHU**

### **WAŻNE!**

Przed ustawieniem przełącznika w położeniu "I" należy napełnić system grzewczy wodą.

- 1. Włączyć zasilanie pompy ciepła.
- 2. Ustaw przełącznik (SF1) na SMO 40 w położeniu "I".
- 3. Postępuj według instrukcji kreatora na wyświetlaczu. Jeśli kreator rozruchu nie uruchomi się po uruchomieniu SMO 40, można uruchomić go ręcznie w menu 5.7.

#### PORADA!

Bardziej szczegółowe informacje na temat układu sterowania instalacji (obsługa, menu itp.) można znaleźć w punkcie "Sterowanie - Wstęp".

#### **Rozruch**

Kreator rozruchu włącza się przy pierwszym uruchomieniu instalacji. Kreator informuje, co należy zrobić przy pierwszym uruchomieniu oraz pomaga skonfigurować podstawowe ustawienia instalacii.

Kreator rozruchu gwarantuje, że uruchomienie zostanie wykonane prawidłowo, w związku z czym nie można go pominąć.

Po uruchomieniu kreatora rozruchu, przepływ przez zawory rozdzielające i zawór trójdrogowy odbywa się w obu kierunkach, aby usprawnić odpowietrzanie pompy ciepła.

### **UWAGA!**

Dopóki kreator rozruchu będzie aktywny, żadna funkcja w SMO 40 nie uruchomi się automatycznie.

Kreator rozruchu włącza się przy każdym uruchomieniu urządzenia SMO 40, dopóki nie zostanie wyłączony na ostatniej stronie.

#### **Obsługa kreatora rozruchu**

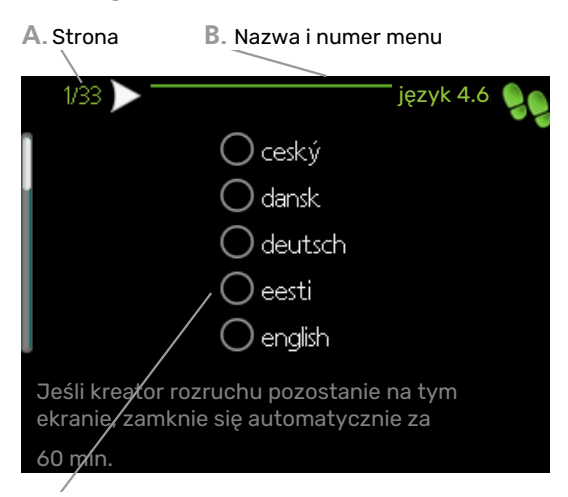

**C.** Opcja / ustawienie

#### **A. Strona**

Tutaj można sprawdzić poziom menu kreatora rozruchu.

Strony kreatora rozruchu zmienia się w następujący sposób:

- 1. Pokrętło regulacji należy obracać, aż zostanie zaznaczona jedna ze strzałek w lewym górnym rogu (przy numerze strony).
- 2. Następnie, aby przejść do następnej strony w kreatorze rozruchu, należy nacisnąć przycisk OK.

#### **B. Nazwa i numer menu**

Tutaj można sprawdzić, do którego menu w układzie sterowania odnosi się ta strona kreatora rozruchu. Cyfry w nawiasach oznaczają numer menu w układzie sterowania.

Dodatkowe informacje na temat danego menu można znaleźć w menu Pomoc lub w instrukcji obsługi.

#### **C. Opcja / ustawienie**

Tutaj wprowadza się ustawienia systemu.

#### **ROZRUCH TYLKO Z PODGRZEWACZEM POMOCNICZYM**

Przy pierwszym uruchomieniu należy postępować według instrukcji kreatora rozruchu lub wykonać poniższe czynności.

- 1. Skonfiguruj podgrzewacz pomocniczy w menu 5.1.12.
- 2. Przejdź do menu 4.2 tryb pracy.
- 3. Zaznacz "tylko pod pom".

### UWAGA!

W przypadku uruchomienia bez jednostki zewnętrznej NIBE, na wyświetlaczu może pojawić się alarm "błąd komunikacji".

Alarm jest kasowany, jeśli dana pompa ciepła powietrze/woda zostanie wyłączona w menu 5.2.2 ("zainst. urz. podrz.").

#### **TRYB CHŁODZENIA**

Jeśli instalacja zawiera jedną lub kilka pomp ciepła powietrze/woda NIBE, które oferują funkcję chłodzenia (NIBE F2040 lub F2120), można włączyć chłodzenie. Patrz odpowiednia instrukcia instalatora.

<span id="page-32-0"></span>Kiedy będzie dostępne chłodzenie, można wybrać wskazanie trybu chłodzenia w menu 5.4 dla wyjścia AUX.

### Ustawianie krzywej chłodzenia/grzania

W menu "krzywa grzania" i "krzywa" można zobaczyć krzywe grzania i chłodzenia dla budynku. Zadaniem tych krzywych jest zapewnienie stałej temperatury pomieszczenia, a tym samym energooszczędnej pracy, niezależnie od temperatury zewnętrznej. Na podstawie tych krzywych urządzenie SMO 40 określa temperaturę czynnika grzewczego w systemie grzewczym (temperaturę zasilania), a tym samym temperaturę pomieszczenia.

#### **WSPÓŁCZYNNIK KRZYWEJ GRZANIA**

Nachylenia krzywych grzania/ chłodzenia wskazują, o ile stopni należy zwiększyć/ zmniejszyć temperaturę zasilania, kiedy spada/ rośnie temperatura zewnętrzna. Bardziej strome nachylenie oznacza wyższą temperaturę zasilania dla grzania lub niższą temperaturę zasilania dla chłodzenia przy określonej temperaturze zewnętrznej.

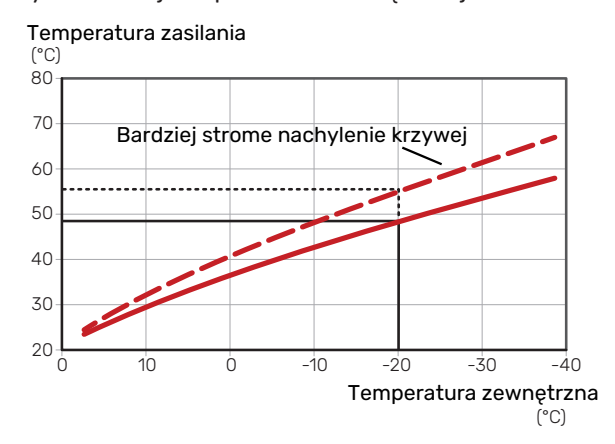

Optymalne nachylenie krzywej zależy od warunków klimatycznych w danej lokalizacji, od tego, czy w budynku są grzejniki, klimakonwektory czy ogrzewanie podłogowe oraz od jego izolacji cieplnej.

Krzywe grzania/chłodzenia ustawia się po zainstalowaniu systemu grzewczego/chłodzenia, choć mogą one wymagać późniejszej regulacji. Później krzywe nie powinny wymagać żadnej regulacji.

#### **PRZESUNIĘCIE KRZYWEJ**

Przesunięcie krzywej grzania oznacza, że temperatura zasilania zmienia się o stałą wartość dla wszystkich temperatur zewnętrznych, np. przesunięcie krzywej o +2 kroki zwiększa temperaturę zasilania o 5°C przy wszystkich temperaturach zewnętrznych. Odpowiednia zmiana krzywej chłodzenia spowoduje obniżenie temperatury zasilania.

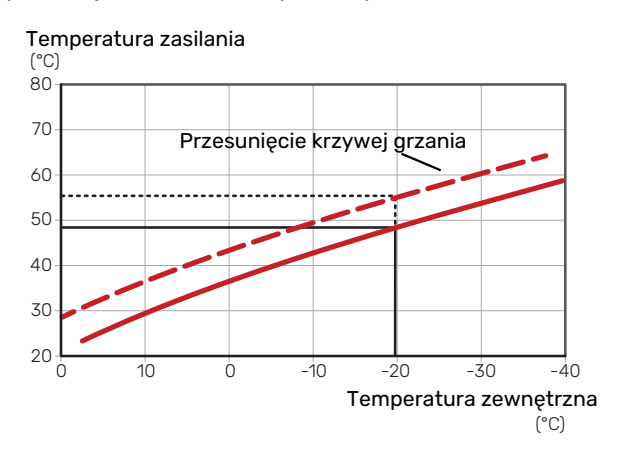

#### **TEMPERATURA ZASILANIA – WARTOŚCI MAKSYMALNE I MINIMALNE**

Ponieważ temperatura zasilania nie może być obliczana jako wyższa od maksymalnej wartości zadanej, ani niższa od minimalnej wartości zadanej, krzywe przy tych temperaturach spłaszczają się.

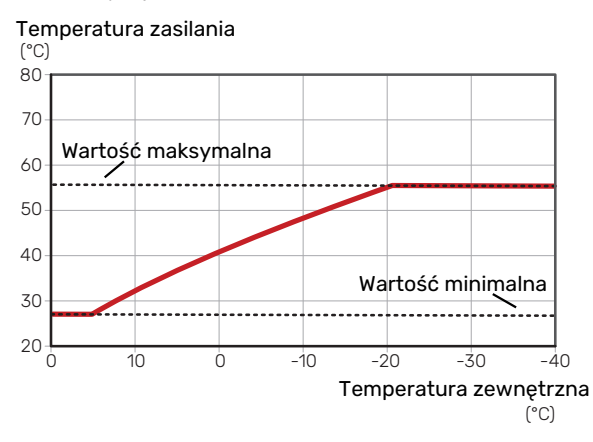

### **UWAGA!**

W przypadku systemów ogrzewania podłogowego maksymalną temperaturę zasilania zazwyczaj ustawia się między 35 i 45 °C.

### **UWAGA!**

W przypadku ogrzewania podłogowego należy ją ograniczyć min. temp. zasilania, aby zapobiec kondensacji.

#### **REGULACJA KRZYWEJ**

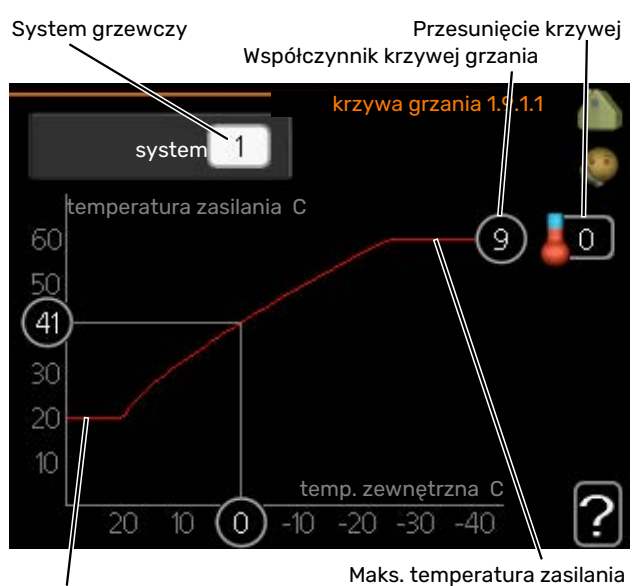

Min. temperatura zasilania

- 1. Wybierz system grzewczy (jeśli jest więcej niż jeden), dla którego ma zostać zmieniona krzywa.
- 2. Wybierz krzywą i przesunięcie.

### **UWAGA!**

Jeśli konieczna jest regulacja "min. temp. zasilania" i/lub "maks. temperatura zasilania", należy ją przeprowadzić w innych menu.

Ustawienia dla "min. temp. zasilania" w menu 1.9.3.

Ustawienia dla "maks. temperatura zasilania" w menu 5.1.2.

### UWAGA!

Krzywa 0 oznacza wykorzystanie "własna krzywa". Ustawienia dla "własna krzywa" wprowadza się w menu 1.9.7.

#### **ODCZYT KRZYWEJ GRZANIA**

- 1. Kręć pokrętłem, aby zaznaczyć pierścień na osi z temperaturą zewnętrzną.
- 2. Naciśnij przycisk OK.
- 3. Prześledź szarą linię w górę do krzywej i w lewo, aby odczytać wartość temperatury zasilania przy wybranej temperaturze zewnętrznej.
- 4. Możesz teraz odczytać wartości dla różnych temperatur zewnętrznych, kręcąc pokrętłem w prawo lub w lewo i sprawdzając odpowiednią temperaturę zasilania.
- 5. Naciśnij przycisk OK lub Wstecz, aby opuścić tryb odczytu.

## **myUplink**

<span id="page-34-0"></span>System myUplink umożliwia sterowanie instalacją z dowolnego miejsca i w dowolnym czasie. W razie jakiejkolwiek awarii można otrzymać komunikat alarmowy na adres email lub powiadomienie push w aplikacji myUplink, co umożliwia szybkie podjęcie działań.

Więcej informacji można znaleźć na stronie [myuplink.com.](www.myuplink.com)

<span id="page-34-1"></span>Aktualizuj swój system do najnowszej wersji oprogramowania.

### **Specyfikacja**

Aby system myUplink mógł komunikować się z urządzeniem SMO 40, potrzebne są następujące elementy:

- **•** kabel sieciowy
- **•** połączenie z Internetem
- **•** konto w systemie [myuplink.com](www.myuplink.com)

<span id="page-34-2"></span>Zalecamy korzystanie z naszych aplikacji mobilnych do obsługi systemu myUplink.

### Przyłącze

Podłączanie systemu do myUplink:

- 1. Wybierz typ połączenia (Wi-Fi/Ethernet) w menu 4.1.3 - internet.
- 2. Zaznacz "zażądaj nowych param. poł." i naciśnij przycisk OK.
- 3. Po wygenerowaniu parametrów połączenia, zostaną one wyświetlone w tym menu i będą obowiązywać przez 60 minut.
- 4. Jeśli nie masz jeszcze konta, zarejestruj się w aplikacji mobilnej lub na stronie [myuplink.com](www.myuplink.com).
- <span id="page-34-3"></span>5. Użyj tych parametrów połączenia, aby połączyć posiadaną instalację ze swoim kontem użytkownika w my-Uplink.

### Zakres usług

System myUplink daje dostęp do różnych poziomów usług. Poza poziomem podstawowym można wybrać dwie usługi premium za stałą stawkę roczną (stawka różni się w zależności od wybranych funkcji).

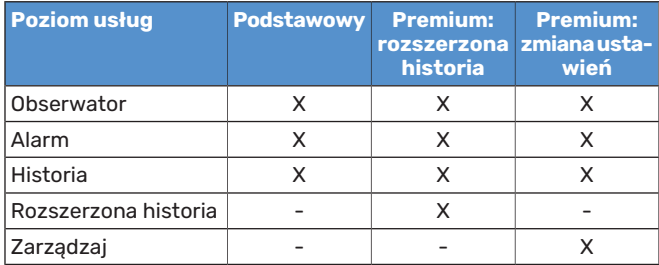

## **Sterowanie - Wstęp**

### <span id="page-35-0"></span>Wyświetlacz

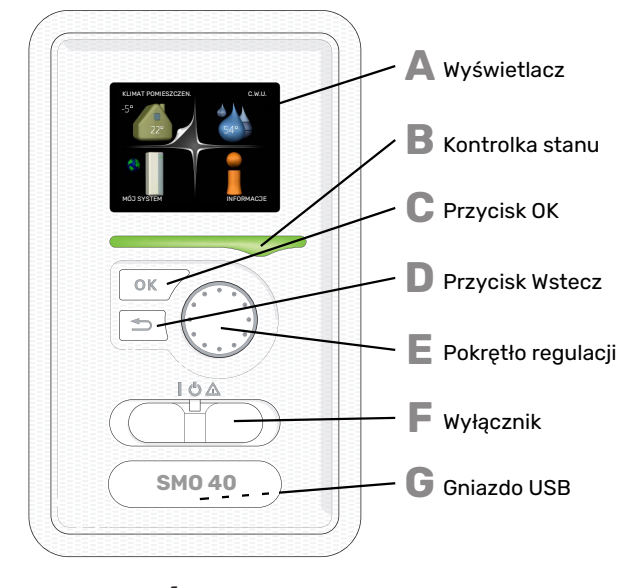

#### **A**

**B**

**C**

**D**

**E**

**F**

#### **WYŚWIETLACZ**

Na wyświetlaczu pojawiają się instrukcje, ustawienia i informacje obsługowe. Można bez trudu przechodzić między różnymi menu i opcjami, aby ustawić temperaturę oraz uzyskać potrzebne informacje.

#### **KONTROLKA STANU**

Kontrolka stanu informuje o stanie modułu sterowania. Kontrolka:

- **•** świeci na zielono podczas normalnej pracy
- **•** świeci na żółto w trybie awaryjnym **•** świeci na czerwono, jeśli wystąpił alarm

#### **PRZYCISK OK**

Przycisk OK służy do:

**•** potwierdzenia wyboru podmenu/ opcji/ wartości zadanych/ strony w kreatorze rozruchu.

#### **PRZYCISK WSTECZ**

- Przycisk Wstecz służy do:
- **•** cofania się do poprzedniego menu
- **•** zmiany niezatwierdzonych ustawień.

#### **POKRĘTŁO REGULACJI**

Pokrętłem regulacji można kręcić w prawo i w lewo. Można:

- **•** przewijać menu i opcje
- **•** zwiększać i zmniejszać wartości
- **•** zmieniać strony w wielostronicowych instrukcjach (np. tekście pomocy i informacjach serwisowych)

#### **PRZEŁĄCZNIK (SF1)**

- Przełącznik oferuje trzy położenia:
- **•** Włączony ()
- Czuwanie (O)
- Tryb awaryjny  $(\Delta)$

Trybu awaryjnego należy używać tylko w razie usterki modułu sterowania. W tym trybie sprężarka w pompie ciepła wyłącza się i zostaje uruchomiona grzałka zanurzeniowa. Wyświetlacz modułu sterowania jest wygaszony, a kontrolka stanu świeci na żółto.

#### **GNIAZDO USB**

**G**

Gniazdo USB jest ukryte pod plastikową tabliczką z nazwą produktu.

Gniazdo USB służy do aktualizacji oprogramowania.

Odwiedź stronę [myuplink.com](www.myuplink.com) i kliknij zakładkę "Oprogramowanie", aby pobrać najnowsze oprogramowanie dla posiadanej instalacji.
## System menu

<span id="page-36-0"></span>Kiedy zostaną otwarte drzwi modułu sterowania, na wyświetlaczu pojawią się cztery menu główne systemu menu, a także kilka podstawowych informacji.

Temperatura zewnętrzna

Temperatura wewnętrzna - (jeżeli zainstalowany jest czujnik pokojowy)

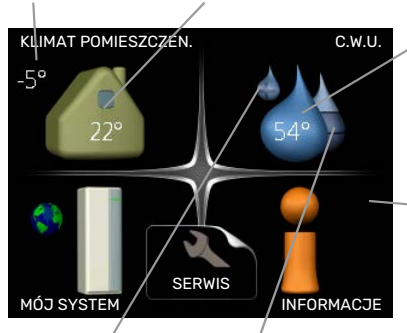

Informacje na temat pracy

Temp. c.w.u.

Tymczasowy luks. Szacowana ilość (jeśli włączono) ciepłej wody

### **MENU 1 - KLIMAT POMIESZCZEN.**

Ustawianie i programowanie temperatury pokojowej. Patrz informacje w menu Pomoc lub w instrukcji obsługi.

### **MENU 2 - C.W.U.**

Ustawianie i programowanie produkcji c.w.u. Patrz informacje w menu Pomoc lub w instrukcji obsługi.

To menu jest wyświetlane tylko w razie instalacji ogrzewacza c.w.u. w systemie.

### **MENU 3 - INFORMACJE**

Wyświetlanie temperatury i innych informacji obsługowych oraz dostęp do dziennika alarmów. Patrz informacje w menu Pomoc lub w instrukcji obsługi.

### **MENU 4 - MÓJ SYSTEM**

Ustawianie daty, godziny, języka, wyświetlacza, trybu pracy itp. Patrz informacje w menu Pomoc lub w instrukcji obsługi.

### **MENU 5 - SERWIS**

Ustawienia zaawansowane. Te ustawienia nie są dostępne dla użytkownika końcowego. To menu będzie widoczne, jeśli w menu początkowym przez 7 sekund będzie wciskany przycisk Wstecz. Sprawdź na [stronie 43.](#page-42-0)

### **SYMBOLE NA WYŚWIETLACZU**

Podczas pracy urządzenia, na wyświetlaczu mogą pojawiać się następujące symbole:

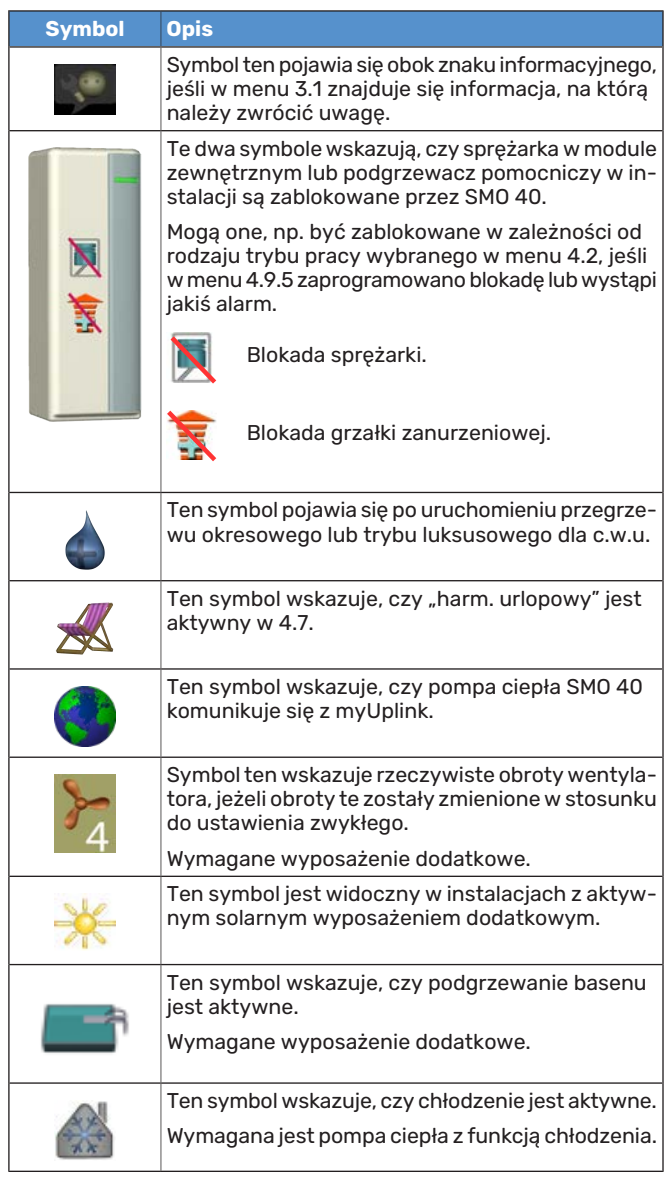

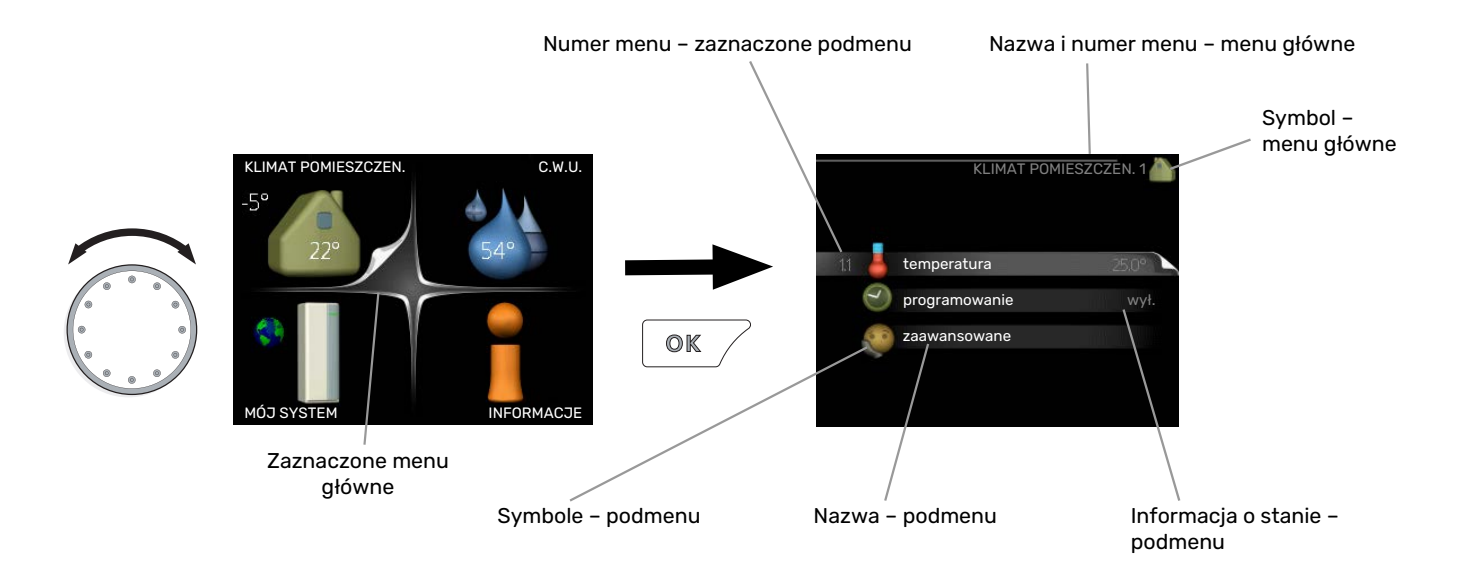

### <span id="page-37-0"></span>**PRACA**

<span id="page-37-2"></span>Aby przesuwać kursor, należy kręcić pokrętłem w lewo lub w prawo. Zaznaczona pozycja jest biała i/lub ma wyróżnioną zakładkę.

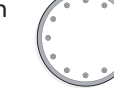

### **WYBÓR MENU**

Aby wejść do systemu menu, wybierz menu główne, zaznaczając je i naciskając przycisk OK. Pojawi się nowe okno zawierające podmenu.

<span id="page-37-3"></span>Wybierz jedno z podmenu, zaznaczając je i naciskając przycisk OK.

### <span id="page-37-1"></span>**USTAWIANIE WARTOŚCI**

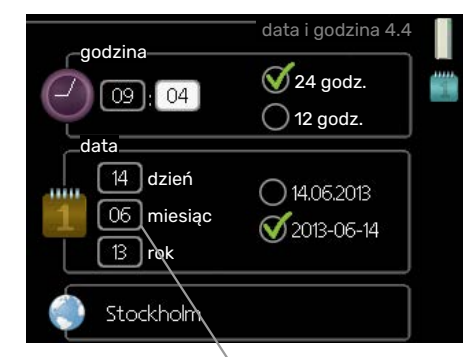

Zmieniane wartości

### **WYBÓR OPCJI**

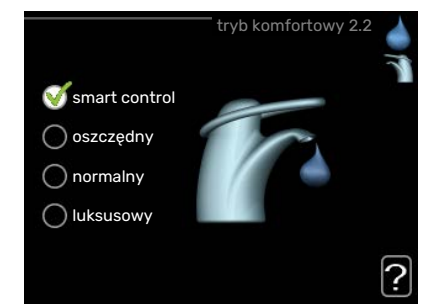

Aktualnie wybrana opcja w menu opcji jest zaznaczona ∅ zielonym haczykiem.

Aby wybrać inną opcję:

- 1. Zaznacz żądaną opcję. Jedna z opcji jest wstępnie zaznaczona (biała).
- 2. Naciśnij przycisk OK, aby potwierdzić wybraną opcję. Obok wybranej opcji pojawi się zielony haczyk.

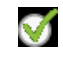

### Aby ustawić wartość:

- 1. Zaznacz wartość, którą chcesz ustawić, używając  $O1$ pokrętła.
- 2. Naciśnij przycisk OK. Tło wartości zrobi się zielo- $O1$ ne, co oznacza wejście do trybu ustawień.
- 3. Kręć pokrętłem w prawo, aby zwiększyć, lub w lewo, aby zmniejszyć wartość.
- 4. Aby potwierdzić ustawioną wartość należy naci- $\sqrt{04}$ snąć przycisk OK. Aby zmienić i przywrócić pierwotną wartość, należy nacisnąć przycisk Wstecz.

04

### <span id="page-38-2"></span>**UŻYWANIE KLAWIATURY WIRTUALNEJ**

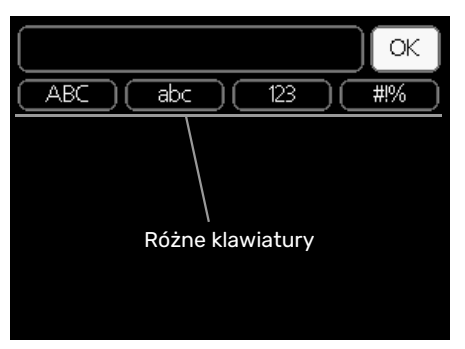

W niektórych menu, gdzie może być wymagane wprowadzanie tekstu, występuje klawiatura wirtualna.

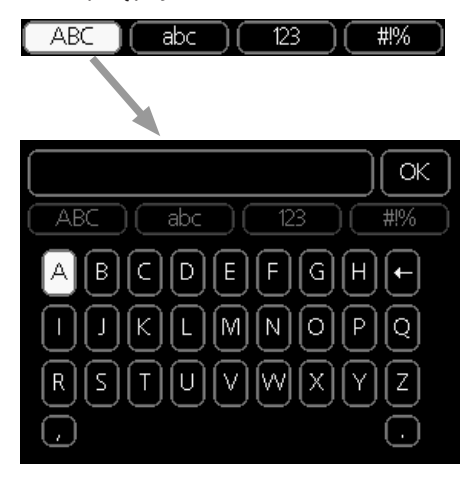

W zależności od menu, można uzyskać dostęp do różnych zestawów znaków, które ustawia się pokrętłem. Aby zmienić tabelę znaków, należy nacisnąć przycisk Wstecz. Jeśli dane menu oferuje tylko jeden zestaw znaków, klawiatura zostanie wyświetlona automatycznie.

<span id="page-38-1"></span>Po zakończeniu wprowadzania danych należy zaznaczyć "OK" i nacisnąć przycisk OK.

### **PRZEWIJANIE OKIEN**

Menu może zawierać kilka okien. Kręć pokrętłem, aby je przewijać.

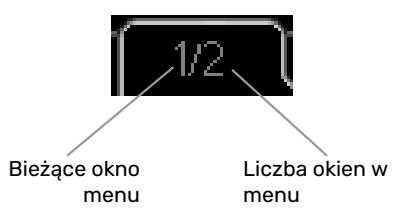

### **Przewijanie okien w kreatorze rozruchu**

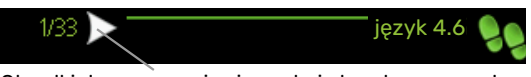

Strzałki do poruszania się w oknie kreatora rozruchu

- 1. Pokrętło regulacji należy obracać, aż zostanie zaznaczona jedna ze strzałek w lewym górnym rogu (przy numerze strony).
- rozruchu należy nacisnąć przycisk OK. 2. Następnie, aby przejść do następnego kroku w kreatorze

### <span id="page-38-0"></span>**MENU POMOC**

K

Wiele menu zawiera symbol, który informuje o dostępności dodatkowej pomocy.

Aby wyświetlić tekst pomocy:

- 1. Użyj pokrętła do zaznaczenia symbolu pomocy.
- 2. Naciśnij przycisk OK.

Tekst pomocy zawiera często kilka okien, które można przewijać za pomocą pokrętła.

# **Sterowanie**

## <span id="page-39-0"></span>Menu 1 - KLIMAT POMIESZCZEN.

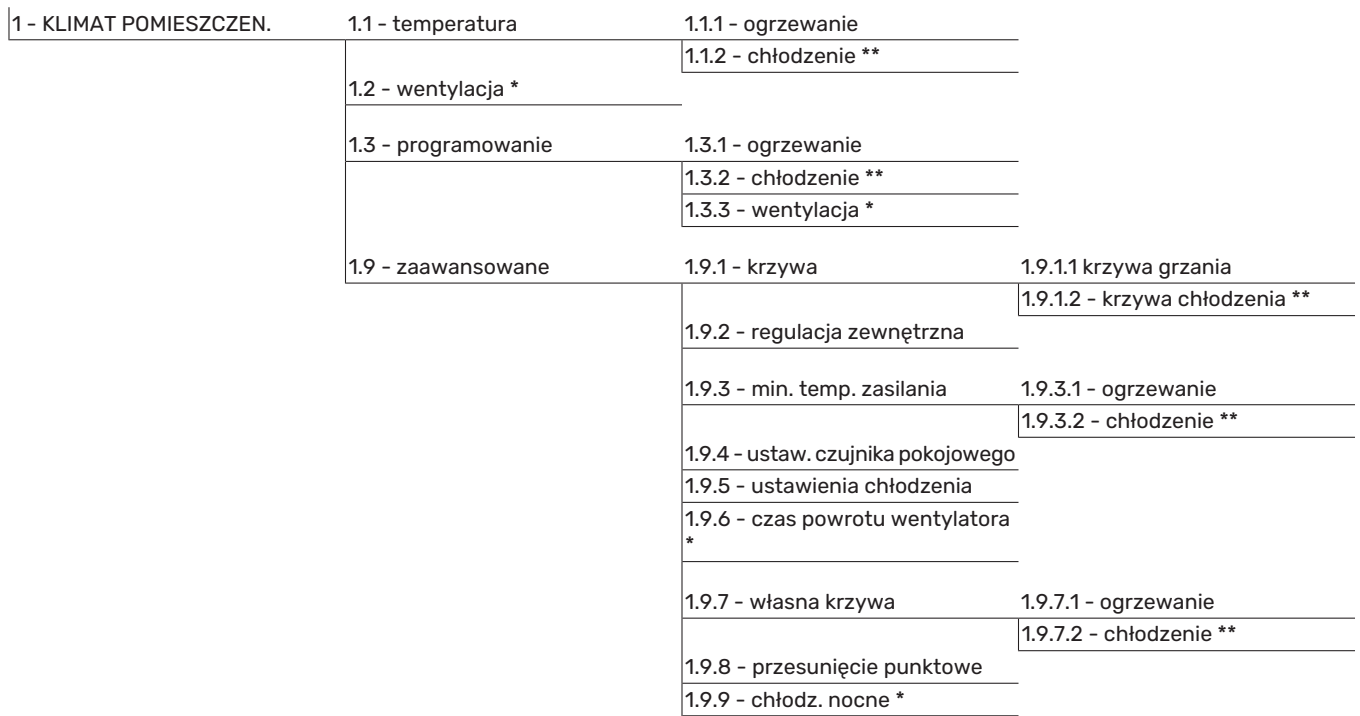

\* Niezbędne jest wyposażenie dodatkowe.

\*\* Wymagana jest pompa ciepła z funkcją chłodzenia.

## Menu 2 - C.W.U.

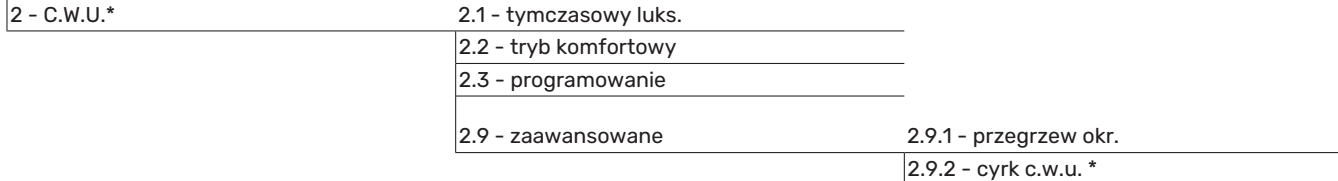

## Menu 3 - INFORMACJE

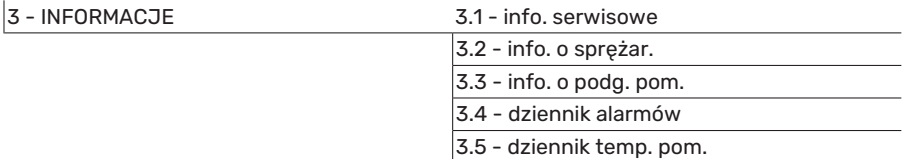

\* Niezbędne jest wyposażenie dodatkowe.

## Menu 4 - MÓJ SYSTEM

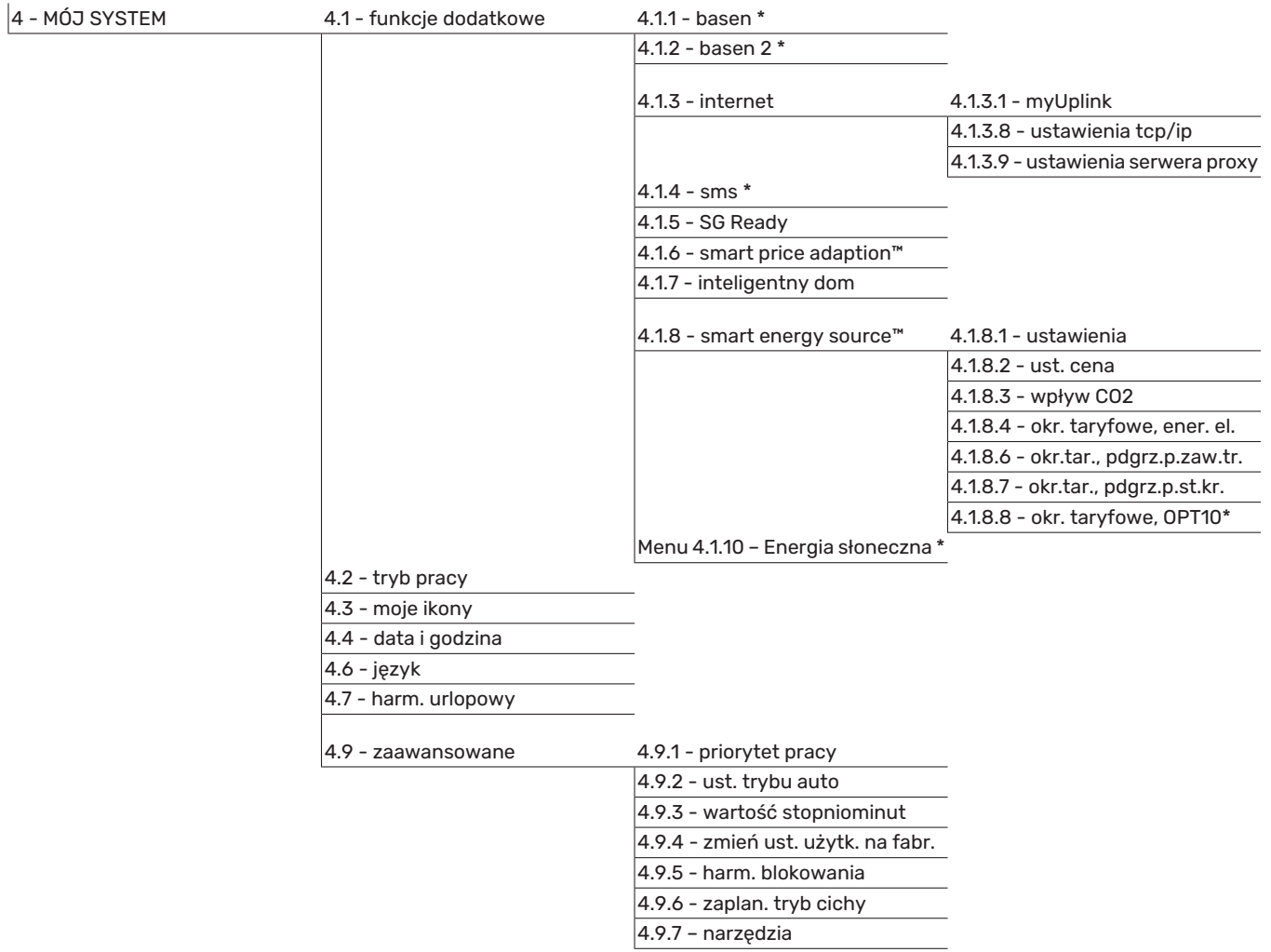

\* Niezbędne jest wyposażenie dodatkowe.

## <span id="page-42-0"></span>Menu 5 - SERWIS

### **PRZEGLĄD**

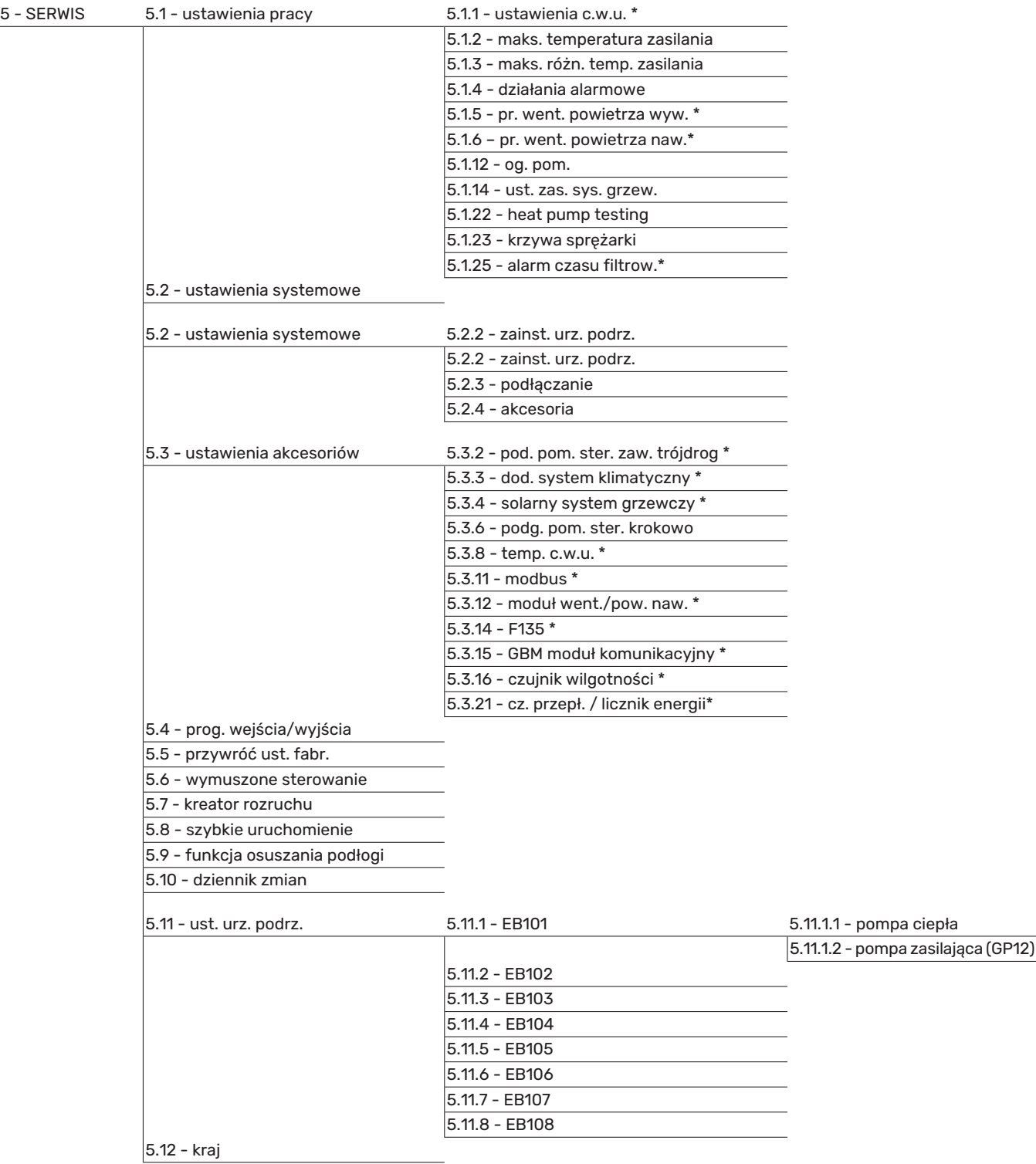

### \* Wymagane wyposażenie dodatkowe.

Przejdź do menu głównego i wciskaj przycisk Wstecz przez 7 sekund, aby przejść do menu Serwis.

### **Podmenu**

Menu SERWIS ma pomarańczowy tekst i jest przeznaczone dla zaawansowanych użytkowników. To menu zawiera szereg podmenu. Informacje o stanie danego menu wyświetlane są na prawo od menu.

ustawienia pracy Ustawienia pracy modułu sterowania.

ustawienia systemowe Ustawienia systemowe modułu sterowania, aktywacja akcesoriów itp.

ustawienia akcesoriów Ustawienia robocze dla różnych akcesoriów.

prog. wejścia/wyjścia Ustawianie sterowanych programowo wejść i wyjść na karcie wejść (AA3) i listwie zaciskowej (X2). przywróć ust. fabr. Całkowite przywrócenie ustawień fabrycznych wszystkich ustawień (w tym dostępnych dla użytkownika).

wymuszone sterowanie Wymuszone sterowanie różnymi elementami w module wewnętrznym.

kreator rozruchu Ręczne uruchomienie kreatora rozruchu, który pojawia się przy pierwszym uruchomieniu modułu sterowania.

szybkie uruchomienie Szybkie uruchamianie sprężarki.

### WAŻNE!

Nieprawidłowe ustawienia w menu serwisowych mogą uszkodzić instalację.

### **MENU 5.1 - USTAWIENIA PRACY**

Ustawienia pracy modułu sterowania można wprowadzać w podmenu.

### **MENU 5.1.1 - USTAWIENIA C.W.U.**

### **WAŻNFI**

Ustawione fabrycznie temperatury c.w.u. podane w instrukcji mogą się różnić z uwagi na prawo obowiązujące w poszczególnych krajach. W tym menu można sprawdzić ważne ustawienia systemu.

Ustawienia c.w.u. wymagają włączenia produkcji c.w.u. w menu 5.2.4 akcesoria.

### **ekonomiczne**

Zakres ustawień temp. pocz. w tr. oszczęd.: 5 – 55°C Ustawienie fabryczne temp. pocz. w tr. oszczęd.: 42°C Zakres ustawień temp. końc. w tr. oszczęd.: 5 – 60°C Ustawienie fabryczne temp. końc. w tr. oszczęd.: 48°C

### **normalne**

Zakres ustawień temp. pocz. w tr. normal.: 5 – 60°C Ustawienie fabryczne temp. pocz. w tr. normal.: 46°C Zakres ustawień temp. końc. w tr. normal: 5 – 65°C Ustawienie fabryczne temp. końc. w tr. normal: 50°C

### **luksusowe**

Zakres ustawień temp. pocz. w tr. luksus.: 5 – 70°C Ustawienie fabryczne temp. pocz. w tr. luksus.: 49°C Zakres ustawień temp. końc. w tr. luksus.: 5 – 70°C Ustawienie fabryczne temp. końc. w tr. luksus.: 53°C

**temp. końc. przegrz. okres.** Zakres ustawień: 55 – 70°C

Ustawienie fabryczne: 55°C

**różn. krok. spręż.** Zakres ustawień: 0,5 – 4,0 °C

Ustawienie fabryczne: 1,0°C

### **metoda ładowania**

Zakres ustawień: temp. docel., temp. delta

Wartość domyślna: temp. delta

Tutaj ustawia się temperaturę początkową i końcową ciepłej wody dla różnych opcji temperatur w menu 2.2, a także temperaturę końcową okresowego zwiększenia w menu 2.9.1.

Tutaj wybiera się metodę ładowania c.w.u. Wartość "temp. delta" jest zalecana dla ogrzewaczy z wężownicą ładującą, a wartość "temp. docel." dla ogrzewaczy dwupłaszczowych i z wężownicą przepływową c.w.u.

### **MENU5.1.2 -MAKS. TEMPERATURAZASILANIA**

**system grzewczy** Zakres ustawień: 5-80°C Wartość domyślna: 60 °C

Tutaj ustawia się maksymalną temperaturę zasilania dla systemu grzewczego. W przypadku kilku systemów grzewczych, można ustawić indywidualne maksymalne temperatury zasilania dla każdego z nich. Dla systemu grzewczego 2 - 8 nie można ustawić wyższej maks. temperatury zasilania, niż dla systemu grzewczego 1.

## **UWAGA!**

W przypadku systemów ogrzewania podłogowego, maks. temperatura zasilania należy zazwyczaj ustawić między 35 i 45°C.

Dostawcę podłogi należy zapytać maks. dozwoloną temperaturę dla niej.

### **MENU 5.1.3 - MAKS. RÓŻN. TEMP. ZASILANIA**

### **maks. różn. sprężarki**

Zakres ustawień: 1 – 25 °C

Wartość domyślna: 10 °C

### **maks. różn. podgrz. pom.**

Zakres ustawień: 1 – 24 °C

Wartość domyślna: 7 °C

Tutaj ustawia się maksymalną dopuszczalną różnicę między obliczoną i rzeczywistą temperaturą zasilania w trybie ogrzewania sprężarką lub podgrzewaczem pomocniczym. Maks. różn. podgrzewacza pomocniczego nigdy nie może przekraczać maks różn. sprężarki

### **maks. różn. sprężarki**

Jeśli bieżąca temperatura zasilania *przekracza* zasilanie obliczone za pomocą wartości zadanej, wartość stopniominut zostaje ustawiona na +2. Jeśli występuje tylko zapotrzebowanie na ogrzewanie, sprężarka w pompie ciepła wyłącza się.

### **maks. różn. podgrz. pom.**

Jeśli opcja "podgrz. pom." zostanie zaznaczona i włączona w menu 4.2, a bieżąca temperatura zasilania *przekracza* temperaturę obliczoną za pomocą wartości zadanej, podgrzewacz pomocniczy musi się wyłączyć.

### **MENU 5.1.4 - DZIAŁANIA ALARMOWE**

Zaznacz, jeśli moduł sterowania ma informować o obecności alarmu na wyświetlaczu. Jedną z opcji jest przerwanie przez pompę ciepła produkcji c.w.u. i/lub obniżenie temperatury pomieszczenia.

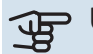

## **THE UWAGA!**

Jeżeli nie zostanie zaznaczone żadne działanie alarmujące, w przypadku wystąpienia alarmu może nastąpić wyższe zużycie energii.

### **MENU 5.1.5 - PR. WENT. POWIETRZA WYW. (WYMAGANE WYPOSAŻENIE DODATKOWE)**

**normalny i prędkość 1-4** Zakres ustawień: 0 – 100 %

Tutaj ustawia się prędkość dla pięciu różnych dostępnych prędkości wentylatora.

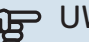

## **UWAGA!**

Nieprawidłowo ustawiony przepływ wentylacji może uszkodzić budynek, a także może zwiększyć zużycie energii.

### **MENU 5.1.6 - PR. WENT. POWIETRZA NAW. (WYMAGANE WYPOSAŻENIE DODATKOWE)**

### **normalny i prędkość 1-4**

Zakres ustawień: 0 – 100 %

Tutaj ustawia się prędkość dla pięciu różnych dostępnych prędkości wentylatora.

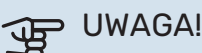

Nieprawidłowa wartość zadana w dalszej perspektywie może uszkodzić budynek i prawdopodobnie zwiększy zużycie energii.

### **MENU 5.1.12 - OG. POM.**

Tutaj ustawia się podłączony podgrzewacz pomocniczy (sterowany krokowo lub przez zawór trójdrogowy).

Tutaj określa się, czy podłączono podgrzewacz pomocniczy sterowany krokowo lub przez zawór trójdrogowy. Następnie można wprowadzić ustawienia dla różnych opcji.

### **t.og.p.: ster. krokowe**

### **maks. stopień**

Zakres ustawień (stopniowanie cyfrowe dezaktywowane):  $0 - 3$ 

Zakres ustawień (stopniowanie cyfrowe uaktywnione):  $0 - 7$ 

Wartość domyślna: 3

### **wielkość bezpiecznika**

Zakres ustawień: 1 - 200 A Ustawienie fabryczne: 16 A

**stopień transformacji**

Zakres ustawień: 300 - 3000

Ustawienie fabryczne: 300

Zaznaczyć tę opcję, jeśli podgrzewacz pomocniczy sterowany krokowo jest podłączony i znajduje się przed lub za zaworem przełączającym ładowania c.w.u. (QN10). Podgrzewacz pomocniczy sterowany krokowo może oznaczać na przykład zewnętrzny kocioł elektryczny.

Po wyłączeniu stopniowania binarnego (wył.), ustawienia dotyczą stopniowania liniowego.

Jeśli w zbiorniku znajduje się wewnętrzny podgrzewacz pomocniczy, tutaj można ustawić maksymalną liczbę dozwolonych kroków podgrzewacza pomocniczego (dostępne tylko, jeśli podgrzewacz pomocniczy znajduje się za zaworem

przełączającym ładowania c.w.u. (QN10)), wykorzystanie sterowania binarnego, wielkość bezpiecznika i przekładnię transformatora.

### **:^; PORADA!**

Aby wybrać lokalizację przed lub za QN10, należy zaznaczyć opcję "produkcja c.w.u" w menu 5.2.4 - akcesoria i dodać podłączenie w menu 5.2.3 podłączanie. (Ta opcja dotyczy tylko jednej pompy ciepła powietrze/woda w systemie).

### **t.og.p.: ster. z. trójd.**

### **priorytet. podgrz. pom.**

Zakres ustawień: wł./wył.

Ustawienie fabryczne: wył.

### **minimalny czas pracy**

Zakres ustawień: 0 – 48 godz.

Wartość domyślna: 12 godz.

**min. temp.** Zakres ustawień: 5 – 90 °C

Wartość domyślna: 55 °C

### **wzmacniacz zaworu miesz.**

Zakres ustawień: 0,1 –10,0

Wartość domyślna: 1,0

### **opóźn. krok. zaw.miesz.** Zakres ustawień: 10 – 300 s

Wartości domyślne: 30 s

### **wielkość bezpiecznika** Zakres ustawień: 1 - 200 A

Ustawienie fabryczne: 16 A

### **stopień transformacji**

Zakres ustawień: 300 - 3000

Ustawienie fabryczne: 300

Zaznaczyć tę opcję, jeśli podłączono podgrzewacz pomocniczy przez zawór trójdrogowy.

Tutaj ustawia się czas uruchomienia podgrzewacza pomocniczego, minimalny czas pracy i minimalną temperaturę dla zewnętrznego podgrzewacza pomocniczego z zaworem trójdrogowym. Zewnętrznym podgrzewaczem pomocniczym z zaworem trójdrogowym jest na przykład piec na drewno/olej/gaz/pellety.

Można także ustawić zwiększenie i czas oczekiwania zaworu trójdrogowego.

Wybór wartości "priorytet. podgrz. pom." spowoduje wykorzystanie ciepła z zewnętrznego podgrzewacza pomocniczego zamiast pompy ciepła. Regulacja zaworu trójdrogowego jest możliwa, dopóki będzie dostępne ciepło. W przeciwnym razie zawór będzie zamknięty.

### **MENU 5.1.14 - UST. ZAS. SYS. GRZEW.**

### **ust. wstępne**

Zakres ustawień: grzejnik, ogrz. podł., c.o. + ogrz. podł., DOT °C

Wartość domyślna: grzejnik

Zakres ustawień DOT: -40,0 – 20,0°C

Ustawienie fabryczne wartości DOT zależy od kraju podanego dla lokalizacji produktu. Poniższy przykład dotyczy Szwecji.

Ustawienie fabryczne DOT: -20,0°C

### **własne ust.**

Zakres ustawień dT przy DOT: 0,0 – 25,0

Ustawienie fabryczne dT przy DOT: 10,0

Zakres ustawień DOT: -40,0 – 20,0°C

Ustawienie fabryczne DOT: -20,0°C

Tutaj ustawia się typ instalacji c.o., na potrzeby której pracuje pompa czynnika grzewczego.

dT przy DOT oznacza różnicę temperatur w stopniach Celsjusza pomiędzy obiegiem zasilającym, a powrotnym przy projektowej temperaturze zewnętrznej.

### **MENU 5.1.22 - HEAT PUMP TESTING**

### WAŻNE!

To menu służy do testowania zgodności SMO 40 z różnymi normami.

Wykorzystanie z tego menu do innych celów może spowodować nieprawidłową pracę instalacji.

To menu zawiera kilka podmenu – po jednym dla każdej normy.

### **MENU 5.1.23 - KRZYWA SPRĘŻARKI**

## **IF UWAGA!**

To menu jest wyświetlane tylko, jeśli SMO 40 jest podłączony do pompy ciepła ze sprężarką inwerterową.

Tutaj ustawia się, czy sprężarka w pompie ciepła powinna pracować według określonej krzywej w określonych warunkach, czy też według wstępnie zdefiniowanych krzywych.

Aby ustawić krzywą dla zapotrzebowania (grzanie, c.w.u. itp.), należy wyłączyć opcję "auto", obracać pokrętłem regulacji, aż zostanie zaznaczona dana temperatura i nacisnąć OK. Następnie można ustawić, przy jakich temperaturach występują częstotliwości maks. i min.

To menu może zawierać kilka okien (po jednym dla każdego dostępnego zapotrzebowania). Do poruszania się między oknami służą strzałki nawigacyjne w lewym górnym rogu.

### **MENU 5.1.25 - ALARM CZASU FILTROW.**

### **liczba mies. między al. filtra**

Zakres ustawień: 1 – 24

Ustawienie fabryczne: 3

Tutaj można ustawić liczbę miesięcy, jaka powinna upłynąć pomiędzy kolejnymi alarmami przypominającymi o konieczności czyszczenia filtra w podłączonym wyposażeniu dodatkowym.

### **MENU 5.2 - USTAWIENIA SYSTEMOWE**

Tutaj wprowadza się różne ustawienia systemowe instalacji, np. uruchamia podłączone urządzenia podrzędne i zainstalowane wyposażenie dodatkowe.

### **MENU 5.2.2 - ZAINST. URZ. PODRZ.**

Tutaj określa się, czy do modułu sterowania jest podłączona jedna czy więcej pomp ciepła powietrze/woda.

Podłączone urządzenia podrzędne można uruchomić na dwa sposoby. Można zaznaczyć daną opcję na liście lub użyć automatycznej funkcji "szukaj zainst. urz. podrz.".

### **szukaj zainst. urz. podrz.**

Zaznacz "szukaj zainst. urz. podrz." i naciśnij przycisk OK, aby automatycznie wyszukać podłączone urządzenia podrzędne dla głównej pompy ciepła.

### **MENU 5.2.3 - PODŁĄCZANIE**

Wprowadź sposób podłączenia rurociągu systemu, na przykład ogrzewanie basenu, ogrzewanie c.w.u. i ogrzewanie c.o.

To menu zawiera pamięć podłączeń, dzięki czemu układ sterowania pamięta, jak określony zawór rozdzielający jest podłączony i automatycznie wprowadza prawidłowe podłączenie przy kolejnym użyciu tego samego zaworu.

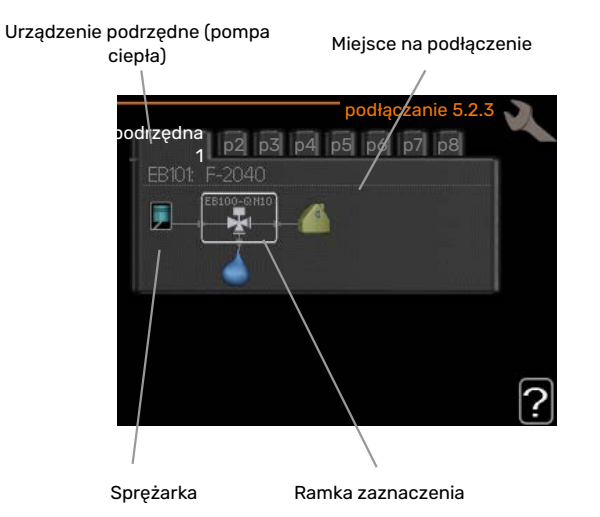

*Urządzenie podrzędne:* Tutaj wybiera się pompę ciepła, dla której mają zostać wprowadzone ustawienia systemu grzewczego.

*Sprężarka:* Tutaj można wybrać, czy sprężarka w pompie ciepła jest zablokowana (ustawienie fabryczne), czy standardowa (podłączona na przykład do ogrzewania basenu, ładowania c.w.u. i ogrzewania budynku).

*Ramka zaznaczenia:* Ramkę zaznaczenia przesuwa się za pomocą pokrętła. Naciśnij przycisk OK, aby wybrać, co chcesz zmienić i potwierdź ustawienie w polu opcji, które pojawi się po prawej stronie.

*Miejsce na podłączanie:* Rysunek przedstawia podłączanie systemu.

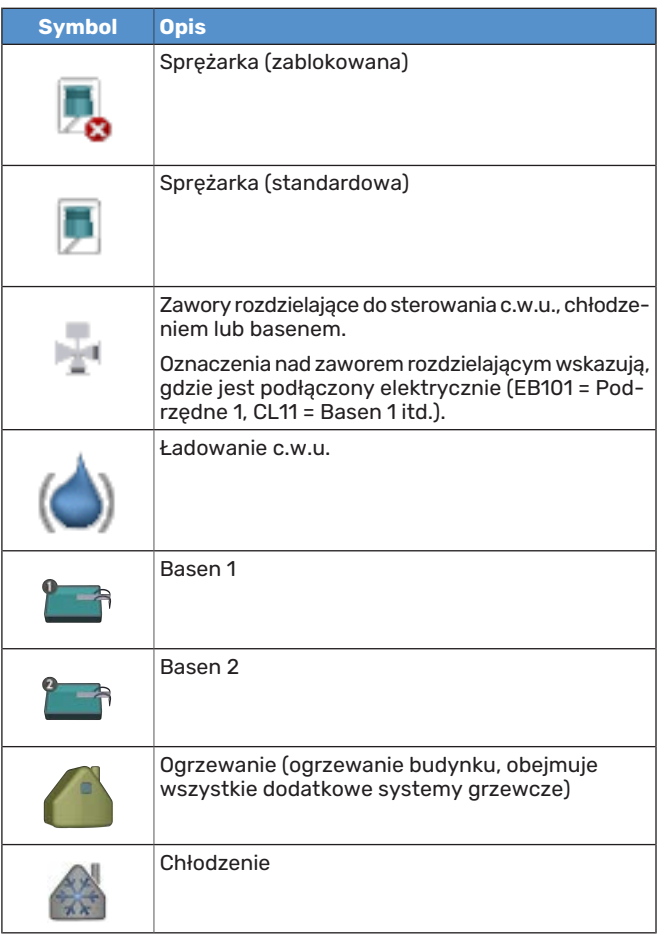

### **MENU 5.2.4 - AKCESORIA**

Tutaj określa się wyposażenie dodatkowe zainstalowane w instalacii.

Tutaj należy włączyć ładowanie c.w.u., jeśli do SMO 40 podłączono zasobnik c.w.u.

Podłączone akcesoria można uruchomić na dwa sposoby. Można zaznaczyć daną opcję na liście lub użyć automatycznej funkcji "szukaj zainst. akces.".

### **szukaj zainst. akces.**

Zaznacz "szukaj zainst. akces." i naciśnij przycisk OK, aby automatycznie wyszukać podłączone akcesoria dla SMO 40.

### **MENU 5.3 - USTAWIENIA AKCESORIÓW**

Ustawienia robocze zainstalowanych i włączonych akcesoriów wprowadza się w podmenu.

### **MENU5.3.2 -POD.POM.STER.ZAW.TRÓJDROG**

**priorytet. podgrz. pom.**

Zakres ustawień: wł./wył.

Ustawienie fabryczne: wył.

**uruch. inny podgrz. pom.** Zakres ustawień: 0 – 2000 GM

Wartości fabryczne: 400 GM

### **minimalny czas pracy**

Zakres ustawień: 0 – 48 godz.

Wartość domyślna: 12 godz.

**min. temp.** Zakres ustawień: 5 – 90 °C

Wartość domyślna: 55 °C

### **wzmacniacz zaworu miesz.**

Zakres ustawień: 0,1 –10,0

Wartość domyślna: 1,0

**opóźn. krok. zaw.miesz.** Zakres ustawień: 10 – 300 s

Wartości domyślne: 30 s

Tutaj ustawia się czas uruchomienia podgrzewacza pomocniczego, minimalny czas pracy i minimalną temperaturę dla zewnętrznego podgrzewacza pomocniczego z zaworem trójdrogowym. Zewnętrznym podgrzewaczem pomocniczym z zaworem trójdrogowym jest na przykład piec na drewno/olej/gaz/pellety.

Można także ustawić zwiększenie i czas oczekiwania zaworu trójdrogowego.

Wybór wartości "priorytet. podgrz. pom." spowoduje wykorzystanie ciepła z zewnętrznego podgrzewacza pomocniczego zamiast pompy ciepła. Regulacja zaworu trójdrogowego jest możliwa, dopóki będzie dostępne ciepło. W przeciwnym razie zawór będzie zamknięty.

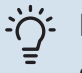

### PORADA!

Opis działania podano w instrukcji instalacji akcesoriów.

### **MENU 5.3.3 - DOD. SYSTEM KLIMATYCZNY**

### **używaj w trybie ogrzewania**

Zakres ustawień: wł./wył.

Ustawienie fabryczne: wł.

**używaj w trybie chłodzenia** Zakres ustawień: wł./wył.

Ustawienie fabryczne: wył.

### **wzmacniacz zaworu miesz.**

Zakres ustawień: 0,1 – 10,0

Wartość domyślna: 1,0

### **opóźn. krok. zaw.miesz.** Zakres ustawień: 10 – 300 s

Wartości domyślne: 30 s

### **Ster. pompy GP10**

Zakres ustawień: wł./wył.

Ustawienie fabryczne: wył.

Tutaj wybiera się, który system grzewczy (2 - 8) ma zostać skonfigurowany.

*używaj w trybie ogrzewania:* Jeśli pompa ciepła jest podłączona do instalacji umożliwiających chłodzenie, może w nich występować kondensacja. Należy sprawdzić, czy dla instalacji nieprzystosowanych do chłodzenia wybrano "używaj w trybie ogrzewania". To ustawienie oznacza, że w razie uruchomienia chłodzenia, podrzędny zawór trójdrogowy dodatkowego systemu grzewczego zostanie zamknięty.

*używaj w trybie chłodzenia:* W przypadku systemów grzewczych przystosowanych do obsługi chłodzenia należy wybrać "używaj w trybie chłodzenia". W przypadku chłodzenia 2-rurowego można wybrać zarówno "używaj w trybie chłodzenia", jak i "używaj w trybie ogrzewania", natomiast w przypadku chłodzenia 4-rurowego można wybrać tylko jedną opcję.

## **UWAGA!**

Ta opcja ustawień pojawia się tylko, jeśli pompa ciepła została aktywowana do operacji chłodzenia.

*wzmacniacz zaworu miesz., opóźn. krok. zaw.miesz.:* Tutaj ustawia się czas obrotu i czas oczekiwania zaworu trójdrogowego dla różnych zainstalowanych dodatkowych systemów grzewczych.

*Ster. pompy GP10:* Tutaj można ustawić ręcznie prędkość pompy obiegowej.

Opis działania podano w instrukcji instalacji akcesoriów.

### **MENU 5.3.4 - SOLARNY SYSTEM GRZEWCZY**

### **delta-T uruchomienia GP4**

Zakres ustawień: 1 – 40°C

Wartość domyślna: 8 °C

### **delta-T wyłączenia GP4** Zakres ustawień: 0 – 40°C

Wartość domyślna: 4 °C

**maks. temp. zbiornika** Zakres ustawień: 5 – 110°C

Wartość domyślna: 95 °C

**maks. temp. kol. słon.** Zakres ustawień: 80 – 200°C

Wartość domyślna: 125 °C

### **temp. płynu niezamarzając.**

Zakres ustawień: -20 – +20°C

Wartość domyślna: 2 °C

**uruchom chł. kol. słon.** Zakres ustawień: 80 – 200°C

Wartość domyślna: 110 °C

*delta-T uruchomienia, delta-T wyłączenia*: Tutaj ustawia się różnicę temperatur między panelem słonecznym a zbiornikiem obiegu ogrzewania słonecznego, przy której pompa obiegowa włącza się i wyłącza.

*maks. temp. zbiornika, maks. temp. kol. słon.*: Tutaj ustawia się temperaturę maksymalną odpowiednio w zbiorniku i panelu słonecznym, przy której pompa obiegowa wyłącza się. To zabezpieczenie przed nadmiernymi temperaturami w zbiorniku obiegu ogrzewania słonecznego.

Jeśli urządzenie posiada funkcje odszraniania i/lub chłodzenia kolektorów słonecznych, w tym miejscu można je włączyć. Po włączeniu funkcji, można wprowadzić ich ustawienia.

### **zab. przed zamarz.**

*temp. płynu niezamarzając.*: Tutaj ustawia się temperaturę w panelu słonecznym, przy której uruchamia się pompa obiegowa, aby zapobiec zamarzaniu.

### **chłodz. panelu słon.**

*uruchom chł. kol. słon.*: Jeśli temperatura w panelu słonecznym przekracza tę wartość, a temperatura w zbiorniku obiegu ogrzewania słonecznego przekracza maksymalną temperaturę zadaną, uruchamia się zewnętrzna funkcja chłodzenia.

Opis działania podano w instrukcji instalacji akcesoriów.

### **MENU 5.3.6 - PODG. POM. STER. KROKOWO**

**uruch. inny podgrz. pom.** Zakres ustawień: 0 – 2000 GM

Wartości fabryczne: 400 GM

**różn. między dod. stopn.** Zakres ustawień: 0 – 1000 GM

Wartości fabryczne: 30 GM

**maks. stopień** Zakres ustawień (stopniowanie binarne dezaktywowane): 0 – 3

Zakres ustawień (stopniowanie binarne uaktywnione): 0 – 7

Wartość domyślna: 3

**stopniowanie binarne** Zakres ustawień: wł./wył.

Ustawienie fabryczne: wył.

W tym miejscu należy wykonać ustawienia dla dogrzewacza dodatkowego, sterowanego w sposób stopniowany. Dogrzewacz dodatkowy, sterowany w sposób stopniowany może oznaczać np. zewnętrzny kocioł elektryczny.

Można, na przykład, ustawić czas uruchomienia podgrzewacza pomocniczego, określić maksymalną liczbę dozwolonych kroków oraz wykorzystanie stopniowania binarnego.

Po wyłączeniu stopniowania binarnego (wył.), ustawienia dotyczą stopniowania liniowego.

Opis działania podano w instrukcji instalacji akcesoriów.

### **MENU 5.3.8 - TEMP. C.W.U.**

**uruch. podgrz. pom.** Zakres ustawień: wł./wył.

Ustawienie fabryczne: wył.

**t. og. p. pom.** Zakres ustawień: wł./wył.

Ustawienie fabryczne: wył.

**uruch. zaworu miesz.** Zakres ustawień: wł./wył.

Ustawienie fabryczne: wył.

**wyjście c.w.u.** Zakres ustawień: 40 - 65 °C

Wartość domyślna: 55 °C

### **wzmacniacz zaworu miesz.**

Zakres ustawień: 0,1 – 10,0

Wartość domyślna: 1,0

**opóźn. krok. zaw.miesz.** Zakres ustawień: 10 – 300 s

Wartości domyślne: 30 s

Tutaj wprowadza się ustawienia ogrzewania c.w.u.

Opis działania podano w instrukcji instalacji akcesoriów.

*uruch. podgrz. pom.*: Tutaj włącza się grzałkę zanurzeniową, jeśli została zainstalowana w ogrzewaczu c.w.u.

*t. og. p. pom.*: Tutaj zaznacza się, czy grzałka zanurzeniowa w zbiorniku (wymaga włączenia opcji powyżej) będzie mogła ładować c.w.u., jeśli sprężarki w pompie ciepła nadają priorytet ogrzewaniu.

*uruch. zaworu miesz.*: Włączone, jeśli zainstalowano zawór mieszający, którym należy sterować z SMO 40. W razie włączenia tej opcji można ustawić temperaturę na wyjściu c.w.u., czas obrotu i czas oczekiwania zaworu trójdrogowego dla zaworu antyoparzeniowego.

*wyjście c.w.u.*: Tutaj można ustawić temperaturę, przy której zawór mieszający ma zamknąć dopływ c.w.u. z ogrzewacza c.w.u.

### **MENU 5.3.11 - MODBUS**

**adres** Ustawienie fabryczne: adres 1

**word swap** Ustawienie fabryczne: wyłączona

Począwszy od Modbus 40 w wersji 10 można ustawić adres w zakresie 1 - 247. Starsze wersje mają adres statyczny (adres 1).

Tutaj można wybrać, czy opcja "word swap" ma zastąpić ustawioną fabrycznie standardową opcję "big endian".

Opis działania podano w instrukcji instalacji akcesoriów.

### **MENU 5.3.12 - MODUŁ WENT./POW. NAW.**

### **liczba mies. między al. filtra**

Zakres ustawień: 1 – 24

Wartość domyślna: 3

### **najniż.t.wyw.p.**

Zakres ustawień: 0 – 10 °C

Wartość domyślna: 5 °C

### **obejście przy nadm. temp.**

Zakres ustawień: 2 – 10 °C

Wartość domyślna: 4 °C

### **bajpas podczas ogrzewania**

Zakres ustawień: wł./wył.

Ustawienie fabryczne: wył.

**wart. wył. temp. pow. wyw.** Zakres ustawień: 5 – 30 °C

Wartość domyślna: 25 °C

### **produkt**

Zakres ustawień: ERS S10, ERS 20/ERS 30

Ustawienie fabryczne: ERS 20 / ERS 30

### **uruch. czujnik poz.**

Zakres ustawień: wył., zablok., czujnik poz.

Wartość domyślna: czujnik poz.

*liczba mies. między al. filtra*: Ustaw, jak często ma być wyświetlany alarm filtrów.

*najniż.t.wyw.p.*: Tutaj można ustawić minimalną temperaturę powietrza usuwanego, aby zapobiec oblodzeniu wymiennika ciepła. Wentylator powietrza nawiewanego zmniejszy obroty, jeśli temperatura powietrza usuwanego (BT21) spadnie poniżej wartości zadanej.

*obejście przy nadm. temp.*: Jeśli zainstalowano czujnik pokojowy, tutaj można ustawić nadmierną temperaturę, przy której otworzy się klapa bajpasu (QN37).

*bajpas podczas ogrzewania:* Wybierz, czy klapa bajpasu (QN37) ma być otwarta także podczas produkcji ciepła.

*wart. wył. temp. pow. wyw.:* Jeśli nie zainstalowano czujnika pokojowego, tutaj można ustawić temperaturę powietrza wentylacyjnego, przy której otworzy się klapa bajpasu (QN37).

*produkt:* Tutaj ustawia się zainstalowany model urządzenia ERS.

*uruch. czujnik poz.:* Jeśli wybrano "czujnik poz.", w razie zamknięcia wejścia produkt wygeneruje alarm, a wentylatory zatrzymają się. Jeśli zostanie wybrana opcja "zablok.", pojawi się informacja robocza o zamkniętym wejściu. Wentylatory będą zatrzymane do czasu otwarcia wejścia.

### PORADA!

Opis działania funkcji podano w instrukcji montażu ERS i HTS.

### **MENU 5.3.14 - F135**

### **prędkość pompy zasil.**

Zakres ustawień: 1 – 100 %

Ustawienie fabryczne: 70 %

### **c.w.u. przy chłodzeniu**

Zakres ustawień: wł./wył.

Ustawienie fabryczne: wył.

Tutaj można ustawić prędkość pompy ładującej dla F135. Można także wybrać, czy ładowanie c.w.u. za pomocą F135 ma być możliwe w tym samym czasie, gdy moduł zewnętrzny wytwarza chłodzenie.

## **UWAGA!**

Aby umożliwić aktywację "c.w.u. podczas chłodzenia", opcja "4-rurowe chł. akt." musi zostać wybrana w "akcesoria" lub w "prog. wejścia/wyjścia". Także pompa ciepła musi być aktywowana do operacji chłodzenia.

### **MENU 5.3.15 - MODUŁ KOMUNIKACYJNY GBM**

*uruch. inny ogrz. pom.*

Zakres ustawień: 10 – 2 000 GM

Ustawienie fabryczne: 700 GM

*histereza*

Zakres ustawień: 10 – 2 000 GM

Ustawienie fabryczne: 100 GM

Tutaj należy wykonać ustawienia dla kotła gazowego GBM 10-15. Na przykład możesz wybrać, kiedy kocioł gazowy ma się uruchamiać. Opis działania podano w instrukcji montażu wyposażenia dodatkowego.

### **MENU 5.3.16 - CZUJNIK WILGOTNOŚCI**

### **system grzewczy 1 HTS**

Zakres ustawień: 1–4

Wartość domyślna: 1

**ogr. wilg. wzg. w pom, syst.** Zakres ustawień: wł./wył.

Ustawienie fabryczne: wył.

**zapob. kondensacji, syst.** Zakres ustawień: wł./wył.

Ustawienie fabryczne: wył.

**ogr. wilg. wzg. w pom, syst.** Zakres ustawień: wł./wył.

Ustawienie fabryczne: wył.

Można zainstalować maksymalnie cztery czujniki wilgotności (HTS 40).

Tutaj można wybrać, gdzie systemy mają ograniczać poziom wilgotności względnej (RH) podczas ogrzewania lub chłodzenia.

Można także ograniczyć min. zasilanie chłodzenia i obliczone zasilanie chłodzenia, aby zapobiec kondensacji na rurach i podzespołach w systemie chłodzenia.

Opis funkcji można znaleźć w instrukcji instalatora HTS 40.

### **MENU 5.3.21 - CZ. PRZEPŁ. / LICZNIK ENERGII**

### **Czujnik temperatury zasilania**

**ustaw tryb** Zakres ustawień: EMK150 / EMK300/310 / EMK500

Ustawienie fabryczne: EMK150

**energia na impuls** Zakres ustawień: 0 – 10000 Wh

Ustawienie fabryczne: 1000 Wh

**impulsy na kWh** Zakres ustawień: 1 – 10000

Ustawienie fabryczne: 500

### **Licznik energii**

### **ustaw tryb**

Zakres ustawień: energia na impuls / impulsy na kWh

Wartość domyślna: energia na impuls

### **energia na impuls**

Zakres ustawień: 0 – 10000 Wh

Ustawienie fabryczne: 1000 Wh

### **impulsy na kWh**

Zakres ustawień: 1 – 10000

Ustawienie fabryczne: 500

Na karcie wejść AA3, zaciski X22 i X23, można podłączyć maks. dwa czujniki przepływu (EMK) / liczniki energii. Wybiera się je w menu 5.2.4 – akcesoria.

### **Czujnik przepływu (zestaw do pomiaru energii EMK)**

Czujnik przepływu (EMK) służy do pomiaru energii wytworzonej przez system grzewczy i używanej na potrzeby c.w.u. i ogrzewania w budynku.

Zadaniem czujnika przepływu jest pomiar przepływu i różnic temperatury w obiegu zasilającym. Wartość jest prezentowana na wyświetlaczu kompatybilnego produktu.

Począwszy od wersji oprogramowania 8801R2 , można wybrać czujnik przepływu (EMK) podłączony w systemie.

*energia na impuls:* Tutaj ustawia się ilość energii odpowiadającą pojedynczym impulsom.

*impulsy na kWh:* Tutaj ustawia się liczbę impulsów na kWh, które są wysyłane do SMO 40.

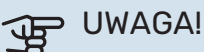

Oprogramowanie w SMO 40 musi być w wersji 8801R2 lub nowszej. Odwiedź stronę [myuplink.com](www.myuplink.com) i kliknij zakładkę "Oprogramowanie", aby pobrać najnowsze oprogramowanie dla posiadanej instalacii.

### **Licznik energii (elektrycznej)**

Liczniki energii służą do wysyłania sygnałów impulsowych po każdym zużyciu określonej ilości energii.

*energia na impuls:* Tutaj ustawia się ilość energii odpowiadającą pojedynczym impulsom.

*impulsy na kWh:* Tutaj ustawia się liczbę impulsów na kWh, które są wysyłane do SMO 40.

### **MENU 5.4 - PROG. WEJŚCIA/WYJŚCIA**

Tutaj można wybrać, do którego wejścia/wyjścia na karcie wejść (AA3) i listwie zaciskowej (X2) należy podłączyć funkcję zewnętrznego przełącznika (strona [28](#page-27-0)).

Dostępne wejścia na listwach zaciskowych AUX 1-6 (AA3- X6:9-14 i X2:1-4) oraz wyjście AA3-X7.

### **MENU 5.5 - PRZYWRÓĆ UST. FABR.**

Tutaj można przywrócić ustawienia fabryczne wszystkich ustawień (w tym dostępnych dla użytkownika).

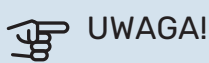

Po skasowaniu, przy kolejnym uruchomieniu modułu sterowania zostanie wyświetlony kreator rozruchu.

### **MENU 5.6 - WYMUSZONE STEROWANIE**

Tutaj można w wymuszony sposób sterować różnymi elementami w module sterowania i podłączonym wyposażeniem dodatkowym.

### **MENU 5.7 - KREATOR ROZRUCHU**

Przy pierwszym uruchomieniu modułu sterowania, kreator rozruchu uruchamia się automatycznie. Tutaj uruchamia się go ręcznie.

Dodatkowe informacje na temat kreatora rozruchu zawiera strona [32](#page-31-0).

### **MENU 5.8 - SZYBKIE URUCHOMIENIE**

Stąd można uruchomić sprężarkę.

## **PUWAGA!**

Aby uruchomić sprężarkę, musi występować zapotrzebowanie na ogrzewanie, chłodzenie lub c.w.u.

### WAŻNE!  $\bigwedge$

Nie należy szybko uruchamiać sprężarki zbyt wiele razy w krótkim okresie czasu, ponieważ można uszkodzić sprężarkę i wyposażenie dodatkowe.

### **MENU 5.9 - FUNKCJA OSUSZANIA PODŁOGI**

### **długość 1 okresu – 7**

Zakres ustawień: 0 – 30 dni

Ustawienie fabryczne, okres 1 – 3, 5 – 7: 2 dni

Ustawienie fabryczne, okres 4: 3 dni

### **temp. 1 okresu – 7**

Zakres ustawień: 15 – 70°C

Wartość domyślna:

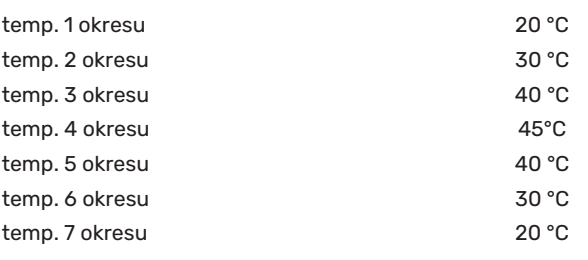

W tym miejscu należy nastawić funkcję osuszania podłogi.

Można skonfigurować do siedmiu okresów o różnych obliczonych temperaturach zasilania. Jeśli ma być używanych mniej niż siedem okresów, pozostałe okresy należy nastawić na 0 dni.

W celu uaktywnienia funkcji osuszania podłogi należy zaznaczyć aktywne okno. Umieszczony u dołu licznik wskazuje liczbę dni, w czasie których funkcja była aktywna.

## PORADA!

Jeżeli ma być wykorzystywany tryb roboczy "tylko pod pom", wówczas należy wybrać to w menu 4.2.

### **MENU 5.10 - DZIENNIK ZMIAN**

Tutaj można odczytać wszystkie dotychczasowe zmiany układu sterowania.

Dla każdej zmiany jest podana data, godzina i nr identyfikacyjny (unikalny dla pewnych ustawień) oraz nowa wartość zadana.

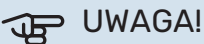

Dziennik zmian zostaje zapisany przy ponownym uruchomieniu i pozostaje niezmieniony po ustawieniu fabrycznym.

### **MENU 5.11 - UST. URZ. PODRZ.**

Ustawienia dla zainstalowanych urządzeń podrzędnych można wprowadzać w podmenu.

### **MENU 5.11.1 - EB101 - 5.11.8 - EB108**

Tutaj wprowadza się ustawienia dla zainstalowanych urządzeń podrzędnych.

### **MENU 5.11.1.1 - POMPA CIEPŁA**

Tutaj wprowadza się ustawienia dla zainstalowanego urządzenia podrzędnego. Dostępne ustawienia zostały podane w instrukcji montażu zainstalowanego urządzenia podrzędnego.

### **MENU 5.11.1.2 - POMPA ZASILAJĄCA (GP12)**

### **tryb pracy**

Ogrzewanie/chłodzenie

Zakres ustawień: auto / przerywany

Wartość domyślna: przerywany

Tutaj ustawia się tryb pracy dla pompy ładującej.

*auto*: Pompa ładująca działa odpowiednio do bieżącego trybu pracy SMO 40.

*przerywany*: Pompa ładująca włącza się i wyłącza 20 sekund przed i po sprężarce w pompie ciepła.

### **prędkość podczas pracy**

*ogrzewanie, c.w.u., basen, chłodzenie*

Zakres ustawień: auto / ręczny

Wartość domyślna: auto

*Konfiguracja ręczna*

Zakres ustawień: 1–100 %

Wartości domyślne: 70 %

**min. dozwolona prędkość** Zakres ustawień: 1–100 %

Wartości domyślne: 1 %

**pręd. w tr. oczek.** Zakres ustawień: 1–100 %

Wartości domyślne: 30 %

**maks. dozw. pręd.** Zakres ustawień: 80–100 %

Wartości domyślne: 100 %

Należy ustawić obroty, z jakimi ma pracować pompa ładująca w bieżącym trybie pracy. Należy wybrać opcję "auto", jeśli obroty pompy ładującej mają być regulowane automatycznie (ustawienie fabryczne), aby zapewnić optymalne działanie.

Jeśli dla funkcji grzania zostanie włączona opcja "auto", można także ustawić "min. dozwolona prędkość" i "maks. dozw. pręd.", aby ograniczyć pompę ładującą i nie pozwolić jej na pracę na niższych lub wyższych obrotach niż zadane.

W przypadku ręcznego trybu pracy pompy ładującej, należy wyłączyć opcję "auto" dla bieżącego trybu pracy i ustawić wartość między 1 a 100% (uprzednio ustawiona wartość dla "maks. dozw. pręd." i "min. dozwolona prędkość" nie ma już zastosowania).

*Pręd. w tr. oczek.* (używane tylko, jeśli jako "tryb pracy" wybrano "auto") oznacza, że pompa ładująca pracuje z zadaną prędkością obrotową w czasie, kiedy nie ma zapotrzebowania na pracę sprężarki ani podgrzewacza pomocniczego.

### **5.12 - KRAJ**

Tutaj wybiera się miejsce instalacji produktu. Umożliwi to dostęp do ustawień produktu typowych dla danego kraju.

Ustawienia językowe można wprowadzić niezależnie od tego wyboru.

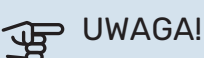

Ta opcja zostaje zablokowana po 24 godzinach, ponownym uruchomieniu wyświetlacza i w czasie aktualizacji programu.

# **Serwis**

## <span id="page-53-3"></span><span id="page-53-0"></span>Czynności serwisowe

### WAŻNE! ∕≬∖

Serwisowanie powinno być prowadzone wyłącznie przez osoby mające wymaganą wiedzę techniczną.

Podczas wymiany komponentów w SMO 40 należy stosować tylko części zamienne firmy NIBE.

### <span id="page-53-2"></span>**TRYB AWARYJNY**

## 小.

### WAŻNE!

Przełącznika (SF1) nie wolno przestawiać w tryb "I" lub  $\Delta$  przed napełnieniem instalacji wodą. Sprężarka w pompie ciepła może ulec uszkodzeniu.

Tryb awaryjny jest używany w razie problemów z działaniem oraz podczas serwisowania. W trybie awaryjnym nie odbywa się produkcja c.w.u.

Tryb awaryjny uruchamia się, ustawiając przełącznik (SF1) w trybie " $\Delta$ ". Oznacza to, że:

- **•** Kontrolka stanu świeci na żółto.
- **•** Wyświetlacz nie jest podświetlany, a sterownik nie jest podłączony.
- **•** CWU nie jest wytwarzana.
- **•** Sprężarki w pompach ciepła są wyłączone. Pompa ładująca (EB101-GP12) i pompa ładująca (EB102-GP12) (jeśli zainstalowano) pracują.
- **•** Wyposażenie dodatkowe jest wyłączone.
- **•** Pompa czynnika grzewczego jest włączona.
- **•** Przekaźnik trybu awaryjnego (K2) jest aktywny.

<span id="page-53-1"></span>Zewnętrzny podgrzewacz pomocniczy jest aktywny, jeśli jest podłączony do przekaźnika trybu awaryjnego (K2, zacisk X1). Upewnić się, że czynnik grzewczy przepływa przez zewnętrzny podgrzewacz pomocniczy.

### **DANE CZUJNIKA TEMPERATURY**

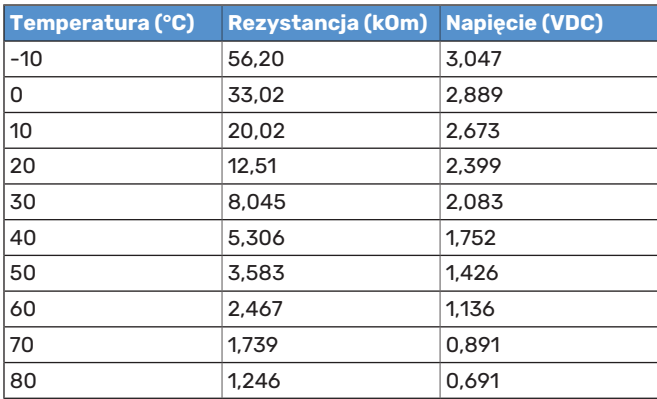

### **GNIAZDO SERWISOWE USB**

<span id="page-54-0"></span>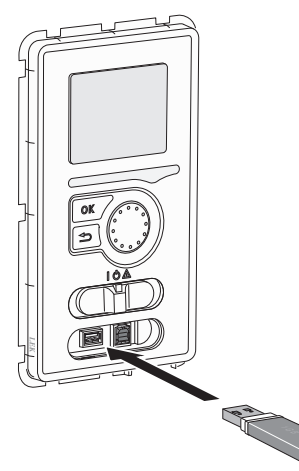

Wyświetlacz jest wyposażony w gniazdo USB, które można wykorzystać do aktualizacji oprogramowania i zapisywania zarejestrowanych informacji w SMO 40.

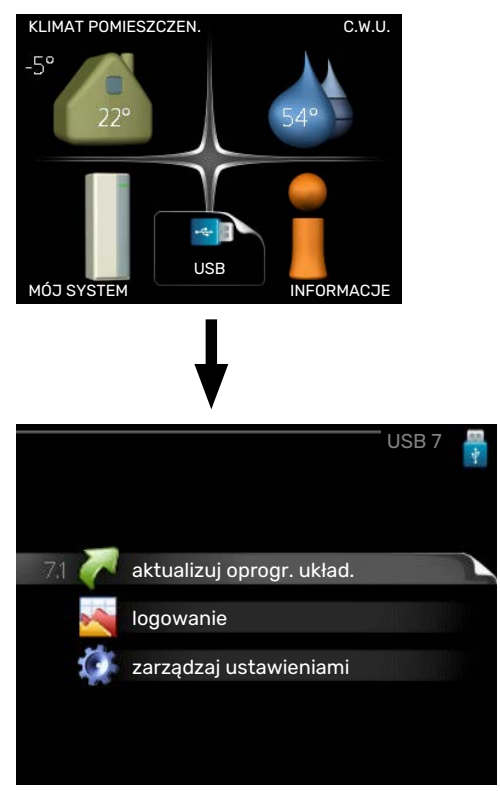

Po podłączeniu pamięci USB, na wyświetlaczu pojawi się nowe menu (menu 7).

### **Menu 7.1 - "aktualizuj oprogr. układ."**

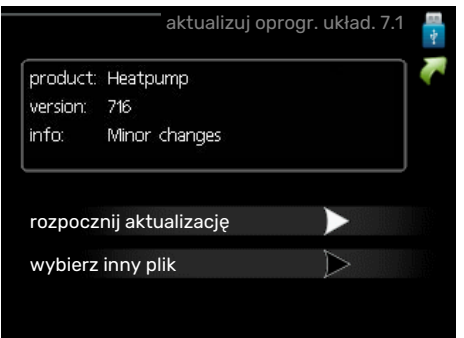

Umożliwia aktualizację oprogramowania w SMO 40.

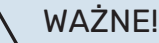

Aby następujące funkcje mogły działać, pamięć USB musi zawierać pliki z oprogramowaniem dla SMO 40 od NIBE.

Pole informacyjne w górnej części wyświetlacza zawiera informacje (zawsze w języku angielskim) na temat najbardziej prawdopodobnej aktualizacji, wybranej przez oprogramowania aktualizacyjne z pamięci USB.

Wyświetlone dane dotyczą produktu, dla którego jest przeznaczone oprogramowanie, wersji oprogramowania oraz zawierają informacje ogólne. Aby wybrać inny plik, niż zaznaczony, należy nacisnąć "wybierz inny plik".

### **rozpocznij aktualizację**

Wybierz "rozpocznij aktualizację", jeśli chcesz rozpocząć aktualizację. Pojawi się pytanie, czy na pewno chcesz zaktualizować oprogramowanie. Odpowiedz "tak", aby kontynuować lub "nie", aby cofnąć.

Jeśli odpowiedź na poprzednie pytanie brzmi "tak", wówczas rozpocznie się aktualizacja i w tym momencie można będzie jej przebieg śledzić na wyświetlaczu. Po zakończeniu aktualizacji SMO 40 uruchomi się ponownie.

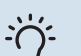

### PORADA!

Aktualizacja oprogramowania nie kasuje ustawień menu w SMO 40.

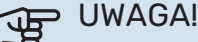

Jeśli aktualizacja zostanie przerwana zanim dobiegnie końca (na przykład z powodu przerwy w dostawie prądu), można przywrócić poprzednią wersję oprogramowania, przytrzymując podczas uruchamiania przycisk OK do momentu, aż włączy się zielona kontrolka (trwa to około 10 sekund).

### **wybierz inny plik**

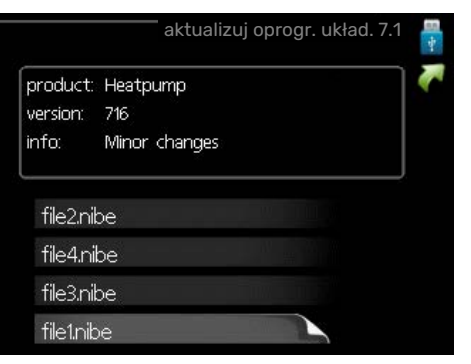

Wybierz "wybierz inny plik", jeśli nie chcesz użyć sugerowanego oprogramowania. Podczas przeglądania plików, informacje o zaznaczonym oprogramowaniu są wyświetlane w polu informacyjnym tak, jak poprzednio. Po wybraniu pliku przyciskiem OK wrócisz do poprzedniej strony (menu 7.1), gdzie możesz rozpocząć aktualizację.

### **Menu 7.2 - logowanie**

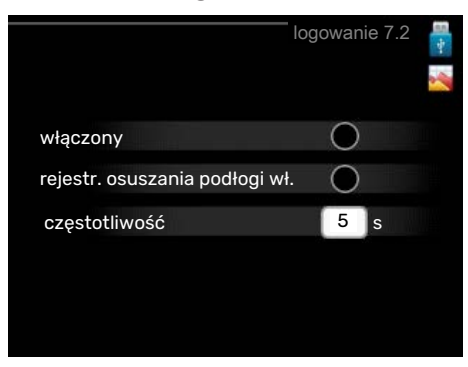

Zakres ustawień: 1 s – 60 min

Zakres ustawień fabrycznych: 5 s

Tutaj można wybrać, jak bieżące wartości pomiarowe z SMO 40 powinny być zapisywane w pliku dziennika na nośniku pamięci USB.

- 1. Ustaw żądaną częstotliwość rejestrowania.
- 2. Zaznacz "włączony".
- 3. Aktualne wartości z SMO 40 będą zapisywane w pliku na pamięci USB z określoną częstotliwością, dopóki "włączony" nie zostanie odznaczone.

## **UWAGA!**

Przed wyjęciem pamięci USB, należy usunąć zaznaczenie "włączony".

### **Rejestrowanie osuszania podłogi**

Istnieje możliwość zapisania dziennika osuszania podłogi w pamięci USB, aby sprawdzić, kiedy płyta betonowa osiągnęła odpowiednią temperaturę.

- Upewnij się, że opcja "funkcja osuszania podłogi" jest włączona w menu 5.9.
- Wybierz "rejestrowanie osuszania podłogi włączone".
- **•** Zostanie utworzony plik dziennika, w którym można sprawdzić temperaturę i moc grzałki zanurzeniowej. Rejestrowanie jest kontynuowane do czasu wyłączenia opcji "rejestrowanie osuszania podłogi włączone" lub wyłączenia opcji "funkcja osuszania podłogi".

### UWAGA!

Opcję "rejestrowanie osuszania podłogi włączone" należy wyłączyć przed odłączeniem pamięci USB.

### **Menu 7.3 - zarządzaj ustawieniami**

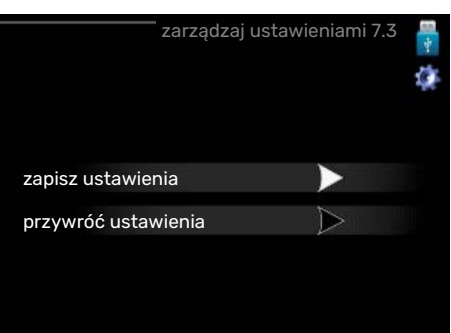

### **zapisz ustawienia**

Opcje ustawień: Wł./Wył.

**przywróć ustawienia** Opcje ustawień: Wł./Wył.

W tym menu można zapisać/wczytać ustawienia menu na/z nośnika pamięci USB.

*zapisz ustawienia*: Tutaj można zapisać ustawienia menu w celu ich późniejszego przywrócenia lub sporządzenia kopii ustawień dla innego urządzenia SMO 40.

## UWAGA!

Zapisanie ustawień menu na nośniku pamięci USB spowoduje zastąpienie wszelkich wcześniej zapisanych ustawień na tym nośniku pamięci USB.

*przywróć ustawienia*: Tutaj można wczytać wszystkie ustawienia menu z nośnika pamięci USB.

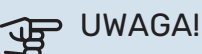

Wgrania ustawień menu z nośnika pamięci USB nie można cofnąć.

# **Zaburzenia komfortu cieplnego**

<span id="page-56-2"></span>W większości przypadków urządzenie SMO 40 wykrywa usterki (zakłócenia mogące prowadzić do zaburzenia komfortu cieplnego) i informuje o nich za pomocą alarmów oraz instrukcji na wyświetlaczu.

## Menu informacyjne

Wszystkie wartości pomiarów instalacji znajdują się w menu 3.1 w systemie menu modułu sterowania. Przeglądanie parametrów w tym menu często może ułatwić znalezienie przyczyny usterki.

## Zarządzanie alarmami

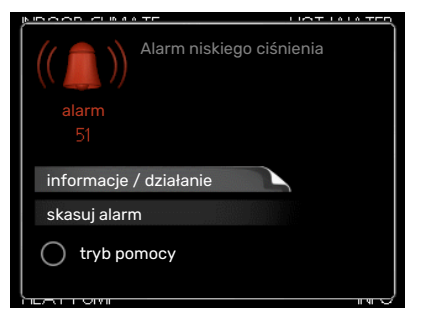

<span id="page-56-3"></span><span id="page-56-0"></span>Alarm oznacza, że wystąpiła jakaś usterka, o czym informuje kontrolka stanu zmieniająca kolor z zielonego na czerwony oraz dzwonek alarmowy w okienku informacyjnym.

### **ALARM**

Czerwony alarm oznacza, że wystąpiła usterka, której pompa ciepła i/lub moduł sterowania nie potrafią samodzielnie naprawić. Kręcąc pokrętłem regulacji i naciskając przycisk OK, można wyświetlić typ alarmu i skasować alarm. Instalację można również ustawić na tryb pomocy.

*informacje / działanie* Tutaj można przeczytać opis alarmu i uzyskać wskazówki dotyczące usunięcia problemu, który go wywołał.

skasuj alarm W wielu przypadkach wystarczy wybrać "skasuj alarm", aby produkt powrócił do normalnej pracy. Jeśli po wybraniu "skasuj alarm" włączy się zielona kontrolka, przyczyna alarmu została usunięta. Jeśli nadal świeci się czerwona kontrolka, a na wyświetlaczu widać menu "alarm", problem występuje nadal.

*tryb pomocy* "tryb pomocy" to typ trybu awaryjnego. Oznacza to, że instalacja pracuje na ogrzewanie i/lub ciepłą wodę pomimo występowania problemu. Może to oznaczać, że sprężarka pompy ciepła nie działa. W takim przypadku ciepło i/lub c.w.u. przygotowuje elektryczny podgrzewacz pomocniczy.

## **UWAGA!**

Aby wybrać tryb pomocy, należy wybrać działanie alarmowe w menu 5.1.4.

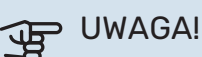

Wybranie "tryb pomocy" nie jest równoznaczne z usunięciem problemu, który wywołał alarm. Dlatego kontrolka stanu nadal będzie świecić na czerwono.

## <span id="page-56-1"></span>Usuwanie usterek

Jeśli na wyświetlaczu nie ma informacji o zakłóceniach w pracy, można wykorzystać następujące wskazówki:

### **Czynności podstawowe**

Zacznij od sprawdzenia następujących elementów:

- **•** Położenie (SF1) przełącznika.
- **•** Grupa bezpieczników i bezpiecznik główny budynku.
- **•** Wyłącznik nadprądowy dla SMO 40 (FC1).
- **•** Wyłącznik różnicowo-prądowy budynku.
- **•** Wyłącznik różnicowo-prądowy (RCD) instalacji.
- **•** Prawidłowo ustawiony miernik natężenia prądu.

### **Niska temperatura lub brak ciepłej wody**

Ta część rozdziału dotyczącego usuwania usterek ma zastosowanie tylko, jeśli w systemie zainstalowano ogrzewacz c.w.u.

- **•** Zamknięty lub zablokowany zamontowany na zewnątrz zawór do napełniania zasobnika c.w.u.
	- **–** Otwórz zawór.
- **•** Zbyt niskie ustawienie zaworu mieszającego (jeśli został zainstalowany).
	- **–** Wyreguluj zawór mieszający.
- **•** Urządzenie SMO 40 w nieprawidłowym trybie pracy.
	- **–** Wejdź do menu 4.2. Jeśli wybrano tryb "auto" wybierz wyższą wartość dla "wyłącz podgrz. pomocn." w menu 4.9.2.
	- **–** Jeśli jest wybrany tryb "ręczny", wybierz "podgrz. pom.".
- **•** Wyższe zużycie ciepłej wody.
	- **–** Zaczekaj, aż ciepła woda zostanie podgrzana. Tymczasowo zwiększony wydatek ciepłej wody (tymczasowy luks.) można włączyć w menu 2.1.
- **•** Zbyt niskie ustawienie ciepłej wody.
	- **–** Wejdź do menu 2.2 i wybierz wyższy tryb komfortu.
- **•** Niska dostępność ciepłej wody przy włączonej funkcji "Inteligentne sterowanie".
	- **–** W przypadku niskiego zużycia ciepłej wody zostanie wyprodukowana mniejsza ilość ciepłej wody niż zwykle. Uruchom produkt ponownie.
- **•** Zbyt niski lub brak priorytetu ciepłej wody.
	- **–** Przejdź do menu 4.9.1 i zwiększ czas, w którym ciepła woda ma mieć priorytet. Pamiętaj, że jeśli zostanie wydłużony czas produkcji c.w.u., czas produkcji ogrzewania ulegnie skróceniu, co może spowodować niższe/niestabilne temperatury pomieszczeń.
- **•** Włączony tryb urlopowy w menu 4.7.
	- **–** Wejdź do menu 4.7 i zaznacz "Wył.".

### **Niska temperatura pomieszczenia**

- **•** Zamknięte termostaty w kilku pomieszczeniach.
	- **–** Całkowicie otwórz zawory termostatyczne w maksymalnej liczbie pomieszczeń. Reguluj temperaturę pomieszczenia w menu 1.1 zamiast zakręcać termostaty.

Bardziej szczegółowe informacje na temat optymalnego ustawienia termostatów zawiera sekcja "Wskazówki dotyczące oszczędzania" w instrukcji obsługi.

- **•** Urządzenie SMO 40 w nieprawidłowym trybie pracy.
	- **–** Wejdź do menu 4.2. Jeśli wybrano tryb "auto" wybierz wyższą wartość dla "wyłącz ogrzewanie" w menu 4.9.2.
	- **–** Jeśli jest wybrany tryb "ręczny", wybierz "ogrzewanie". Jeśli to nie wystarczy, wybierz "podgrz. pom.".
- **•** Zbyt niska wartość zadana w automatycznej regulacji ogrzewania.
	- **–** Wejdź do menu 1.1 "temperatura" i zmień przesunięcie krzywej grzania. Jeśli temperatura pomieszczenia jest niska tylko przy niskiej temperaturze powietrza na zewnątrz, nachylenie krzywej w menu 1.9.1 "krzywa grzania" należy podnieść.
- **•** Zbyt niski lub brak priorytetu ogrzewania.
	- **–** Przejdź do menu 4.9.1 i zwiększ czas, w którym ogrzewanie ma mieć priorytet. Pamiętaj, że jeśli zostanie wydłużony czas produkcji ogrzewania, czas produkcji c.w.u. ulegnie skróceniu, co może spowodować mniejszą ilość ciepłej wody.
- **•** Włączony tryb urlopowy w menu 4.7.
	- **–** Wejdź do menu 4.7 i zaznacz "Wył.".
- **•** Włączono zewnętrzny przełącznik zmiany temperatury pomieszczenia.
	- **–** Sprawdź przełączniki zewnętrzne.
- **•** Powietrze w systemie grzewczym.
	- **–** Odpowietrz system grzewczy.
- **•** Zamknięte zawory do systemu grzewczego.
	- **–** Otwórz zawory.

### **Wysoka temperatura pomieszczenia**

- **•** Zbyt wysoka wartość zadana w automatycznej regulacji ogrzewania.
	- **–** Wejdź do menu 1.1 (temperatura) i zmniejsz przesunięcie krzywej grzania. Jeśli temperatura pomieszczenia jest wysoka tylko przy niskiej temperaturze powietrza na zewnątrz, nachylenie krzywej w menu 1.9.1 "krzywa grzania" należy obniżyć.
- **•** Włączono zewnętrzny przełącznik zmiany temperatury pomieszczenia.
	- **–** Sprawdź przełączniki zewnętrzne.

### **Niskie ciśnienie w układzie**

- **•** Zbyt mało wody w systemie grzewczym.
	- **–** Napełnij system grzewczy wodą i sprawdź szczelność. W przypadku wielokrotnego napełniania, skontaktuj się z instalatorem.

### **Sprężarka pompy ciepła powietrze/woda nie uruchamia się**

- **•** Nie ma zapotrzebowania na ogrzewanie, ciepłą wodę ani chłodzenie.
	- **–** SMO 40 nie wymaga ogrzewania, ciepłej wody ani chłodzenia.
- **•** Sprężarka zablokowana z powodu problemu z temperaturą.
	- **–** Zaczekaj, aż temperatura znajdzie się w zakresie roboczym produktu.
- **•** Nie upłynął minimalny czas między kolejnymi uruchomieniami sprężarki.
	- **–** Zaczekaj co najmniej 30 minut i sprawdź, czy sprężarka uruchomiła się.
- **•** Włączył się alarm.
	- **–** Postępuj według instrukcji na wyświetlaczu.

## Tylko podgrzewacz pomocniczy

<span id="page-58-0"></span>Jeśli nie można usunąć usterki ani ogrzać budynku, czekając na pomoc można wznowić pracę pompy ciepła w trybie "tylko pod pom". Oznacza to, że do ogrzewania budynku będzie używany tylko podgrzewacz pomocniczy.

### **PRZEŁĄCZANIE INSTALACJI W TRYB PODGRZEWACZA POMOCNICZEGO**

- 1. Przejdź do menu 4.2 tryb pracy.
- 2. Zaznacz "tylko pod pom" za pomocą pokrętła regulacji i naciśnij przycisk OK.
- 3. Wróć do głównego menu, naciskając przycisk Wstecz.

## **IF UWAGA!**

Podczas rozruchu bez pompy ciepła powietrze/woda NIBE, na wyświetlaczu może pojawić się alarm błedu komunikacji.

Alarm jest kasowany, jeśli dana pompa ciepła powietrze/woda zostanie wyłączona w menu 5.2.2 ("zainst. urz. podrz.").

# **Akcesoria**

Nie wszystkie akcesoria są dostępne na wszystkich rynkach.

<span id="page-59-0"></span>Szczegółowe informacje na temat akcesoriów i pełna lista akcesoriów są dostępne na stronie [biawar.com.pl.](www.biawar.com.pl)

### **ZESTAW PRZYŁĄCZENIOWY SOLAR 40**

Solar 40 oznacza, że SMO 40 (wraz z VPAS) może zostać podłączony do termicznego ogrzewania słonecznego. Nr kat. 067 084

### **ZESTAW PRZYŁĄCZENIOWY SOLAR 42**

Solar 42 oznacza, że SMO 40 (wraz z VPBS) może zostać podłączony do termicznego ogrzewania słonecznego. Nr kat. 067 153

### **GRZAŁKA ZANURZENIOWA IU**

**3 kW** Nr kat. 018 084

**6 kW** Nr kat. 018 088

**9 kW**

Nr kat. 018 090

### **ZESTAW DO POMIARU ENERGII EMK 300**

To wyposażenie dodatkowe jest instalowane na zewnątrz i służy do pomiaru energii zużytej na potrzeby c.w.u./ogrzewania/chłodzenia w budynku.

Rura Cu Ø22.

Nr części 067 314

### **ZESTAW DO POMIARU ENERGII EMK 500**

To wyposażenie dodatkowe jest instalowane na zewnątrz i służy do pomiaru energii używanej na potrzeby basenu, c.w.u., ogrzewania i chłodzenia w budynku.

Rura Cu Ø28.

Nr kat. 067 178

### **ZEWNĘTRZNY ELEKTRYCZNY PODGRZEWACZ POMOCNICZY ELK**

To wyposażenie dodatkowe może wymagać karty rozszerzeń AXC 30 (podgrzewacz pomocniczy sterowany krokowo).

### **ELK 5**

Kocioł elektryczny 5 kW, 1 x 230 V Nr kat. 069 025

## **ELK 26**

**ELK 8**

**ELK 15** 15 kW, 3 x 400 V Nr kat. 069 022

26 kW, 3 x 400 V Nr kat. 067 074

Kocioł elektryczny 8 kW, 1 x 230 V Nr kat. 069 026

### **ELK 42**

42 kW, 3 x 400 V Nr kat. 067 075

### **DODATKOWA GRUPA MIESZANIA ECS**

To wyposażenie dodatkowe jest używane w przypadku montażu SMO 40 w budynkach z co najmniej dwoma różnymi systemami grzewczymi, które wymagają różnych temperatur zasilania.

### **ECS 41 (ok. 80-250 ECS 40 (maks. 80 m²)** Nr kat. 067 287

**m²)** Nr kat. 067 288

### **MODUŁ WENTYLACYJNY F135**

F135 to moduł wentylacyjny specjalnie zaprojektowany, aby połączyć odzysk mechanicznie wywiewanego powietrza z pompą ciepła powietrze/woda. Jednostka wewnętrzna/moduł sterowania steruje F<sub>135</sub>

Nr kat. 066 075

### **STYCZNIK POMOCNICZY HR 10**

Przekaźnik pomocniczy HR 10 służy do sterowania zewnętrznymi obciążeniami faz 1 do 3, takimi jak piece olejowe, grzałki zanurzeniowe i pompy.

Nr kat. 067 309

### **MODUŁ KOMUNIKACYJNY DO PANELI SŁONECZNYCH EME 20**

Urządzenie EME 20 służy do umożliwienia komunikacji i sterowania między falownikami do ogniw solarnych firmy NIBE i urządzeniem  $S$ MO 40.

Nr części 057 215

### **MODUŁ KOMUNIKACYJNY MODBUS 40**

MODBUS 40 umożliwia sterowanie i monitorowanie SMO 40 za pomocą systemu BMS budynku (systemu zarządzania budynkiem). Komunikację realizuje wtedy MODBUS-RTU.

Nr kat. 067 144

### **MODUŁ KOMUNIKACYJNY SMS 40**

Kiedy nie ma połączenia z Internetem, można zastosować wyposażenie dodatkowe SMS 40 do sterowania SMO 40 za pomocą wiadomości SMS.

Nr kat. 067 073

### **TERMOSTAT GRZAŁEK K11**

Skrzynka rozdzielcza z termostatem i zabezpieczeniem przed przegrzaniem. (W przypadku podłączenia grzałki zanurzeniowej IU) Nr kat. 018 893

### **POMPA ŁADUJĄCA CPD 11**

Pompa ładująca pompy ciepła

**CPD 11-25/65** Nr kat. 067 321

**CPD 11-25/75** Nr kat. 067 320

### **ZESTAWDOPOMIARUENERGIIELEKTRYCZNEJ WYTWORZONEJ Z PROMIENIOWANIA SŁONECZNEGO EME 10**

EME 10 służy do optymalizacji użycia generowanej energii słonecznej. EME 10 mierzy odpowiedni prąd z inwertera przez przekładnik prądowy i może pracować ze wszystkimi falownikami.

Nr części 067 541

### **GRUPA BASENOWA POOL 40**

POOL 40 jest używany, aby umożliwić podgrzewanie basenu za pomocą SMO 40.

Nr kat. 067 062

### **MODUŁ POKOJOWY RMU 40**

Moduł pokojowy to wyposażenie dodatkowe z wbudowanym czujnikiem pokojowym, które umożliwia sterowanie i monitoring urządzenia SMO 40 z innego miejsca w budynku, niż zostało zainstalowane.

Nr kat. 067 064

### **CZUJNIK POKOJOWYRTS 40**

Wyposażenie dodatkowe umożliwia uzyskanie bardziej wyrównanej temperatury pomieszczenia.

Nr kat. 067 065

### **MIERNIK NATĘŻENIA ENERGII CMS 10-200**

Miernik natężenia energii o zakresie pracy 0-200 A.

Nr części 067 596

### **KARTA ROZSZERZEŃ AXC 30**

Karta rozszerzeń w przypadku chłodzenia aktywnego (system 4 rurowy), dodatkowego systemu grzewczego, ogrzewacza c.w.u. lub jeśli do SMO 40 mają zostać podłączone więcej niż dwie pompy ładujące. Można ją także zastosować w przypadku sterowanego krokowo podgrzewacza pomocniczego (np. zewnętrznego kotła elektrycznego), podgrzewacza pomocniczego sterowanego przez zawór trójdrogowy (np. kotła na drewno/olej/gaz/pelety).

Karta rozszerzeń jest wymagana, jeśli do SMO 40 ma zostać podłączona na przykład pompa obiegowa c.w.u. w tym samym czasie, gdy jest aktywny alarm wspólny.

Nr kat. 067 304

### **OGRZEWACZ C.W.U./ZBIORNIK C.W.U.**

### **AHPS**

### **AHPH**

ną wężownicą c.w.u. (zabez-

Zasobnik c.w.u. bez grzałki Zasobnik c.w.u. bez grzałki zanurzeniowej, z wężownicą zanurzeniowej, ze zintegrowaprzed korozją z miedzi) i wę- pieczenie przed korozją ze żownicą c.w.u. (zabezpiecze- stali nierdzewnej). nie przed korozją ze stali nie- Nr kat. 256 120 solarną (zabezpieczenie rdzewnej).

Nr kat. 256 119

### **VPA**

Ogrzewacz c.w.u ze zbiornikiem dwupłaszczowym.

### **VPA 450/300**

Ochrona przed korozją: Miedź Nr kat. 082 030 Emalia Nr kat. 082 032

### **VPAS**

Ogrzewacz c.w.u ze zbiornikiem dwupłaszczowym i wężownicą solarną.

### **VPAS 300/450**

Ochrona przed korozją: Miedź Nr kat. 082 026 Emalia Nr części 082 027

### **VPB**

Zasobnik c.w.u. bez grzałki zanurzeniowej z wężownicą ładującą.

**VPB 300**

rdzewna

**VPB 750**

**VST 11**

Ochrona przed korozją:

Stal nie- Nr kat. 081 072

Ochrona przed korozją:

### **VPB 200**

Ochrona przed korozją: Miedź Nr kat. 081 068 Miedź Nr kat. 081 071 Emalia Nr kat. 081 069 Emalia Nr kat. 081 073 Stal nie- Nr kat. 081 070 rdzewna

### **VPB 500**

Ochrona przed korozją: Miedź Nr kat. 081 054 Miedź Nr kat. 081 052

### **VPB 1000**

Ochrona przed korozją: Miedź Nr kat. 081 053

### **STEROWANIE WYTWARZANIEM CWU**

### **VST 05**

Zawór rozdzielający, rurka miedz. Ø22 (Maksymalna, zalecana moc, 8 kW) Nr części 089 982

Zawór rozdzielający, rurka miedz. Ø28 (Maksymalna, zalecana moc, 17 kW) Nr kat. 089 152

### **VST 20**

Zawór rozdzielający, rurka miedz. Ø35 (Maksymalna, zalecana moc, 40 kW) Nr kat. 089 388

### **ZAWÓR ROZDZIELAJĄCY DLA CHŁODZENIA**

### **VCC 05**

Zawór rozdzielający, rura Cu Ø22 mm Nr części 067 311

**VCC 11** Zawór rozdzielający, rura Cu Ø28 mm Nr części 067 312

# **Dane techniczne**

<span id="page-61-1"></span><span id="page-61-0"></span>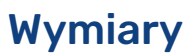

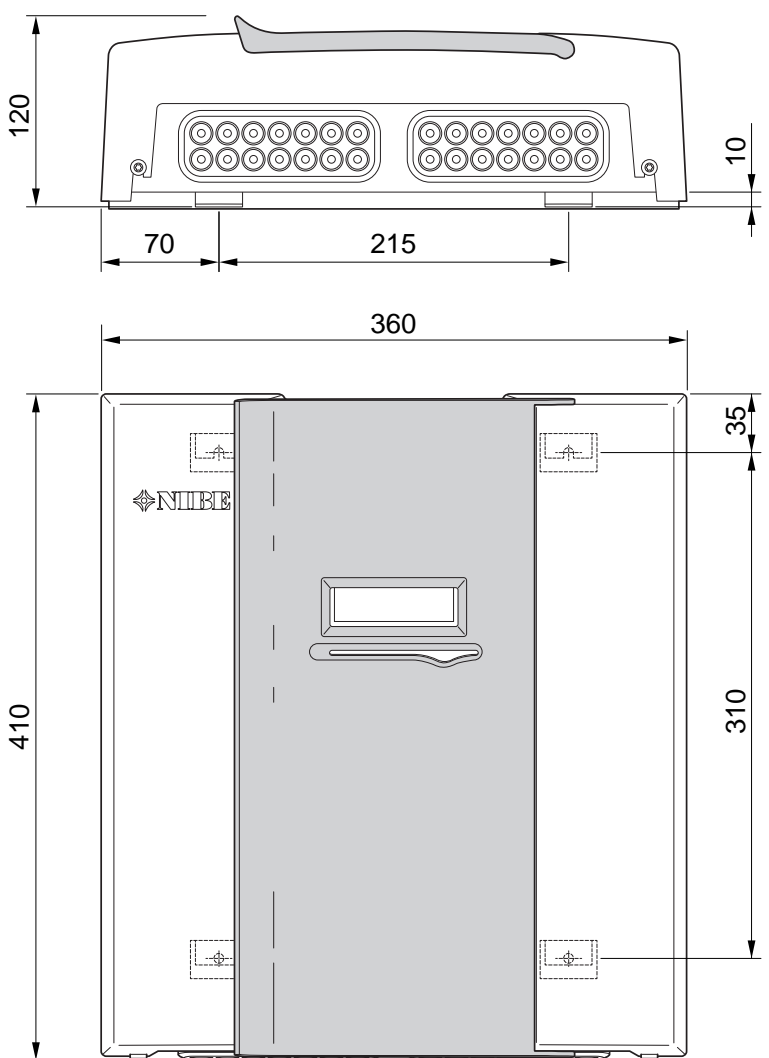

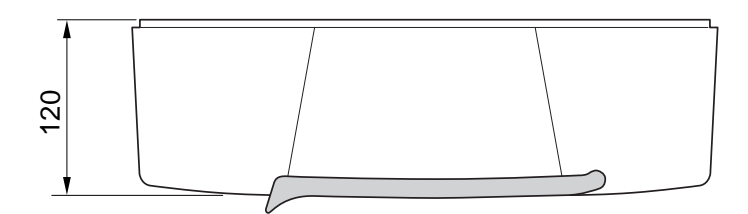

## Dane techniczne

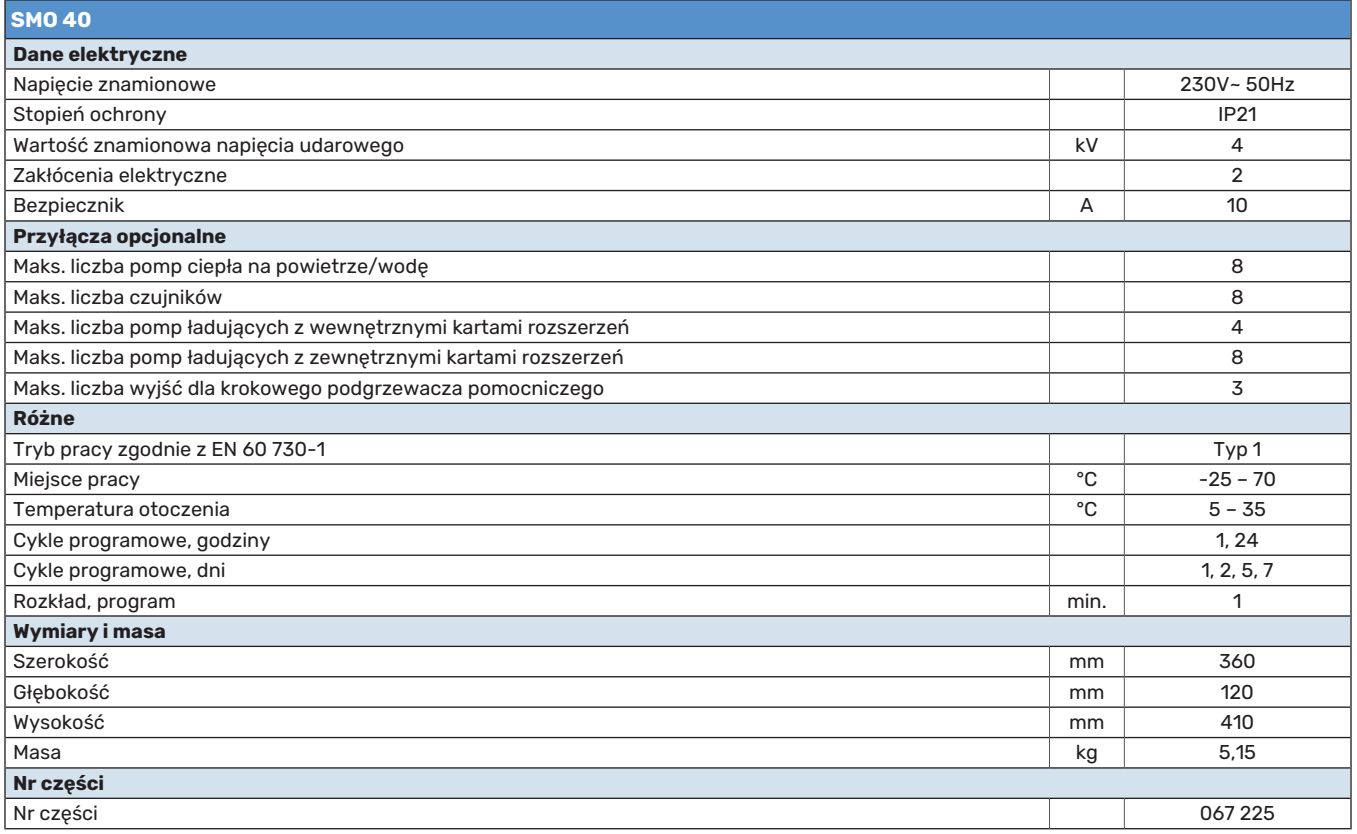

## Etykieta efektywności energetycznej

<span id="page-63-0"></span>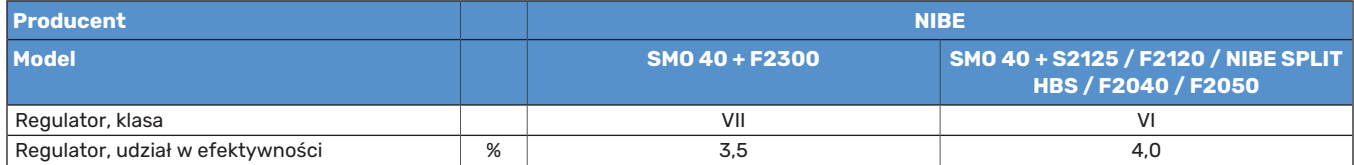

## Schemat połączeń elektrycznych

<span id="page-64-0"></span>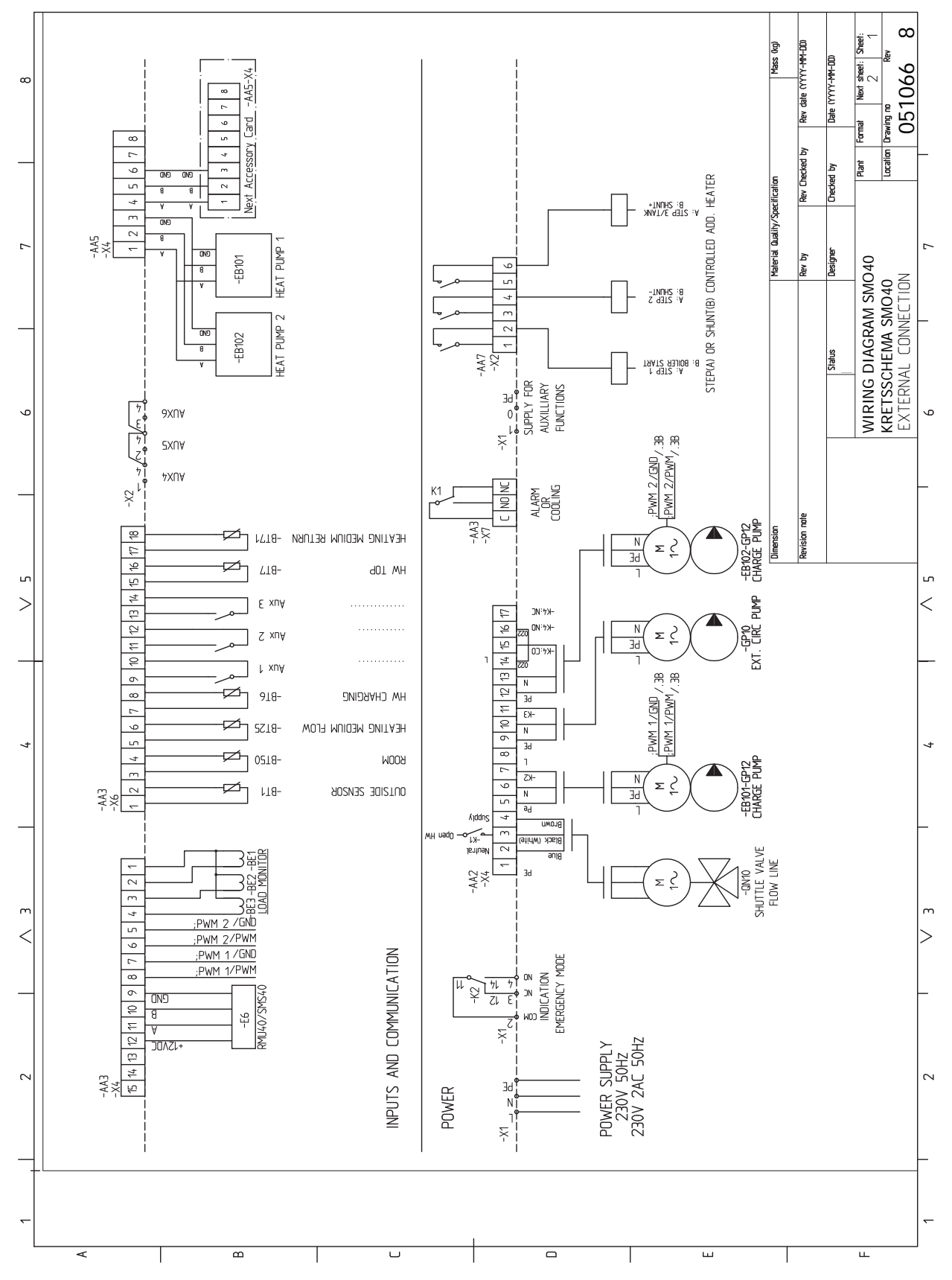

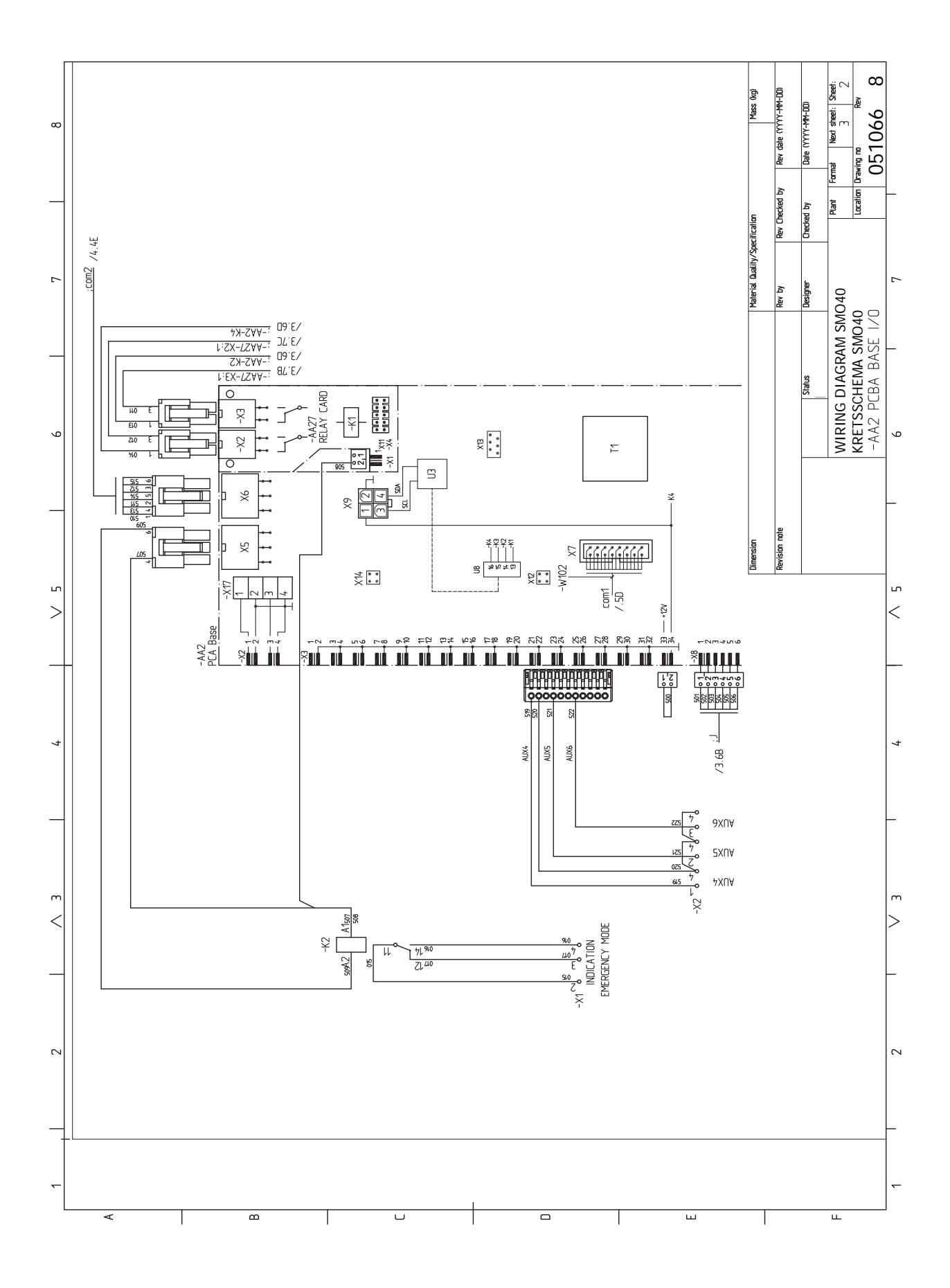

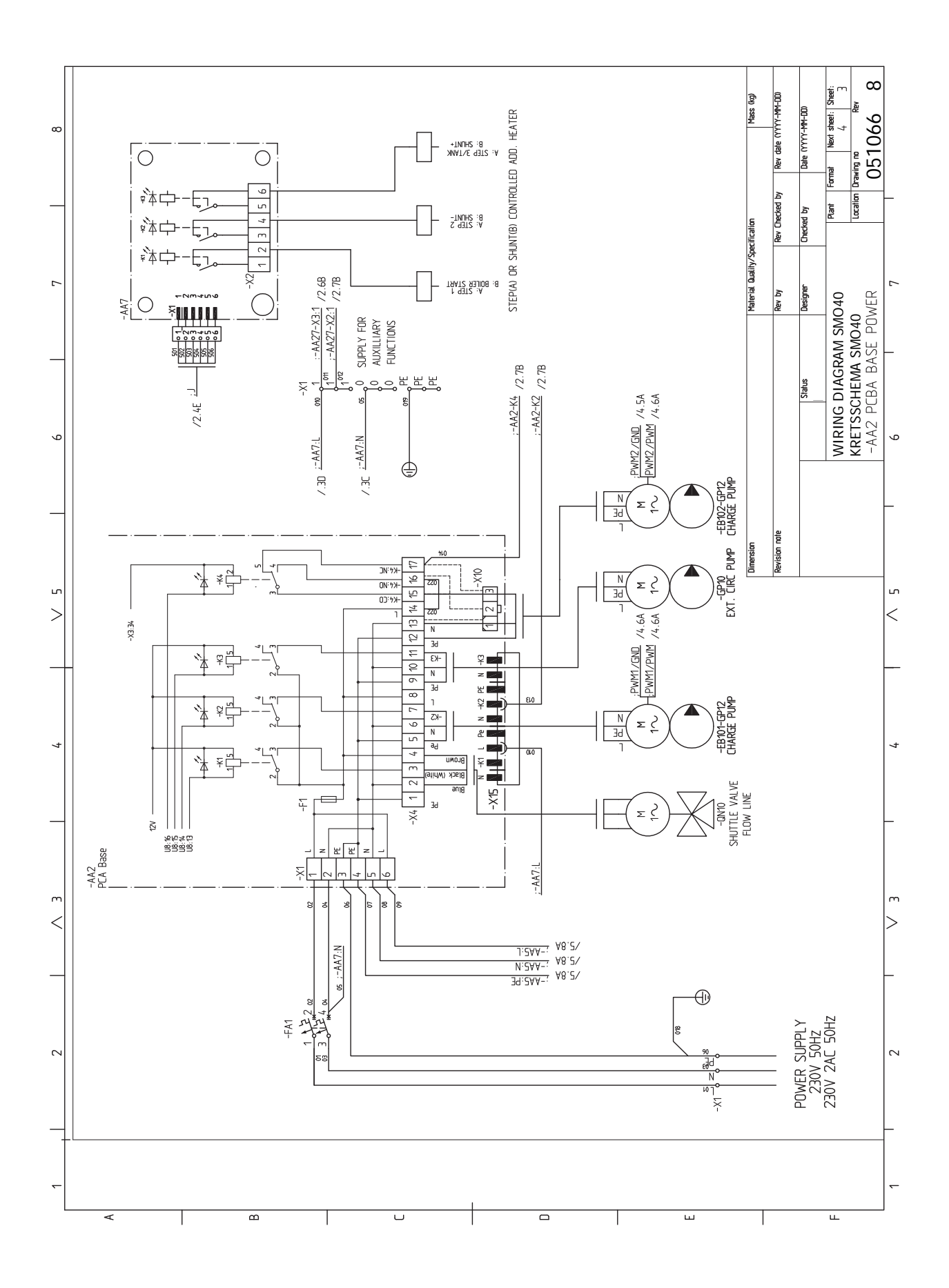

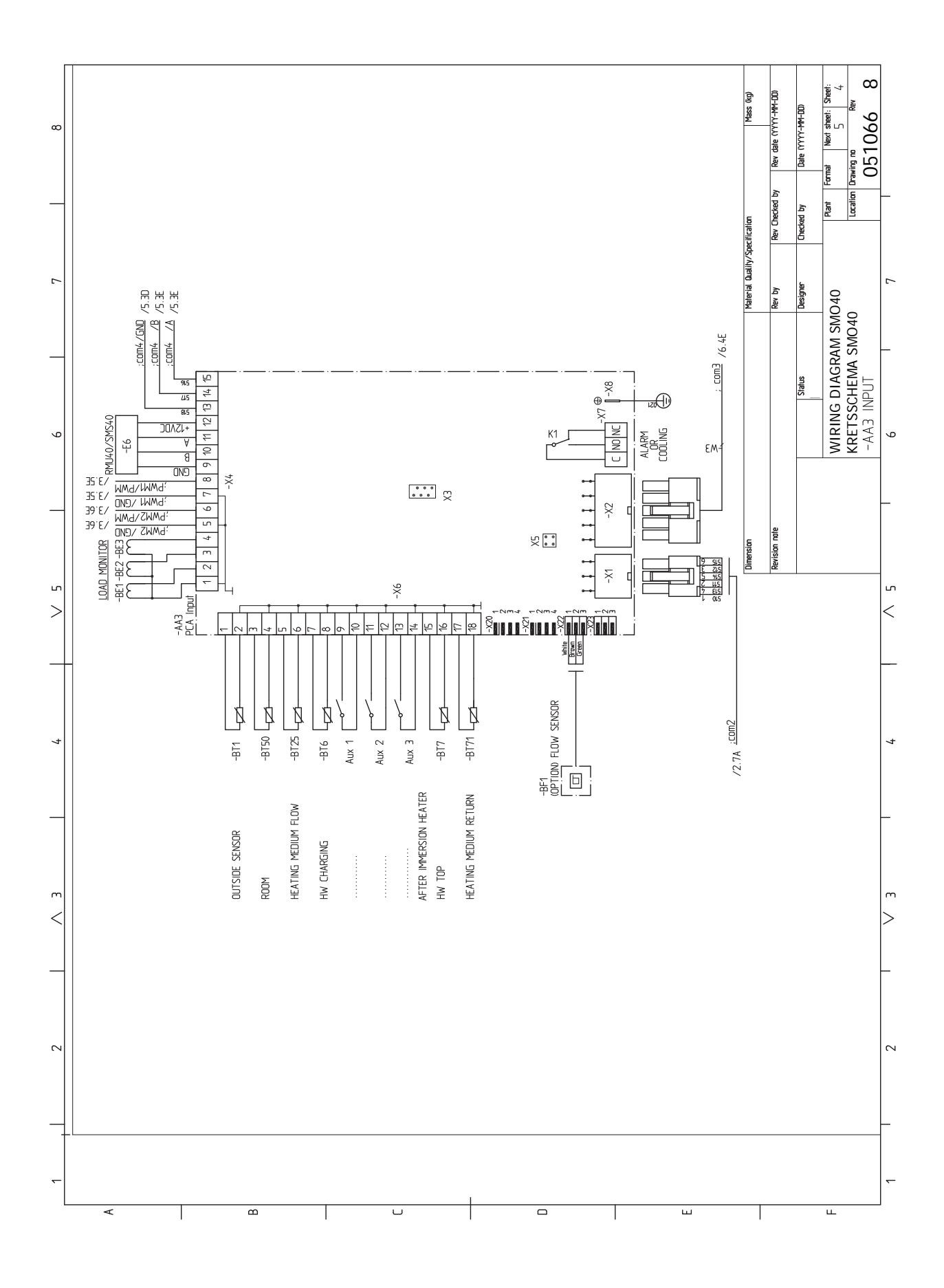

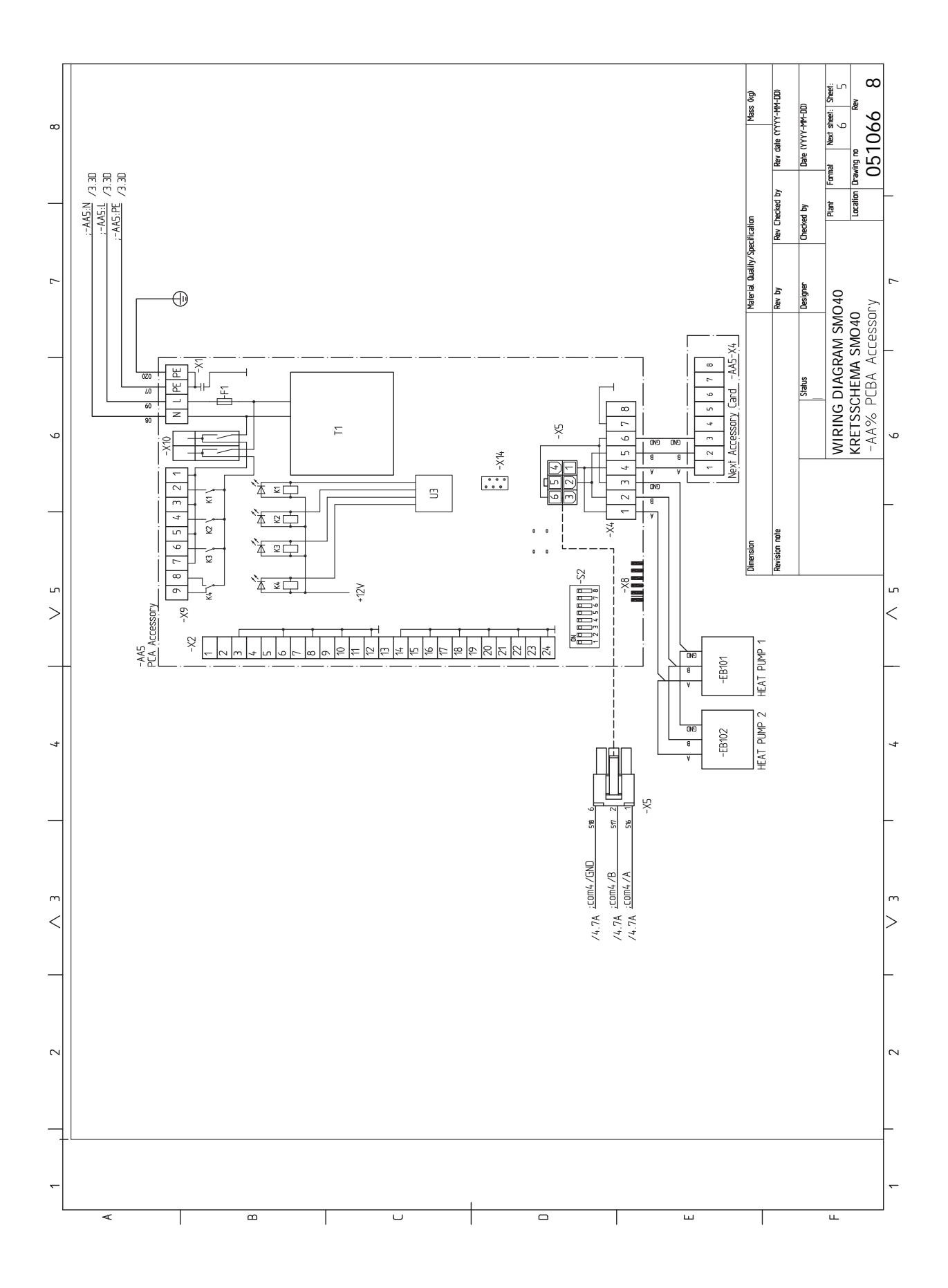

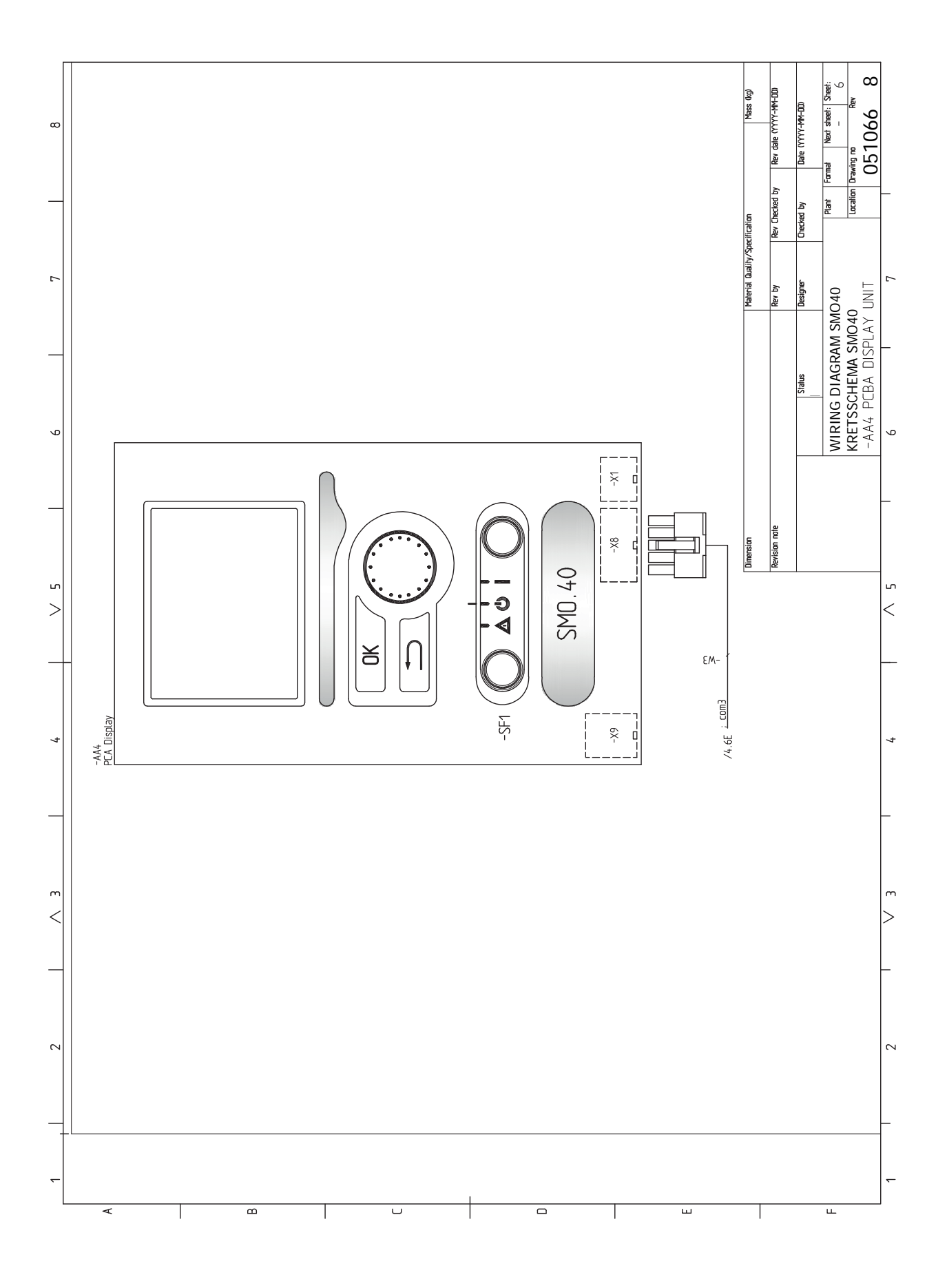

# **Indeks**

### **A**

Akcesoria, [60](#page-59-0) Alarm, [57](#page-56-0)

### **B**

Blokada kabli, [18](#page-17-0) Budowa modułu sterowania, [10](#page-9-0) Lista elementów, [10](#page-9-0) Rozmieszczenie elementów, [10](#page-9-0)

### **C**

Czujniki, [22](#page-21-0) Czujnik pokojowy, [22](#page-21-1) Czujnik temperatury, górna część podgrzewacza CWU., [23](#page-22-0) Czujnik temperatury, ładowanie c.w.u., [23](#page-22-1) Czujnik zewnętrzny, [22](#page-21-2) Czynności serwisowe, [54](#page-53-0) Dane czujnika temperatury, [54](#page-53-1) Gniazdo serwisowe USB, [55](#page-54-0) Tryb gotowości, [54](#page-53-2)

### **D**

Dane czujnika temperatury, [54](#page-53-1) Dane techniczne, [62](#page-61-0) Schemat połączeń elektrycznych, [65](#page-64-0) Wymiary i rozmieszczenie króćców przyłączeniowych, [62](#page-61-1) Dodatkowa pompa obiegowa, [30](#page-29-0) Dostarczone elementy, [9](#page-8-0) Dostawa i obsługa, [9](#page-8-1) Dostarczone elementy, [9](#page-8-0) Montaż, [9](#page-8-2) Dostawa i obsługa Zdejmowanie przedniej pokrywy, [9](#page-8-3) Dostępność, przyłącze elektryczne, [18](#page-17-1) **E** Etykieta efektywności energetycznej, [64](#page-63-0)

### **G**

Gniazdo serwisowe USB, [55](#page-54-0)

### **I**

Informacje dotyczące bezpieczeństwa, [4](#page-3-0) Numer seryjny, [5](#page-4-0) Oznaczenie, [4](#page-3-1) Symbole, [4](#page-3-1)

### **K**

Komunikacja z pompą ciepła, [20](#page-19-0) Kontrola wyjścia AUX, [32](#page-31-1) Kontrola zaworu przełączającego, [32](#page-31-2) Kontrolka stanu, [36](#page-35-0) Kreator rozruchu, [32](#page-31-3)

### **M**

Menu 5 - SERWIS, [43](#page-42-0) Menu Pomoc, [39](#page-38-0) Miernik natężenia prądu, [24](#page-23-0) Montaż, [9](#page-8-2) Montaż czujnika temperatury na rurociągu, [22](#page-21-3) Montaż instalacji, [11](#page-10-0) Informacje ogólne, [11](#page-10-1) Objaśnienie symboli, [12](#page-11-0) Opcje podłączenia, [14](#page-13-0) Zimna i ciepła woda Podłączanie ogrzewacza c.w.u., [13](#page-12-0)

Możliwości podłączenia Basen, [16](#page-15-0) Co najmniej dwa systemy grzewcze, [15](#page-14-0) Możliwy dobór wejść AUX, [28](#page-27-1) Możliwy dobór wyjścia AUX (zmienny przekaźnik bezpoten-ciałowy), [30](#page-29-0) myUplink, [27](#page-26-0), [35](#page-34-0)

### **N**

Numer seryjny, [5](#page-4-0)

### **O**

Obieg c.w.u., [30](#page-29-0) Objaśnienie symboli, [12](#page-11-0) Odbiór instalacji, [6](#page-5-0) Opcje podłączenia, [14](#page-13-0) Podgrzewacz pomocniczy, [14](#page-13-1) Podłączanie obiegu c.w.u., [14](#page-13-2) Zbiornik buforowy UKV, [14](#page-13-3) Opcje podłączeń zewnętrznych (AUX) Cyrkulacja c.w.u., [30](#page-29-0) Dodatkowa pompa obiegowa, [30](#page-29-0) Opcjonalny wybór wyjścia AUX (zmienny przekaźnik bezpotencjałowy), [30](#page-29-0) Sygnalizator trybu chłodzenia, [30](#page-29-0) Opcje połączeń zewnętrznych Czujnik temperatury, górna część podgrzewacza CWU., [23](#page-22-0) Oznaczenie, [4](#page-3-1)

### **P**

Pierwszy rozruch i regulacja Kontrola wyjścia AUX, [32](#page-31-1) Kontrola zaworu przełączającego, [32](#page-31-2) Podgrzewacz pomocniczy, [14](#page-13-1) Podgrzewacz pomocniczy sterowany krokowo, [25](#page-24-0) Podgrzewacz pomocniczy sterowany przez zawór trójdrogowy, [26](#page-25-0) Podłączanie akcesoriów, [30](#page-29-1) Podłączanie mierników natężenia prądu, [24](#page-23-1) Podłączanie obiegu c.w.u., [14](#page-13-2) Podłączanie pomp ładujących do pompy ciepła 1 i 2, [19](#page-18-0) Podłączanie systemu grzewczego, [13](#page-12-1) Podłączanie zasobnika c.w.u., [13](#page-12-0) Podłączenia zewnętrzne, [27](#page-26-1) Pokrętło regulacji, [36](#page-35-1) Praca, [38](#page-37-0) Przewijanie okien, [39](#page-38-1) Przycisk OK, [36](#page-35-2) Przycisk Wstecz, [36](#page-35-3) Przygotowania, [32](#page-31-4) Przyłącza, [19](#page-18-1) Przyłącza elektryczne, [17](#page-16-0) Blokada kabli, [18](#page-17-0) Czujniki, [22](#page-21-0) Czujnik pokojowy, [22](#page-21-1) Czujnik temperatury, ładowanie c.w.u., [23](#page-22-1) Czujnik zewnętrzny, [22](#page-21-2) Dostępność, przyłącze elektryczne, [18](#page-17-1) Komunikacja z pompą ciepła, [20](#page-19-0) Miernik natężenia prądu, [24](#page-23-0) Montaż czujnika temperatury na rurociągu, [22](#page-21-3) myUplink, [27](#page-26-0) Podgrzewacz pomocniczy sterowany krokowo, [25](#page-24-0) Podgrzewacz pomocniczy sterowany przez zawór trójdrogowy, [26](#page-25-0)

Podłączanie akcesoriów, [30](#page-29-1) Podłączanie pomp ładujących do pompy ciepła 1 i 2, [19](#page-18-0) Podłączenia zewnętrzne, [27](#page-26-1) Przyłącza, [19](#page-18-1) Przyłącza opcjonalne, [24](#page-23-2) Przyłącze zasilania, [19](#page-18-2) Wyjście przekaźnikowe trybu awaryjnego, [26](#page-25-1) Wyłącznik nadprądowy, [17](#page-16-1) Zawór przełączający, ogrzewanie/ciepła woda, [27](#page-26-2) Zewnętrzna pompa obiegowa, [27](#page-26-3) Zewnętrzny czujnik temperatury powrotu, [23](#page-22-2) Zewnętrzny czujnik temperatury zasilania, [23](#page-22-3) Przyłącza opcjonalne, [24](#page-23-2) Możliwy dobór wejść AUX, [28](#page-27-1) Przyłącza rurowe Objaśnienie symboli, [12](#page-11-0) Przyłącze rurowe, czynnik grzewczy, [12](#page-11-1) Przyłącza rurowe i wentylacyjne Podłączanie systemu grzewczego, [13](#page-12-1) Przyłącza rurowe i wentylacyjne System grzewczy, [13](#page-12-2) Przyłącze rurowe, czynnik grzewczy, [12](#page-11-1) Przyłącze zasilania, [19](#page-18-2) **R** Rozruch i regulacja, [32](#page-31-5)

Kreator rozruchu, [32](#page-31-3) Przygotowania, [32](#page-31-4) Rozruch tylko z podgrzewaczem pomocniczym, [33](#page-32-0) Tryb chłodzenia, [33](#page-32-1) Uruchomienie i odbiór, [32](#page-31-6) Ustawianie krzywej chłodzenia/grzania, [33](#page-32-2) Rozruch tylko z podgrzewaczem pomocniczym, [33](#page-32-0) Rozwiązania systemowe, [7](#page-6-0)

### **S**

Schemat połączeń elektrycznych, [65](#page-64-0) Serwis, [54](#page-53-3) Czynności serwisowe, [54](#page-53-0) Sterowanie, [36](#page-35-4), [40](#page-39-0) Sterowanie - Menu, [40](#page-39-0) Sterowanie - Wstęp, [36](#page-35-4) Sterowanie - Menu, [40](#page-39-0) Menu 5 - SERWIS, [43](#page-42-0) Sterowanie - Wstęp, [36](#page-35-4) System menu, [37](#page-36-0) Wyświetlacz, [36](#page-35-5) Sygnalizator trybu chłodzenia, [30](#page-29-0) Symbole, [4](#page-3-1) System grzewczy, [13](#page-12-2) System menu, [37](#page-36-0) Menu Pomoc, [39](#page-38-0) Praca, [38](#page-37-0) Przewijanie okien, [39](#page-38-1) Ustawianie wartości, [38](#page-37-1) Używanie klawiatury wirtualnej, [39](#page-38-2) Wybór menu, [38](#page-37-2) Wybór opcji, [38](#page-37-3)

### **T**

Tryb chłodzenia, [33](#page-32-1) Tryb gotowości, [54](#page-53-2) Tylko podgrzewacz pomocniczy, [59](#page-58-0) **U**

Uruchomienie i odbiór, [32](#page-31-6) Ustawianie krzywej chłodzenia/grzania, [33](#page-32-2) Ustawianie wartości, [38](#page-37-1) Usuwanie usterek, [57](#page-56-1) Utylizacja odpadów, [5](#page-4-1)

Używanie klawiatury wirtualnej, [39](#page-38-2) **W** Ważne informacje, [4](#page-3-2) Informacje dotyczące bezpieczeństwa, [4](#page-3-0) Numer seryjny, [5](#page-4-0) Odbiór instalacji, [6](#page-5-0) Oznaczenie, [4](#page-3-1) Rozwiązania systemowe, [7](#page-6-0) Symbole, [4](#page-3-3) Utylizacja odpadów, [5](#page-4-1) Wybór menu, [38](#page-37-2) Wybór opcji, [38](#page-37-3) Wyjście przekaźnikowe trybu awaryjnego, [26](#page-25-1) Wyłącznik, [36](#page-35-6) Wyłącznik nadprądowy, [17](#page-16-1) Wymiary i rozmieszczenie króćców przyłączeniowych, [62](#page-61-1) Wyświetlacz, [36](#page-35-7) Kontrolka stanu, [36](#page-35-0) Pokrętło regulacji, [36](#page-35-1) Przycisk OK, [36](#page-35-2) Przycisk Wstecz, [36](#page-35-3) Wyłącznik, [36](#page-35-6) Wyświetlacz, [36](#page-35-7) **Z**

Zaburzenia komfortu cieplnego, [57](#page-56-2) Alarm, [57](#page-56-0) Tylko podgrzewacz pomocniczy, [59](#page-58-0) Usuwanie usterek, [57](#page-56-1) Zarządzanie alarmami, [57](#page-56-3) Zarządzanie alarmami, [57](#page-56-3) Zawór przełączający, ogrzewanie/ciepła woda, [27](#page-26-2) Zbiornik buforowy UKV, [14](#page-13-3) Zdejmowanie przedniej pokrywy, [9](#page-8-3) Zewnętrzna pompa obiegowa, [27](#page-26-3) Zewnętrzny czujnik temperatury powrotu, [23](#page-22-2) Zewnętrzny czujnik temperatury zasilania, [23](#page-22-3) Zimna i ciepła woda Podłączanie ogrzewacza c.w.u., [13](#page-12-0)
# Informacje kontaktowe

KNV Energietechnik GmbH Gahberggasse 11, 4861 Schörfling Tel: +43 (0)7662 8963-0 mail@knv.at [knv.at](www.knv.at)

NIBE Energy Systems Oy Juurakkotie 3, 01510 Vantaa Tel: +358 (0)9 274 6970 info@nibe.fi [nibe.fi](www.nibe.fi)

### **GREAT BRITAIN NETHERLANDS NORWAY**

NIBE Energy Systems Ltd 3C Broom Business Park, Bridge Way, S41 9QG Chesterfield Tel: +44 (0)330 311 2201 info@nibe.co.uk [nibe.co.uk](www.nibe.co.uk)

NIBE-BIAWAR Sp. z o.o. Al. Jana Pawla II 57, 15-703 Bialystok Tel: +48 (0)85 66 28 490 [biawar.com.pl](www.biawar.com.pl)

### **AUSTRIA CZECH REPUBLIC DENMARK**

Družstevní závody Dražice - strojírna s.r.o. Dražice 69, 29471 Benátky n. Jiz. Tel: +420 326 373 801 nibe@nibe.cz [nibe.cz](www.nibe.cz)

NIBE Energy Systems France SAS Zone industrielle RD 28 Rue du Pou du Ciel, 01600 Reyrieux Tél: 04 74 00 92 92 info@nibe.fr [nibe.fr](www.nibe.fr)

NIBE Energietechniek B.V. Energieweg 31, 4906 CG Oosterhout Tel: +31 (0)168 47 77 22 info@nibenl.nl [nibenl.nl](www.nibenl.nl)

NIBE Energy Systems Box 14 Hannabadsvägen 5, 285 21 Markaryd Tel: +46 (0)433-27 30 00 info@nibe.se [nibe.se](https://www.nibe.se)

Vølund Varmeteknik A/S Industrivej Nord 7B, 7400 Herning Tel: +45 97 17 20 33 info@volundvt.dk [volundvt.dk](www.volundvt.dk)

## **FINLAND FRANCE GERMANY**

NIBE Systemtechnik GmbH Am Reiherpfahl 3, 29223 Celle Tel: +49 (0)5141 75 46 -0 info@nibe.de [nibe.de](www.nibe.de)

ABK-Qviller AS Brobekkveien 80, 0582 Oslo Tel: (+47) 23 17 05 20 post@abkqviller.no [nibe.no](www.nibe.no)

## **POLAND SWEDEN SWITZERLAND**

NIBE Wärmetechnik c/o ait Schweiz AG Industriepark, CH-6246 Altishofen Tel. +41 (0)58 252 21 00 info@nibe.ch [nibe.ch](www.nibe.ch)

W przypadku krajów nie wymienionych na tej liście, należy kontaktować się z firmą NIBE Sweden lub odwiedzić stronę [nibe.eu](https://www.nibe.eu), aby uzyskać dodatkowe informacje.

NIBE Energy Systems Hannabadsvägen 5 Box 14 SE-285 21 Markaryd info@nibe.se [nibe.eu](https://www.nibe.eu)

To publikacja firmy NIBE Energy Systems. Wszystkie ilustracje produktów, fakty i dane bazują na informacjach dostępnych w czasie zatwierdzenia publikacji.

Firma NIBE Energy Systems nie ponosi odpowiedzialności za błędy techniczne lub drukarskie w niniejszej publikacji.

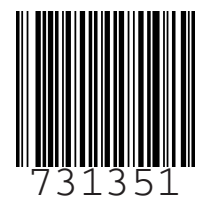

©2023 NIBE ENERGY SYSTEMS